English User Manual SevenDirect™ SD30 Conductivity Meter Deutsch Benutzerhandbuch SevenDirect™ SD30 Leitfähigkeits-Messgerät Italiano | Manuale per l'utente SevenDirect™ SD30 Misuratore di conducibilità Polski Podręcznik użytkownika SD30 SevenDirect™ Konduktometr Türkçe Kullanım kılavuzu SevenDirect™ SD30 İletkenlik Ölçüm Cihazı

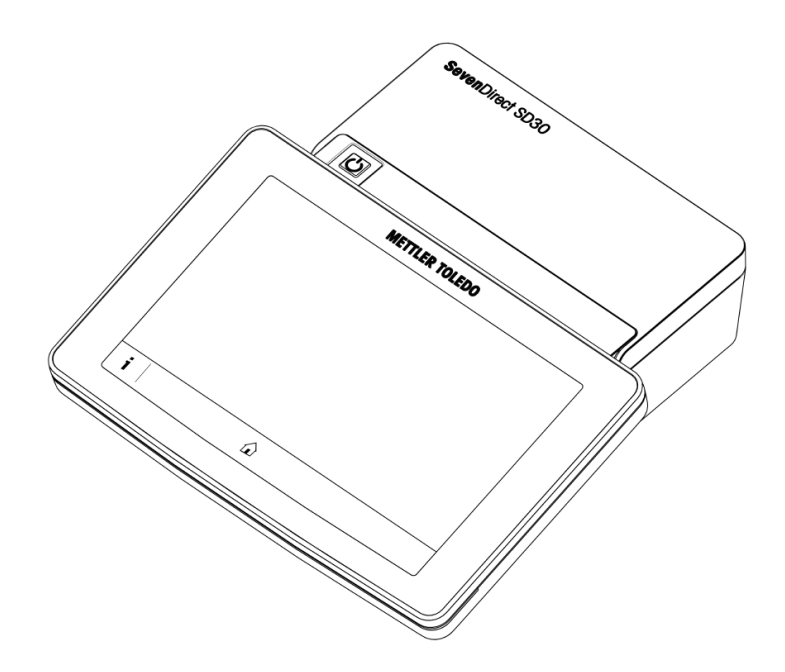

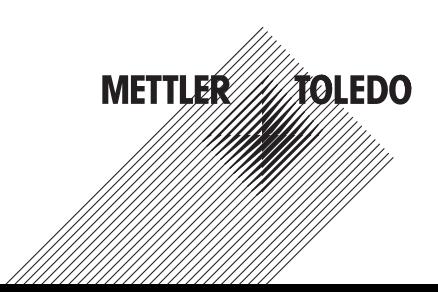

# Important Information

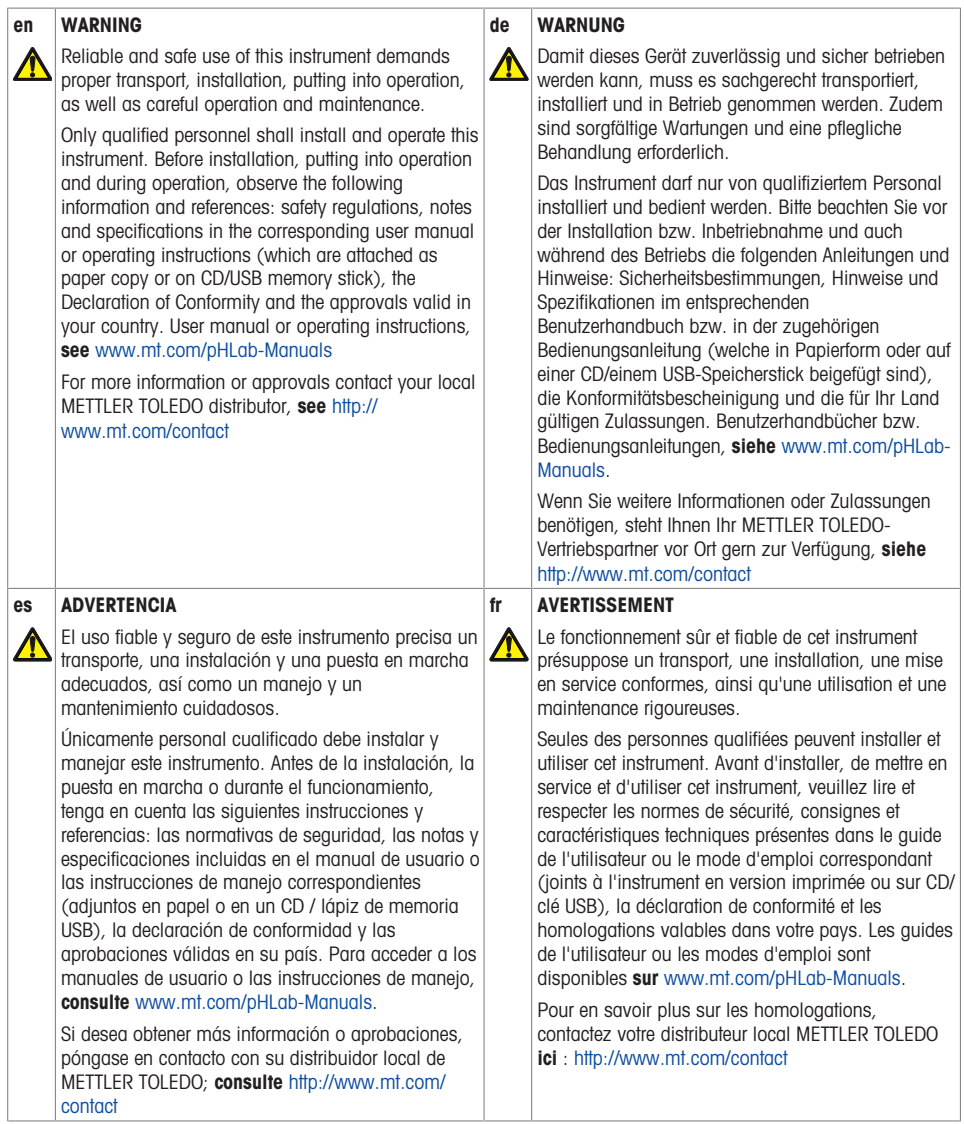

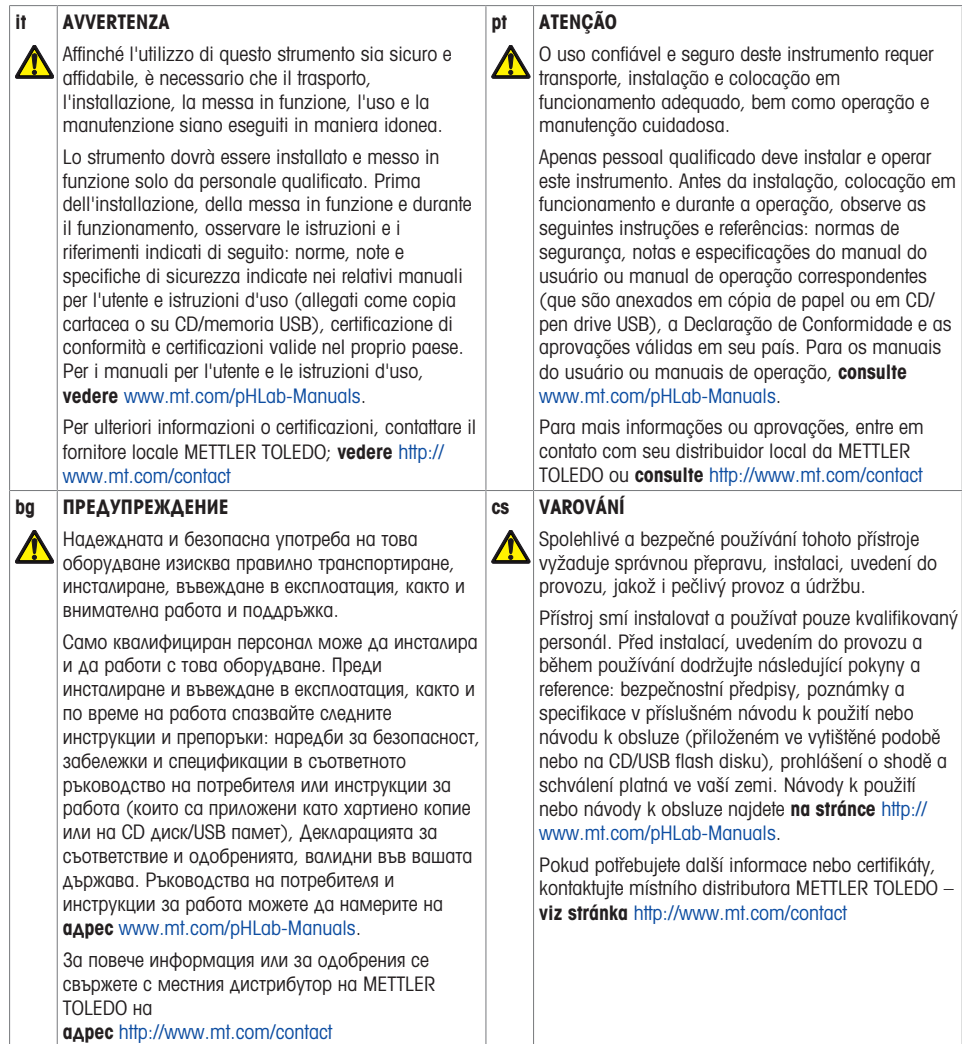

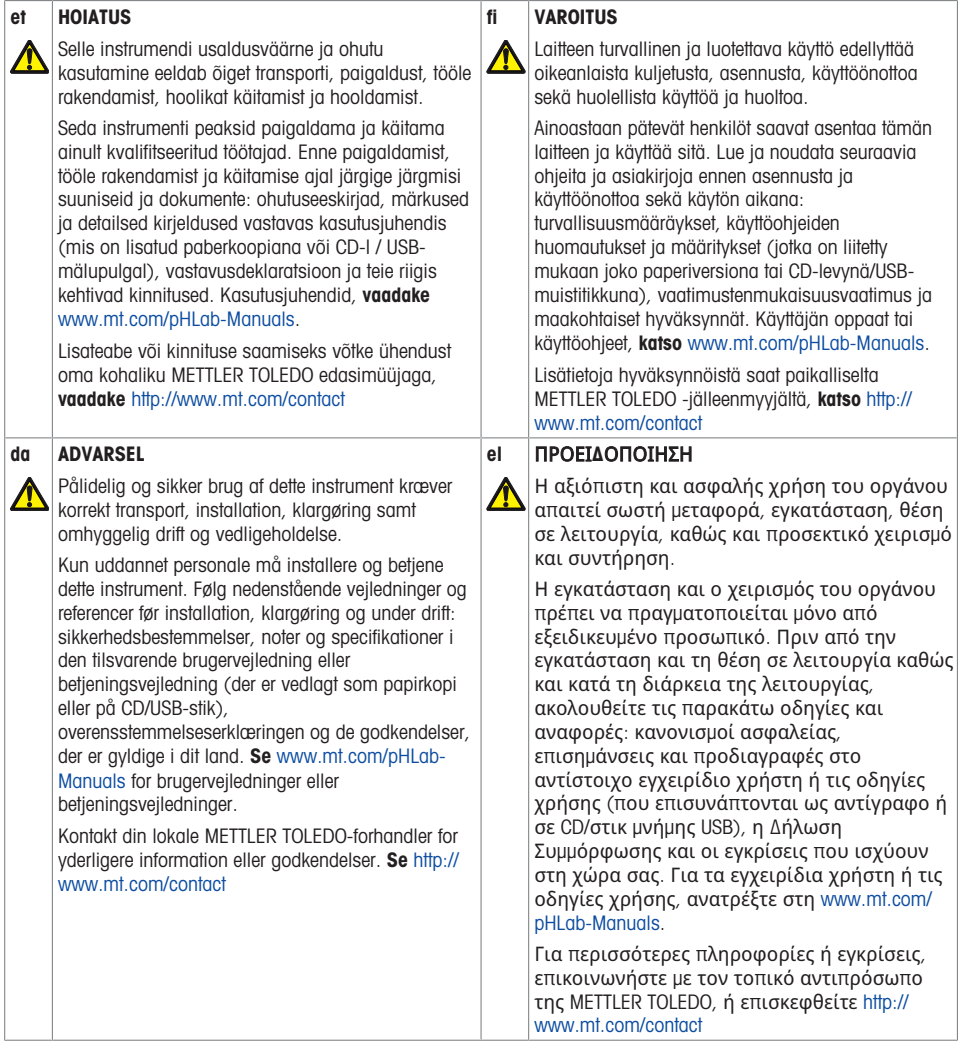

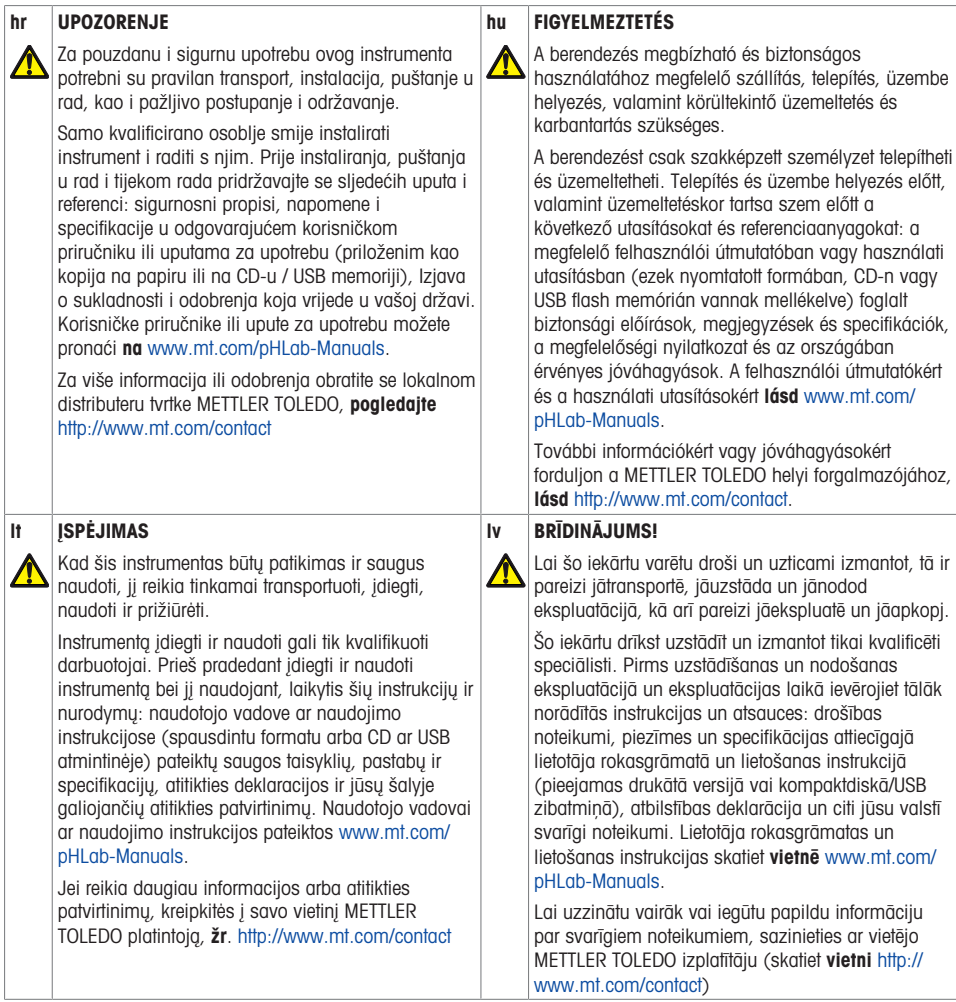

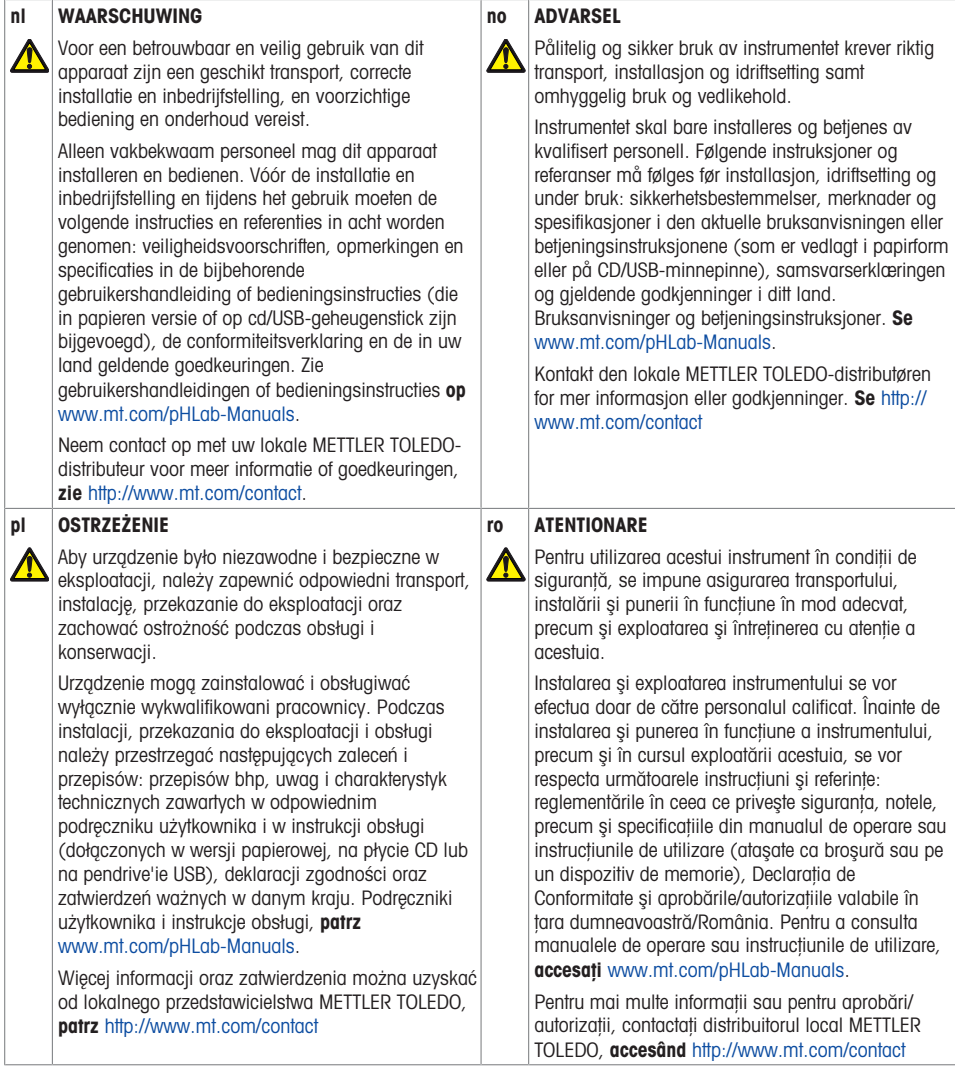

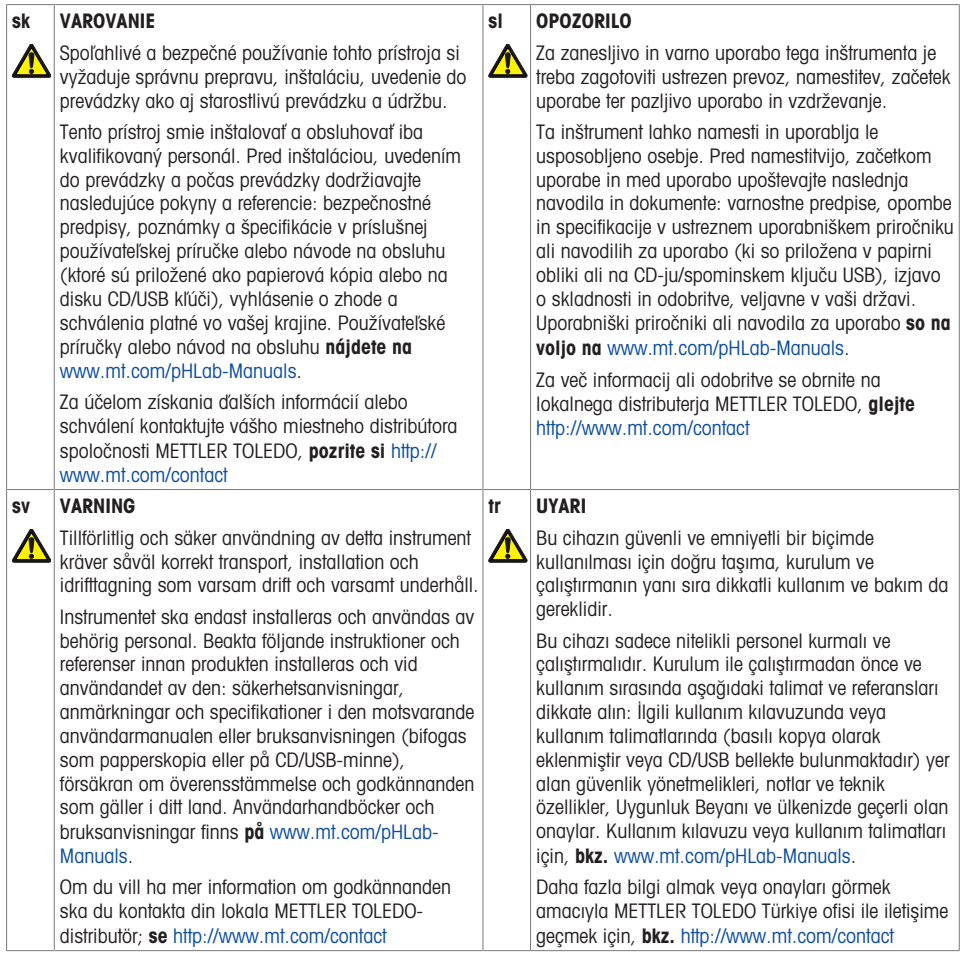

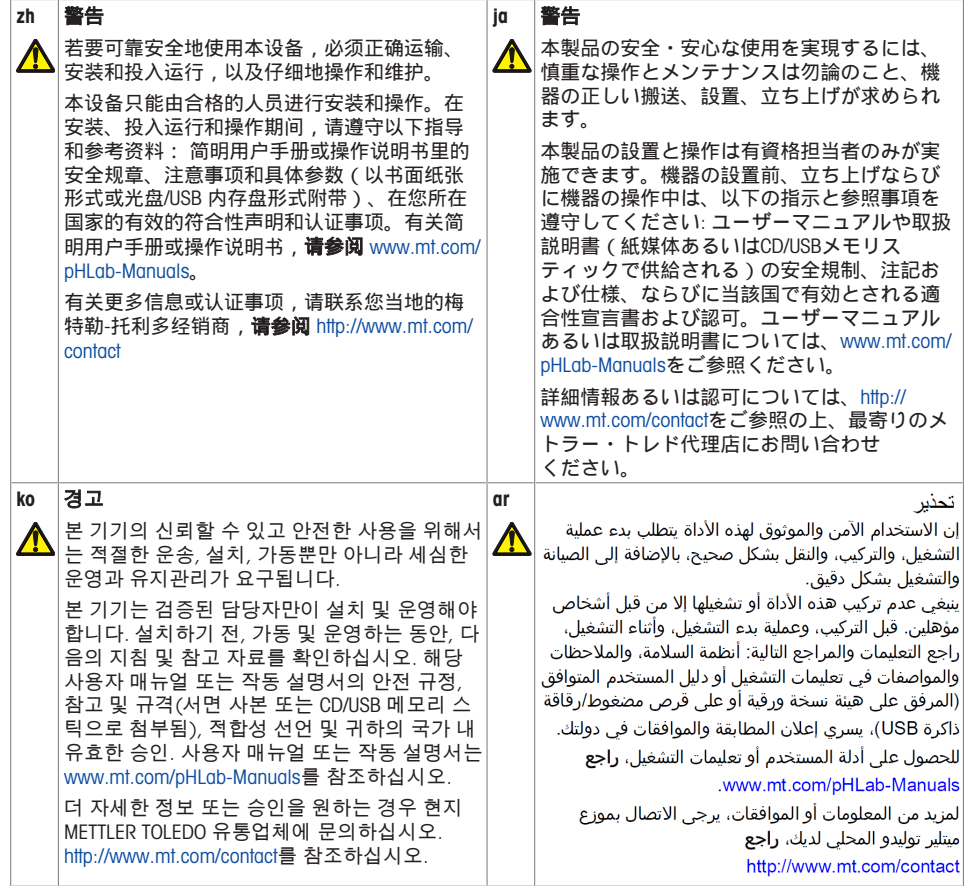

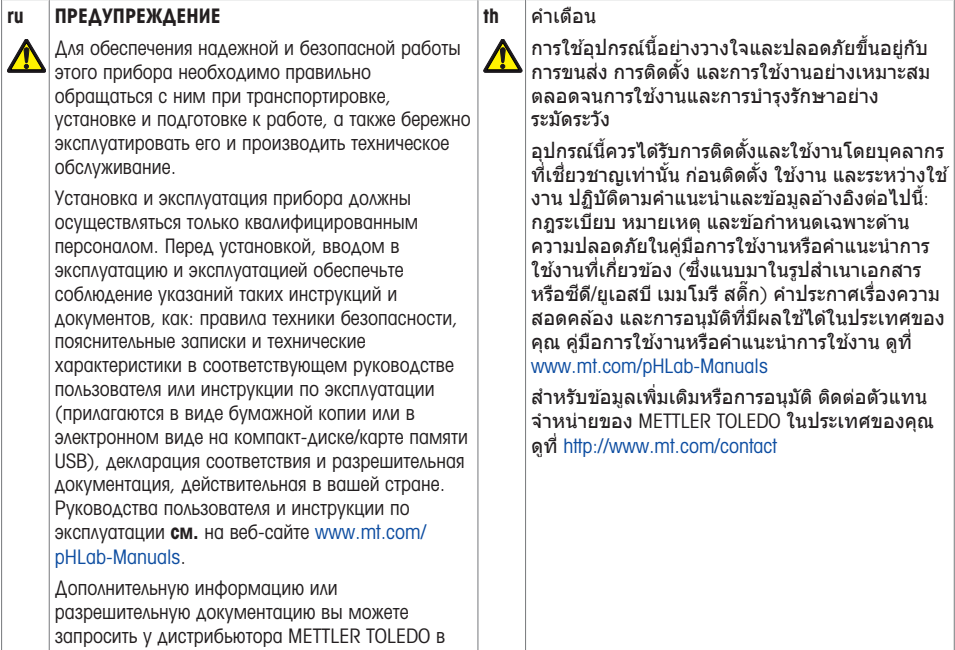

вашем регионе, см. <http://www.mt.com/contact>.

# **Table of Contents**

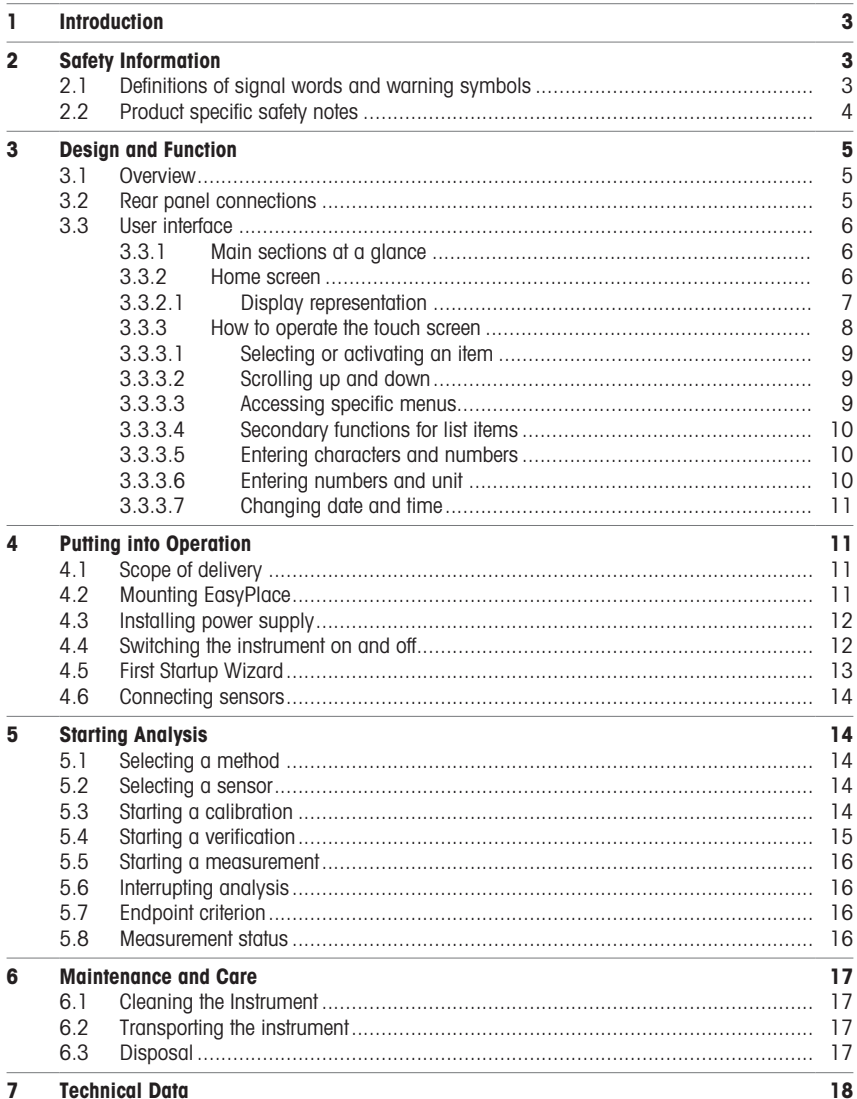

# <span id="page-12-0"></span>1 Introduction

The SevenDirect is an intuitive, easy-to-operate benchtop meter for parameters such as pH, redox potential, conductivity and ion concentrations (depending on instrument version). It is designed for robustness in typical laboratory settings and supports the recording and transfer of important measurement data.

#### Conventions and symbols

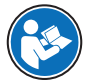

Refers to an external document.

**Note For useful information about the product.** 

#### Elements of instructions

Instructions always contain action steps and can contain prerequisites, intermediate results and results. If an instruction contains more than one action step, the action steps are numbered.

- Prerequisites that must be fulfilled before the individual action steps can be executed.
- 1 Action step 1
	- $\rightarrow$  Intermediate result
- 2 Action step 2
- Result

## <span id="page-12-1"></span>2 Safety Information

Two documents named "User Manual" and "Reference Manual" are available for this instrument.

- The User Manual is printed and delivered with the instrument.
- The electronic Reference Manual contains a full description of the instrument and its use.
- Keep both documents for future reference.
- Include both documents if you transfer the instrument to other parties.

Only use the instrument according to the User Manual and the Reference Manual. If you do not use the instrument according to these documents or if the instrument is modified, the safety of the instrument may be impaired and Mettler-Toledo GmbH assumes no liability.

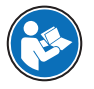

User Manual and Reference Manual are available online.

 $\blacktriangleright$  [www.mt.com/library](http://www.mt.com/library)

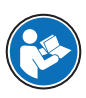

The FCC Supplier Declaration of Conformity is available online.

▶ <http://www.mt.com/ComplianceSearch>

## 2.1 Definitions of signal words and warning symbols

<span id="page-12-2"></span>Safety notes contain important information on safety issues. Ignoring the safety notes may lead to personal injury, damage to the instrument, malfunctions and false results. Safety notes are marked with the following signal words and warning symbols:

#### Signal words

WARNING A hazardous situation with medium risk, possibly resulting in death or severe injury if not avoided.

**NOTICE** A hazardous situation with low risk, resulting in damage to the instrument, other material damage, malfunctions and erroneous results, or loss of data.

#### Warning symbols

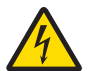

Electrical shock

## 2.2 Product specific safety notes

#### <span id="page-13-0"></span>Intended use

This instrument is designed to be used by trained staff. The SevenDirect™ SD30 Conductivity Meter is intended for measuring electrical conductivity.

Any other type of use and operation beyond the limits of use stated by Mettler-Toledo GmbH without consent from Mettler-Toledo GmbH is considered as not intended.

#### Responsibilities of the instrument owner

The instrument owner is the person holding the legal title to the instrument and who uses the instrument or authorizes any person to use it, or the person who is deemed by law to be the operator of the instrument. The instrument owner is responsible for the safety of all users of the instrument and third parties.

Mettler-Toledo GmbH assumes that the instrument owner trains users to safely use the instrument in their workplace and deal with potential hazards. Mettler-Toledo GmbH assumes that the instrument owner provides the necessary protective gear.

#### Safety notes

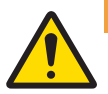

#### $\land$  WARNING

Death or serious injury due to electric shock

Contact with parts that carry a live current can lead to death or injury.

- 1 Only use the METTLER TOLEDO AC/DC adapter designed for your instrument.
- 2 Keep all electrical cables and connections away from liquids and moisture.
- 3 Check the cables and the plugs for damage and replace damaged cables and plugs.

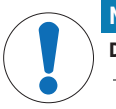

#### **NOTICE**

Damage to the instrument or malfunction due to the use of unsuitable parts

Only use parts from METTLER TOLEDO that are intended to be used with your instrument.

#### FCC Rules

This device complies with Part 15 of the FCC Rules and Radio Interference Requirements of the Canadian Department of Communications. Operation is subject to the following conditions: (1) this device may not cause harmful interference, and (2) this device must accept any interference received, including interference that may cause undesired operation.

This equipment has been tested and found to comply with the limits for a Class A digital device, pursuant to Part 15 of the FCC rules. These limits are designed to provide reasonable protection against harmful interference when the equipment is operated in a commercial environment. This equipment generates, uses, and can radiate radio frequency energy and, if not installed and used in accordance with the instruction manual, may cause harmful interference to radio communications. Operation of this equipment in a residential area is likely to cause harmful interference in which case the user will be required to correct the interference at his own expense.

# <span id="page-14-0"></span>3 Design and Function

## 3.1 Overview

<span id="page-14-1"></span>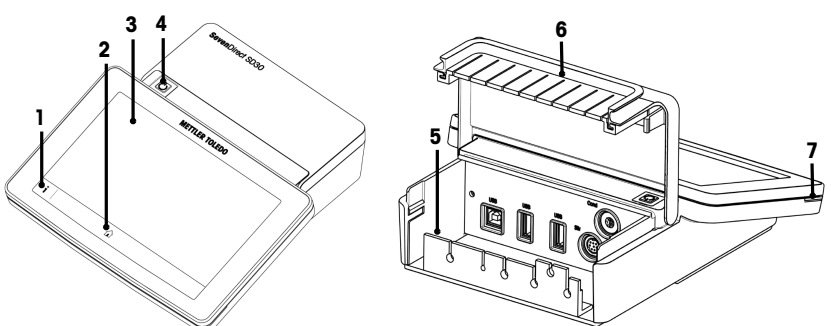

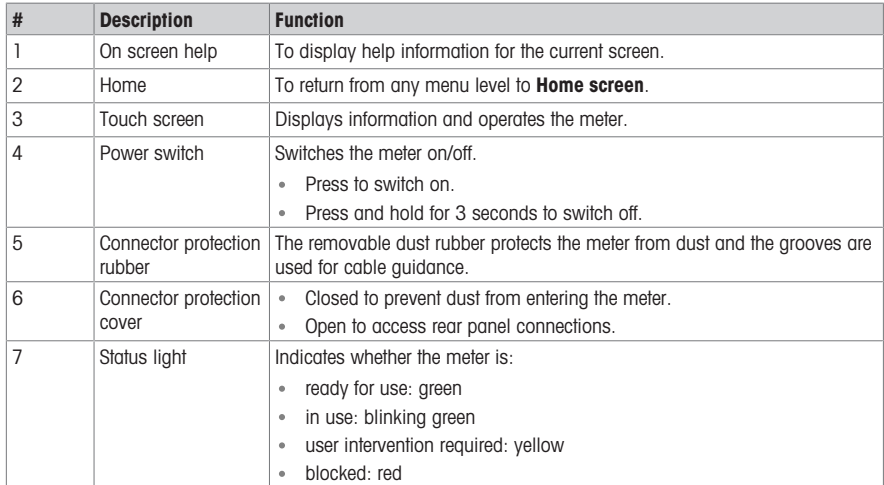

# 3.2 Rear panel connections

<span id="page-14-2"></span>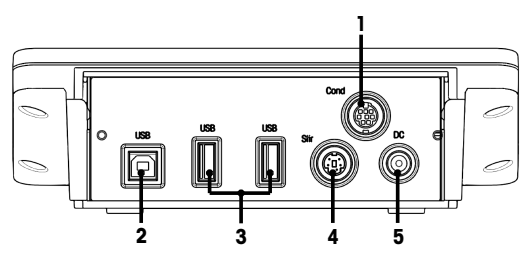

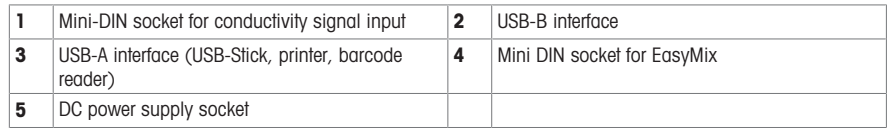

Note For best performance, use USB memory stick with FAT16 or FAT32 file system.

## 3.3 User interface

<span id="page-15-0"></span>Note The screen shots in this manual are examples and can differ from the screen on your meter.

#### 3.3.1 Main sections at a glance

<span id="page-15-1"></span>The **Home screen** (1) is the central navigation point where all the menus and settings can be found. The **Menu** (2), Methods (3) and Results fly-in (4) open when using the handles along the sides of the main screen. The Result (5) opens when tapping List from (4).

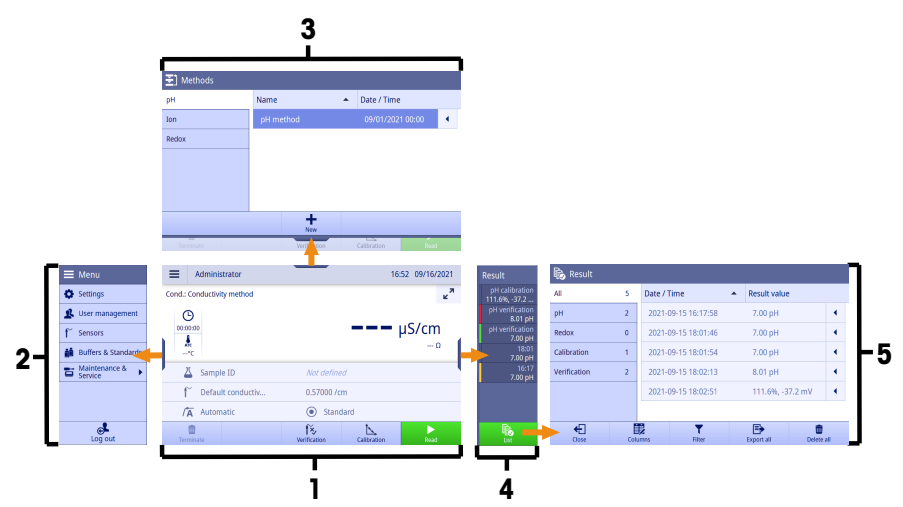

#### See also

 $\mathbb{E}$ [Home screen](#page-15-2)  $\triangleright$  [Page 6](#page-15-2)

#### 3.3.2 Home screen

<span id="page-15-2"></span>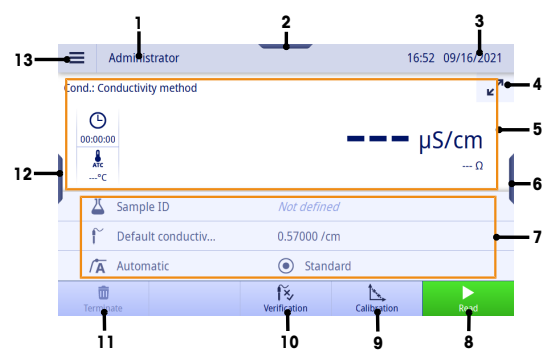

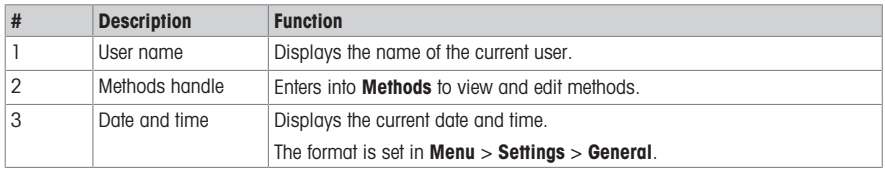

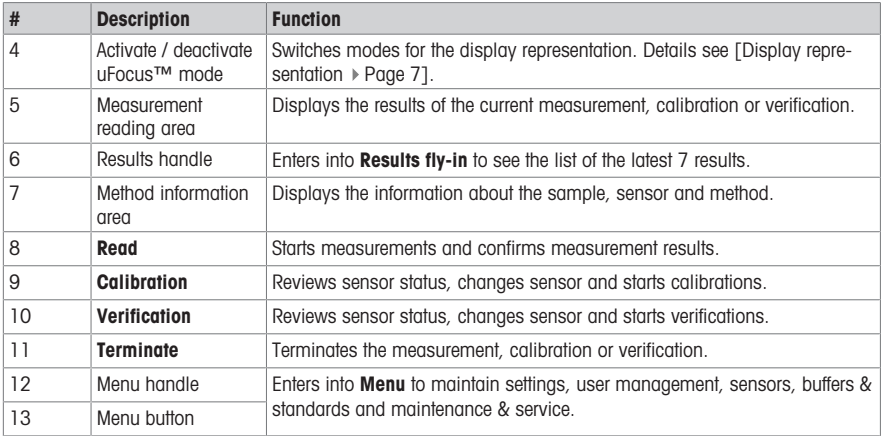

#### 3.3.2.1 Display representation

<span id="page-16-0"></span>There are two modes available for the display representation: the full-information screen with all the information displayed, and the measurement close-up screen uFocus™, where the method information area is hidden and the measurement information is shown in large font. To toggle between these views, touch Activate / deactivate uFocus™ mode button before, during or after a measurement.

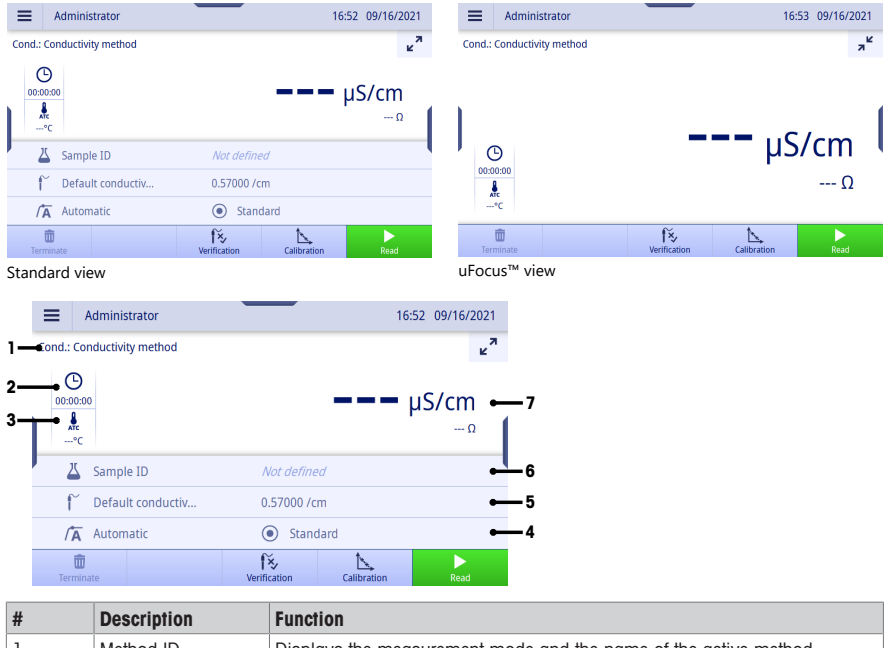

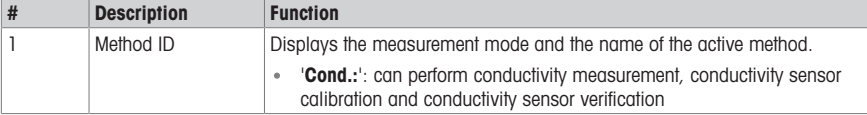

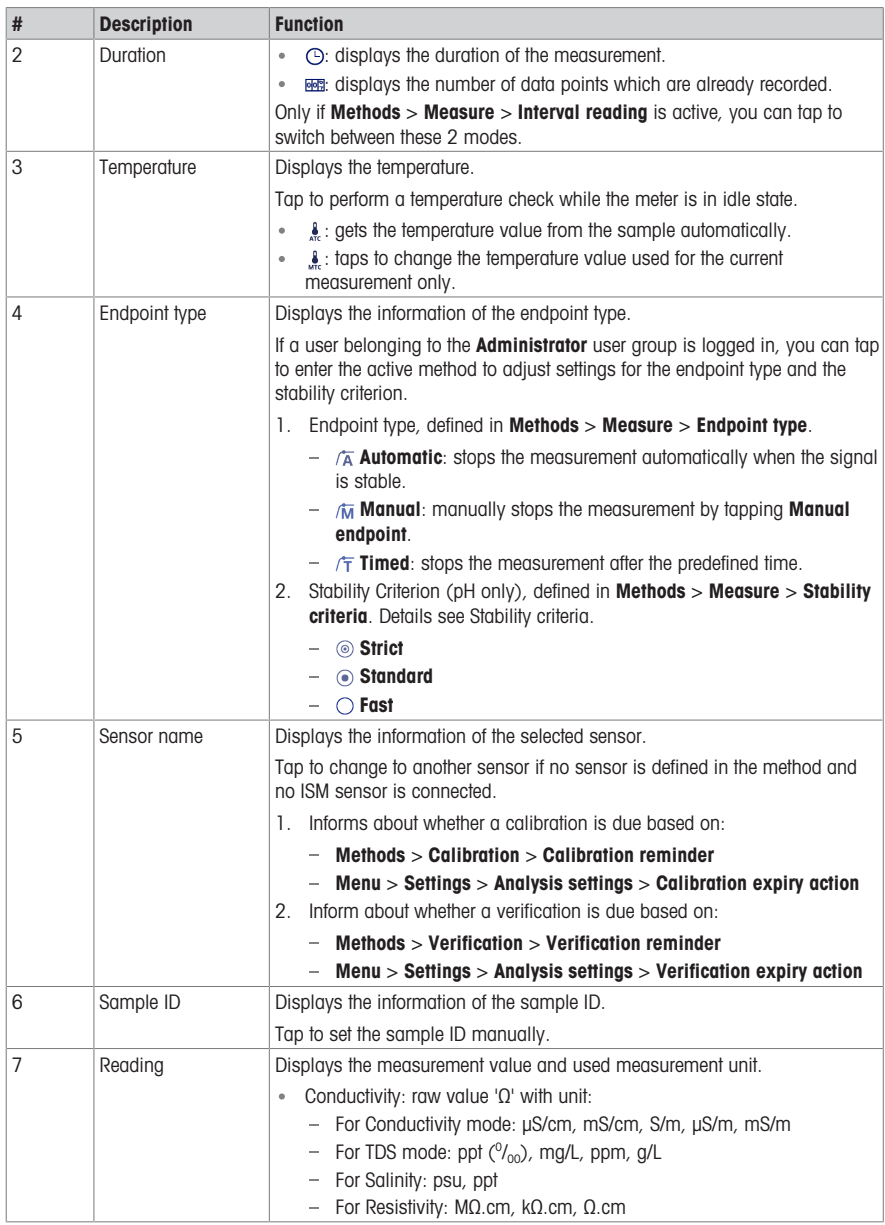

## 3.3.3 How to operate the touch screen

<span id="page-17-0"></span>The meter is operated by using a finger tapping on the touch screen.

Danger of damaging the touch screen with pointed or sharp objects!

Pressing on the touch screen with pointed or sharp objects may be damaged it.

- Operate the touch screen by applying gentle pressure with the pad of your finger.

#### 3.3.3.1 Selecting or activating an item

<span id="page-18-0"></span>- Tap the item or function to be selected or activated.

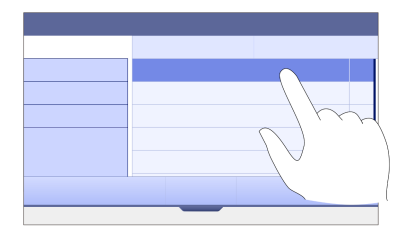

#### 3.3.3.2 Scrolling up and down

- <span id="page-18-1"></span>1 Place the finger on the screen.
- 2 Move the list or content up and down.

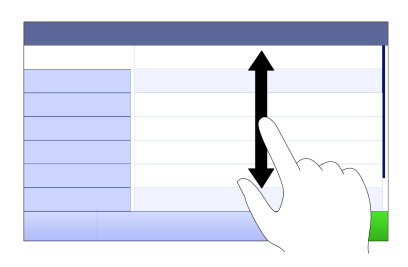

### 3.3.3.3 Accessing specific menus

<span id="page-18-2"></span>The handles are placed along the sides of **Home screen**. Use the handles to access specific menus.

To use the handles, proceed as follows:

 $-$  Place the finger on the handle and slide the function window out or in.

- or -

- Swipe across the measurement reading area away from the handle of the menu which you want to open or close.

- or -

- Tap the handle symbol to open or close the function window.

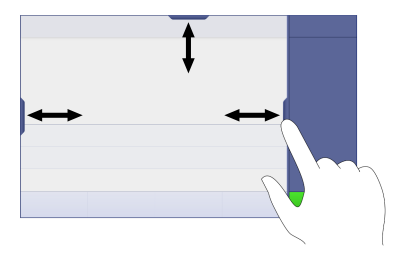

#### 3.3.3.4 Secondary functions for list items

<span id="page-19-0"></span>To access the secondary functions, proceed as follows:

 $-$  Place the finger on the triangle symbol  $\triangleleft$  and slide to the left to display the secondary functions.

- or -

- Swipe left across a list item to display its secondary functions and swipe right across to hide its secondary functions.

- or -

 $-$  Tap  $\triangleleft$  to display or hide the secondary functions.

#### 3.3.3.5 Entering characters and numbers

<span id="page-19-1"></span>The instrument has different keyboard layouts of the alphanumeric input field which can be selected in Menu > Settings > User settings > Language. The following image is an example of the English keyboard.

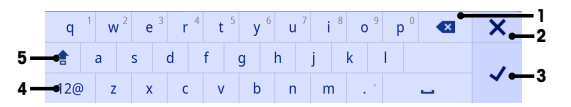

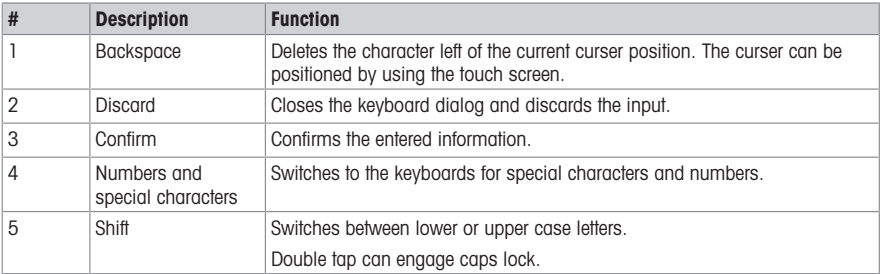

#### 3.3.3.6 Entering numbers and unit

<span id="page-19-2"></span>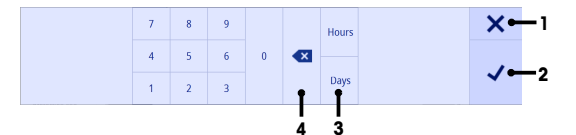

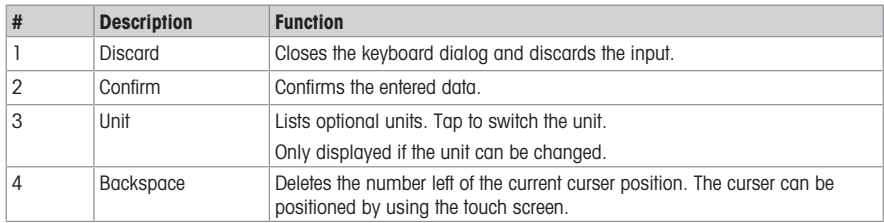

#### 3.3.3.7 Changing date and time

<span id="page-20-0"></span>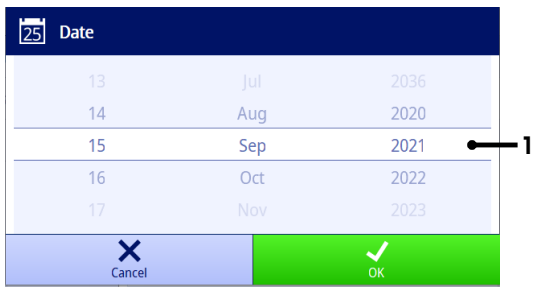

The display field (1) shows the defined date or time. Scroll to move the list up/down to change the display field.

Note the format of date and time can be defined in Menu > Settings > General.

## <span id="page-20-1"></span>4 Putting into Operation

## 4.1 Scope of delivery

<span id="page-20-2"></span>Unpack the instrument and check the scope of delivery. Keep the calibration certificate in a safe place. SevenDirect™ is delivered with:

- AC adapter
- Electrode arm EasyPlace complete
- Protective cover
- EU Declaration of conformity
- Test report
- User Manual (print version)

## 4.2 Mounting EasyPlace

- <span id="page-20-3"></span>1 Attach the base plate (1) to the pole (2) by tightening the Screws (3) by hand.
- 2 Put the Top Cover Pole (4) on the pole.
- 3 Insert the Sensor Holder (5) into the electrode arm (6).
- 4 Put the Parking Beaker Insert (7) into the Parking Beaker (8).
- 5 Put the Parking Beaker to the dedicated storage position (9).
- 6 Put the Sachet Holder (10) to the dedicated position (11), which is used to hold the buffers/standards.
- 7 Press the button (12) and slide up and down to adjust the height.
- 8 Rotate the electrode arm to adjust the sensor position.

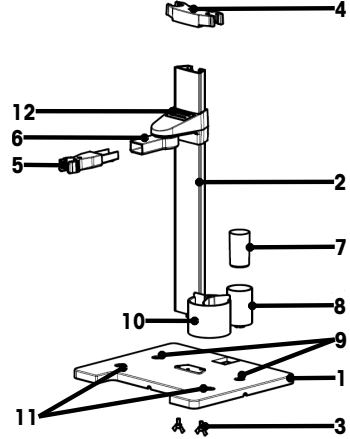

## <span id="page-21-0"></span>4.3 Installing power supply

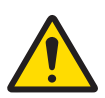

## $\land$  WARNING

Death or serious injury due to electric shock

Contact with parts that carry a live current can lead to death or injury.

- 1 Only use the METTLER TOLEDO AC/DC adapter designed for your instrument.
- 2 Keep all electrical cables and connections away from liquids and moisture.
- 3 Check the cables and the plugs for damage and replace damaged cables and plugs.

## **NOTICE**

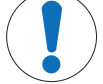

### Danger of damage to the AC adapter due to overheating!

- If the AC adapter is covered or in a container, it is not sufficiently cooled and overheats.
- 1 Do not cover the AC adapter.
- 2 Do not put the AC adapter in a container.

The instrument is operated using an AC adapter. The AC adapter is suitable for all supply line voltages ranging from 100...240 V AC ±10% and 50-60 Hz.

- 1 Insert the correct connector plug into the AC adapter until it is completely inserted.
- 2 Connect the cable of the AC adapter with the DC socket of the instrument.
- 3 Install the cables in such a way that they cannot be damaged or interfere with operation.
- 4 Insert the plug of the AC/DC adapter into a power outlet that is easily accessible.
- $\Rightarrow$  To remove the connector plug, push the release button and withdraw the connector plug.

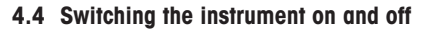

#### <span id="page-21-1"></span>Switching the instrument on

- 1 Press the power switch.
	- $\Rightarrow$  The StatusLight turns on.
- 2 Wait for 1 2 seconds, the screen lights up and displays the startup image.
- 3 The instrument is initialized. The instrument will be ready for operation in about 25 seconds.
- **→** Login screen appears.

#### Switching the instrument off

- 1 Press the power switch for 3 seconds.
- 2 The instrument stops running tasks and shuts down. This process will take some time.
- $\Rightarrow$  The screen turns off.

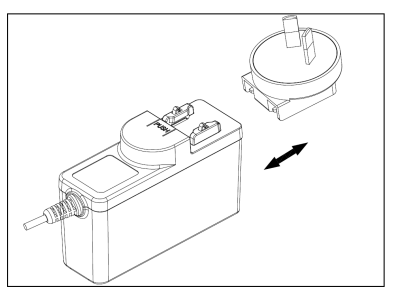

## 4.5 First Startup Wizard

<span id="page-22-0"></span>At first startup of the instrument or after a factory reset, a First Startup Wizard guides you through the major settings of the instrument.

- 1 Select a Language from the language list.
	- $\Rightarrow$  The user interface switches to the language selected immediately.
- 2 Tap Next.

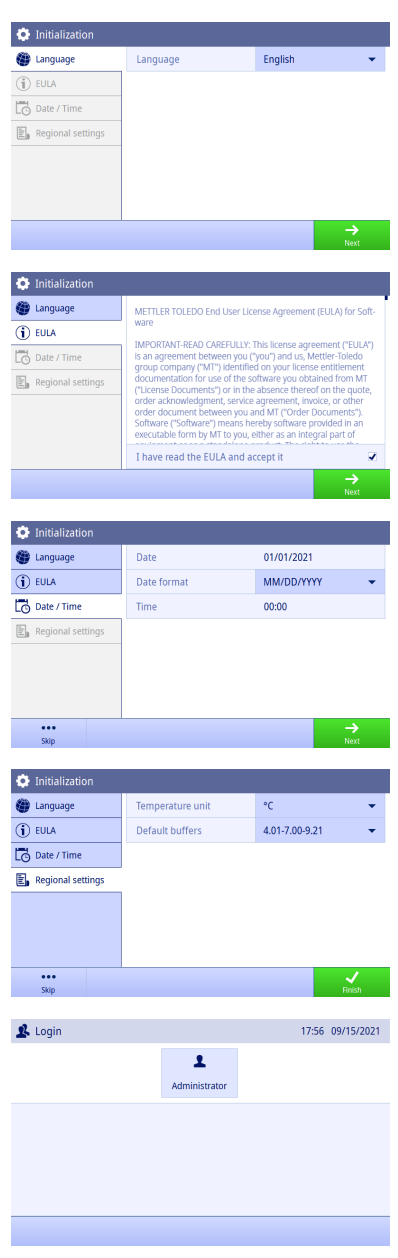

- 3 Scroll down to read the EULA and make it active.
- 4 Tap Next.

- 5 Set the date format, date and time one by one.
- 6 Tap Next.

- 7 Select the temperature unit.
- 8 Touch Finish.

- **→ Get into Login screen.**
- 9 Tap the default user account without password to get into Home screen.

If you want to change settings made during the startup wizard, they are all available in the settings menu.

## 4.6 Connecting sensors

<span id="page-23-0"></span>When connecting a sensor, make sure that the plugs are properly inserted. If you are using a sensor with a built-in temperature probe or a separate temperature probe, connect the second cable to the ATC socket.

#### Example

Connect a conductivity probe to the conductivity input, a temperature probe is always built in and does not need to be connected separately.

#### ISM® sensor

When connecting an ISM® sensor to the meter, the **ISM** icon  $\overline{\textbf{ism}}$  appears on the display and the sensor name of the sensor chip is registered and appears on the display.

The calibration history, the initial data and the maximum temperature can be reviewed in the data memory.

Note We strongly recommend you to switch off the meter when disconnecting an ISM sensor. In doing so, you make sure that the sensor is not removed while the instrument is reading data from or writing data to the ISMchip of the sensor.

## <span id="page-23-1"></span>5 Starting Analysis

#### 5.1 Selecting a method

<span id="page-23-2"></span>Before starting the analysis, you must first select a method. You can select a predefined or user-defined method directly from the method lists.

To select a method, proceed as follows:

- 1 Use the top handle to access into **Methods** menu.
- 2 Select a measurement mode from the side tab on the left.
- 3 Tap the method you want to start.
- <span id="page-23-3"></span> $\Rightarrow$  The measurement mode and method name is shown on **Home screen**.

#### 5.2 Selecting a sensor

If the parameter in Methods > Configuration > Sensor is defined as 'Any' and no ISM sensor is connected, you can change a sensor on **Home screen** before starting an analysis.

To select a sensor, proceed as follows:

- 1 Tap the sensor name on **Home screen**.
	- or -

Tap Calibration > Change sensor.

 $-$  or  $-$ 

#### Tap Verification > Change sensor.

- $\Rightarrow$  The names of all available sensors are listed.
- 2 Tap the sensor you want to select.
	- $\rightarrow$  The last calibration date of the sensor and the required buffers/standards are displayed.

#### 3 Tap Close to go back to Home screen.

 $-$  or  $-$ 

Tap Start calibration to start the calibration.

- or -

Tap Start verification to start the verification.

## 5.3 Starting a calibration

<span id="page-23-4"></span>The meter allows you to perform conductivity calibrations with up to 2 points. The successful calibration data will be stored into the active sensor data.

#### Note

- The use of a temperature sensor or electrode with a built-in temperature sensor is recommended.
- If you use  $\mu$  (Manual) mode, you should enter the correct temperature value for each measurement and keep all buffers/standards and sample solutions at the set temperature.

To ensure the most accurate readings, you should perform calibrations regularly.

#### Running Direct Calibration

- Ensure that the appropriate buffers/standards have been selected.
- 1 Select an appropriate method according to [\[Selecting a method](#page-23-2)  $\blacktriangleright$  [Page 14\]](#page-23-2).
- 2 Select a sensor if necessary according to [\[Selecting a sensor](#page-23-3)  $\blacktriangleright$  Page 141.
- 3 Tap Calibration
- 4 Tap Start calibration
- 5 Enter the lot number if Methods > Calibration > Check standard lot number is active and confirm with OK.
	- $\Rightarrow$  The sensor name, the endpoint type and buffers/standards points are displayed.
- 6 Place the sensor in a calibration buffer/standard.
- 7 Tap Read.
	- $\rightarrow$  The font of the measurement values turns to light blue.
- 8 The measurement stops when the endpoint criterion is fulfilled. See [\[Endpoint criterion](#page-25-2)  $\triangleright$  [Page 16\].](#page-25-2)
	- $\rightarrow \rightarrow$  appears in front of the passed calibration point.
- 9 Rinse the sensor with deionized water and place the sensor in the next calibration buffer/standard.
- 10 Tap Read.
	- $\Rightarrow$  The font of the measurement values turns to light blue.
- 11 The measurement stops when the endpoint criterion is fulfilled. See [\[Endpoint criterion](#page-25-2)  $\triangleright$  [Page 16\].](#page-25-2)
	- $\rightarrow$   $\rightarrow$  appears in front of the passed calibration point.
- 12 Rinse the sensor with deionized water and repeat the steps with all buffers/standards.
	- $\Rightarrow$  A window pops up with calibration data.
- 13 Tap OK (Adjust) to save the result.

- or -

Tap Reject to reject the calibration and return to Home screen.

#### Finalize a Calibration in Advance

If Home screen > Menu > Settings > Analysis settings > Finalize pH calibration at any point is active, a button Calculate will display for the multi-point pH calibration. You can tap it to finalize the calibration in advance.

To finalize the calibration in advance, proceed as follows:

- $\blacksquare$  Analysis settings is active.
- The calibration is a multi-point pH calibration.
- At least one calibration point of a multi-point calibration is passed.
- 1 Tap Calculate.
- 2 Tap OK (Adjust) to save the result.
	- or
		- Tap Reject to reject the calibration and return to Home screen.

The meter will do calibrations in the user-defined order in the active method. If one calibration point fails, you should redo this calibration point and cannot skip it.

#### 5.4 Starting a verification

<span id="page-24-0"></span>The latest verification data will be stored into the data of the active sensor.

- Ensure that the appropriate buffers/standards have been selected.
- 1 Select an appropriate method according to [\[Selecting a method](#page-23-2)  $\blacktriangleright$  [Page 14\]](#page-23-2).
- 2 Select a sensor if necessary according to [\[Selecting a sensor](#page-23-3)  $\blacktriangleright$  [Page 14\]](#page-23-3).
- 3 Tap Verification.
- 4 Tap Start verification.
- 5 Enter the lot number if Methods > Verification > Check standard lot number is active and confirm with OK.
	- $\rightarrow$  The verification point, sensor name, sensor status and the endpoint type are displayed.
- 6 Tap Read.
- 7 The measurement stops when the endpoint criterion is fulfilled. See [\[Endpoint criterion](#page-25-2)  $\triangleright$  Page 161.  $\Rightarrow$  A window pops up with verification data.
- 8 Tap OK.

#### 5.5 Starting a measurement

- <span id="page-25-0"></span>1 Select an appropriate method according to [\[Selecting a method](#page-23-2)  $\blacktriangleright$  [Page 14\].](#page-23-2)
- 2 Select a sensor if necessary according to [\[Selecting a sensor](#page-23-3)  $\triangleright$  Page 141.
- 3 Tap Sample ID to enter the Sample ID if necessary.
- 4 Place the sensor in the sample.
- 5 Tap Read.
- 6 The measurement stops when the endpoint criterion is fulfilled. See [\[Endpoint criterion](#page-25-2)  $\triangleright$  Page 161.
- 7 Tap Confirm if Menu > Settings > Analysis settings > Confirm end of analysis is active.

#### 5.6 Interrupting analysis

<span id="page-25-1"></span>Ongoing analyses can be interrupted anytime.

To interrupt an analysis, proceed as follows:

- 1 Tap Terminate.
- 2 Confirm with OK to go back to Home screen.  $-$  or  $-$

Tap **Cancel** to continue the analysis.

#### 5.7 Endpoint criterion

<span id="page-25-2"></span>The measurement will stop based on the setting in **Methods**  $>$  **Measure**  $>$  **Endpoint type**.

If **Endpoint type** is defined as:

- **Automatic:** The measurement will stop automatically, based on the programmed stability criteria.
- Manual: The measurement will only stop when you tap Manual endpoint.
- Timed: The measurement will stop after the defined time in Methods > Measure > Endpoint time

If Home screen > Menu > Settings > Anglysis settings > Allow taking of manual endpoint is active, you can also stop the measurement manually by tapping **Manual endpoint** during the measurement, whatever the Endpoint type is defined for.

#### 5.8 Measurement status

#### <span id="page-25-3"></span>Measurement Reading

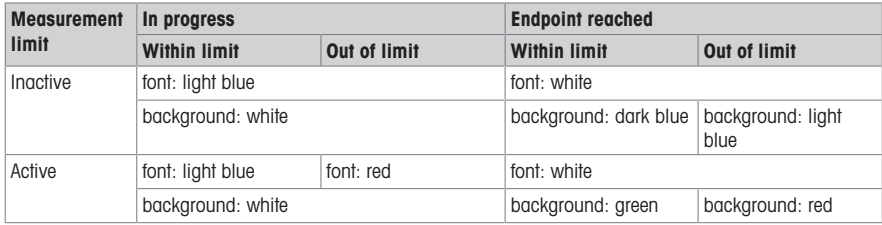

#### Temperature Reading

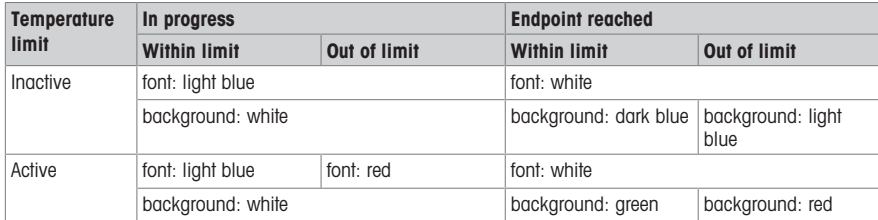

## <span id="page-26-0"></span>6 Maintenance and Care

Do not open the housing of the instrument; it does not contain any parts that can be maintained, repaired or replaced by the user. If you experience problems with your instrument, contact your authorized METTLER TOLEDO dealer or service representative.

▶ [www.mt.com/contact](http://mt.com/contact)

## <span id="page-26-1"></span>6.1 Cleaning the Instrument

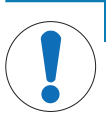

## **NOTICE**

#### Danger of damage to the instrument due to inappropriate cleaning agents!

The housing is made of acrylonitrile butadiene styrene/polycarbonate (ABS/PC). This material is sensitive to some organic solvents, such as toluene, xylene and methyl ethyl ketone (MEK). If liquids enter the housing they can damage the instrument.

- 1 Use only water and a mild detergent to clean the housing.
- 2 Wipe off any spills immediately.
- The instrument is turned off and disconnected from the electrical outlet.
- $\sim$  Clean the housing of the instrument using a cloth dampened with water and a mild detergent.

If you have questions about the compatibility of cleaning agents, contact your authorized METTLER TOLEDO dealer or service representative.

 $\blacktriangleright$  [www.mt.com/contact](http://mt.com/contact)

## 6.2 Transporting the instrument

<span id="page-26-2"></span>Note the following instructions when transporting the instrument to a new location:

- Transport the instrument with care to avoid damage! The instrument may be damaged if not transported correctly.
- Unplug the instrument and remove all connected cables.
- Remove the electrode arm.
- To avoid damage to the instrument when transporting it over long distances, please use the original packaging.
- <span id="page-26-3"></span>If the original packaging is no longer available, choose packaging that will ensure safe handling.

#### 6.3 Disposal

In conformance with the European Directive 2012/19/EU on Waste Electrical and Electronic Equipment (WEEE) this device may not be disposed of in domestic waste. This also applies to countries outside the EU, per their specific requirements.

Please dispose of this product in accordance with local regulations at the collecting point specified for electrical and electronic equipment. If you have any questions, please contact the responsible authority or the distributor from which you purchased this device. Should this device be passed on to other parties, the content of this regulation must also be related.

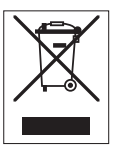

en

# <span id="page-27-0"></span>7 Technical Data

#### General

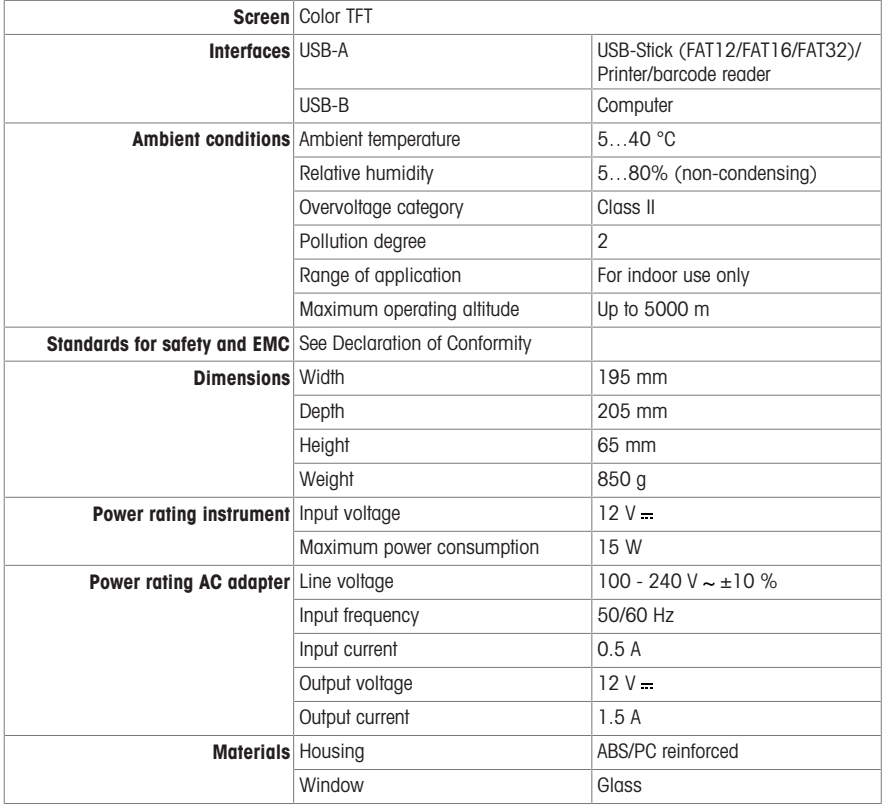

## Conductivity measurement

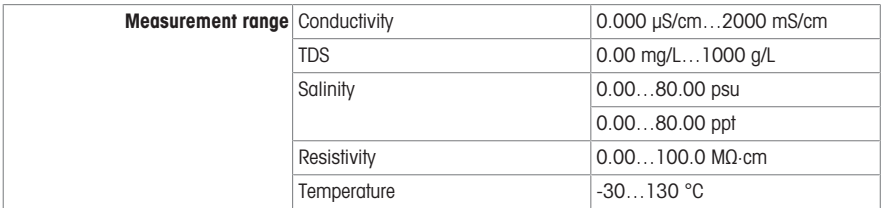

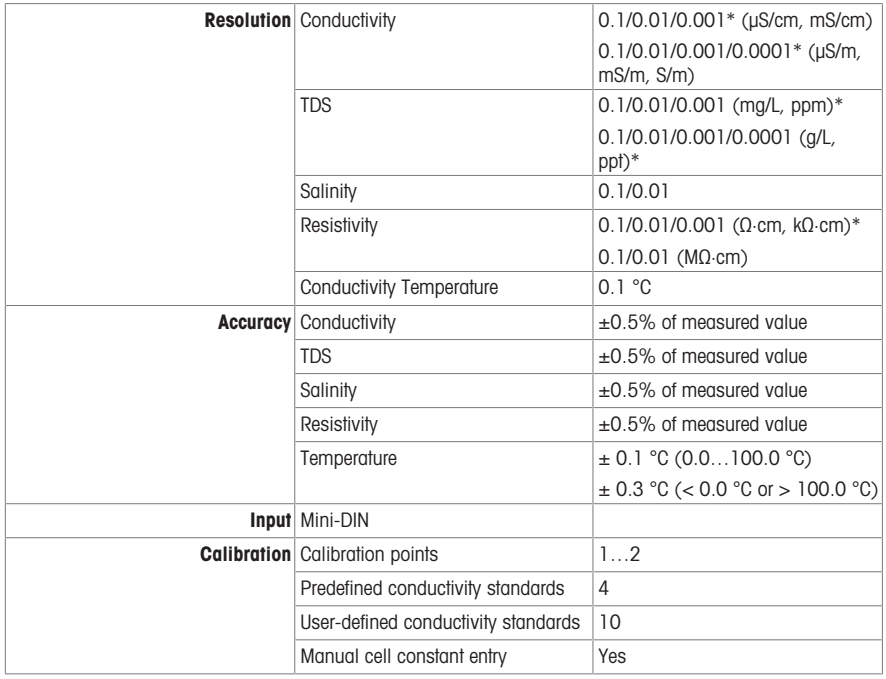

\* For this parameter, resolution is automatically adjusted based on the measured value. A maximum of 6 digits is displayed.

# Inhaltsverzeichnis

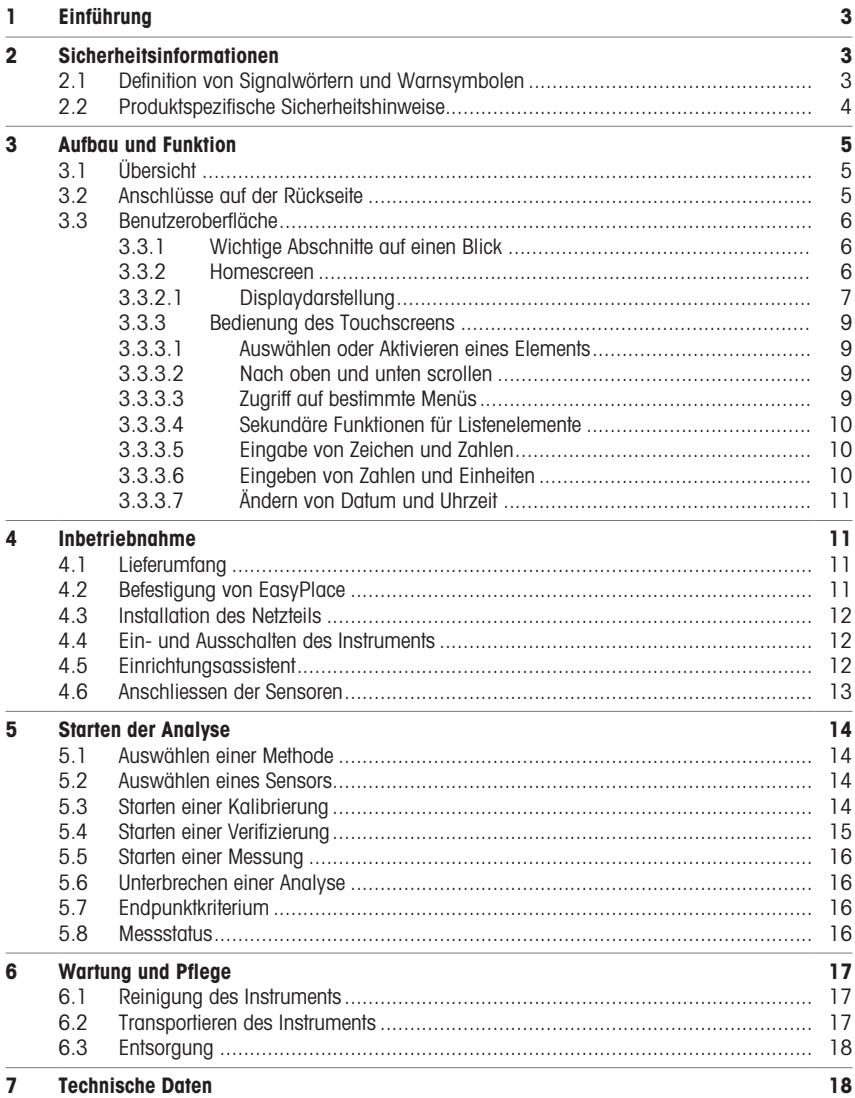

# <span id="page-32-0"></span>1 Einführung

Das SevenDirect ist ein intuitives, benutzerfreundliches Tischmessgerät für Parameter wie pH, Redoxpotenzial, Leitfähigkeit und Ionenkonzentration (je nach Instrumentenversion). Es ist auf Robustheit in typischen Laborumgebungen ausgelegt und unterstützt die Aufzeichnung und Übertragung von wichtigen Messdaten.

#### Konventionen und Symbole

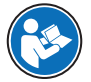

Bezieht sich auf ein externes Dokument.

Hinweis Allgemeine Informationen zum Produkt.

#### Anweisungselemente

Anweisungen enthalten immer Aktionsschritte und können Voraussetzungen, Zwischenergebnisse und Ergebnisse enthalten. Wenn eine Anweisung mehr als einen Aktionsschritt enthält, sind die Aktionsschritte nummeriert.

- Voraussetzungen, die erfüllt sein müssen, bevor die einzelnen Aktionsschritte ausgeführt werden können.
- 1 Aktionsschritt 1
	- Zwischenergebnis
- 2 Aktionsschritt 2
- $\Rightarrow$  Ergebnis

## <span id="page-32-1"></span>2 Sicherheitsinformationen

Für dieses Instrument sind zwei Dokumente verfügbar, das "Benutzerhandbuch" und das "Referenzhandbuch".

- Das Benutzerhandbuch liegt in gedruckter Form dem Instrument bei.
- Das Referenzhandbuch liegt in Form einer Datei vor und enthält eine vollständige Beschreibung des Instruments und seiner Verwendung.
- Heben Sie beide Dokumente zur späteren Verwendung auf.
- Legen Sie beide Dokumente bei, wenn Sie das Instrument anderen zur Verfügung stellen.

Verwenden Sie das Instrument stets so, wie im Benutzerhandbuch und dem Referenzhandbuch beschrieben. Wenn das Instrument nicht gemäss dieser beiden Dokumente verwendet oder wenn es modifiziert wird, kann dies die Sicherheit des Instruments beeinträchtigen und die Mettler-Toledo GmbH übernimmt keine Haftung.

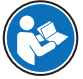

Benutzerhandbuch und Referenzhandbuch sind online verfügbar.

 $\blacktriangleright$  [www.mt.com/library](http://www.mt.com/library)

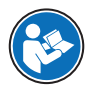

Die FCC-Konformitätserklärung des Lieferanten ist online verfügbar.

▶ <http://www.mt.com/ComplianceSearch>

## 2.1 Definition von Signalwörtern und Warnsymbolen

<span id="page-32-2"></span>Sicherheitshinweise enthalten wichtige Informationen über Sicherheitsrisiken. Die Missachtung der Sicherheitshinweise kann zu persönlicher Gefährdung, Beschädigung des Geräts, Fehlfunktionen und falschen Ergebnissen führen. Sicherheitshinweise sind mit den folgenden Signalwörtern und Warnsymbolen gekennzeichnet:

#### Signalwörter

WARNUNG  Bezeichnet eine Gefährdung mit mittlerem Risikograd, die den Tod oder eine schwere Verletzung zur Folge haben kann, wenn sie nicht vermieden wird.

HINWEIS  Bezeichnet eine Gefährdung mit geringem Risikograd, die zu Schäden am Instrument, anderen Materialschäden, Funktionsstörungen und fehlerhaften Resultaten oder Datenverlust führen kann.

Warnzeichen

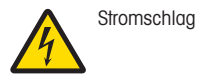

## 2.2 Produktspezifische Sicherheitshinweise

#### <span id="page-33-0"></span>Bestimmungsgemässe Verwendung

Dieses Instrument wurde für den Gebrauch durch geschultes Personal entwickelt. Das SevenDirect™ SD30- Leitfähigkeitsmessgerät dient zur Messung der elektrischen Leitfähigkeit.

Jegliche anderweitige Verwendung, die über die Grenzen der technischen Spezifikationen der Mettler-Toledo GmbH hinausgeht, gilt ohne schriftliche Absprache mit der Mettler-Toledo GmbH als nicht bestimmungsgemäss.

#### Verantwortlichkeiten des Gerätebesitzers

Der Besitzer des Instruments ist die Person, die den Rechtsanspruch auf das Instrument hat und die das Instrument benutzt oder eine Person befugt, es zu benutzen, oder die Person, die per Gesetz dazu bestimmt wird, das Instrument zu bedienen. Der Besitzer des Instruments ist für die Sicherheit von allen Benutzern des Instruments und von Dritten verantwortlich.

Mettler-Toledo GmbH geht davon aus, dass der Besitzer des Instruments die Benutzer darin schult, das Instrument sicher an ihrem Arbeitsplatz zu benutzen und mit potentiellen Gefahren umzugehen. Mettler-Toledo GmbH geht davon aus, dass der Besitzer des Instruments für die notwendigen Schutzvorrichtungen sorgt.

#### Sicherheitshinweise

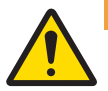

## WARNUNG

Es besteht Lebensgefahr oder die Gefahr schwerer Verletzungen durch einen Stromschlag

Der Kontakt mit spannungsführenden Teilen kann zum Tod oder zu Verletzungen führen.

- 1 Verwenden Sie das AC/DC-Netzteil von METTLER TOLEDO, das speziell für Ihr Gerät ausgelegt wurde.
- 2 Halten Sie alle elektrischen Kabel und Anschlüsse von Flüssigkeiten und Feuchtigkeit fern.
- 3 Überprüfen Sie die Kabel und Stecker auf Beschädigungen und tauschen Sie beschädigte Kabel und Stecker aus.

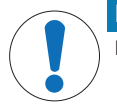

#### **HINWEIS**

Beschädigung des Gerätes oder Fehlfunktion durch den Einsatz nicht geeigneter Teile

Verwenden Sie nur Teile von METTLER TOLEDO, die für die Verwendung mit Ihrem Gerät bestimmt sind.

# <span id="page-34-0"></span>3 Aufbau und Funktion

# 3.1 Übersicht

<span id="page-34-1"></span>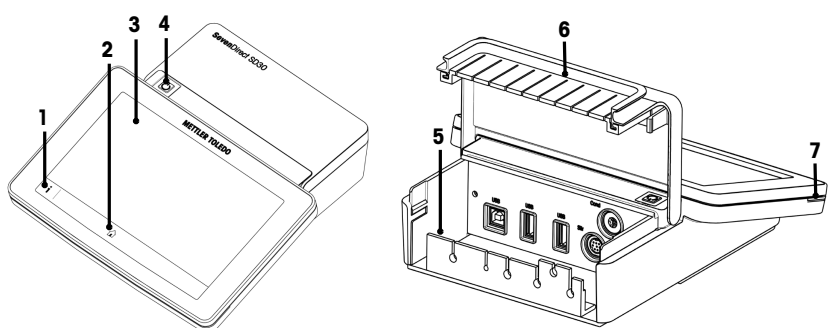

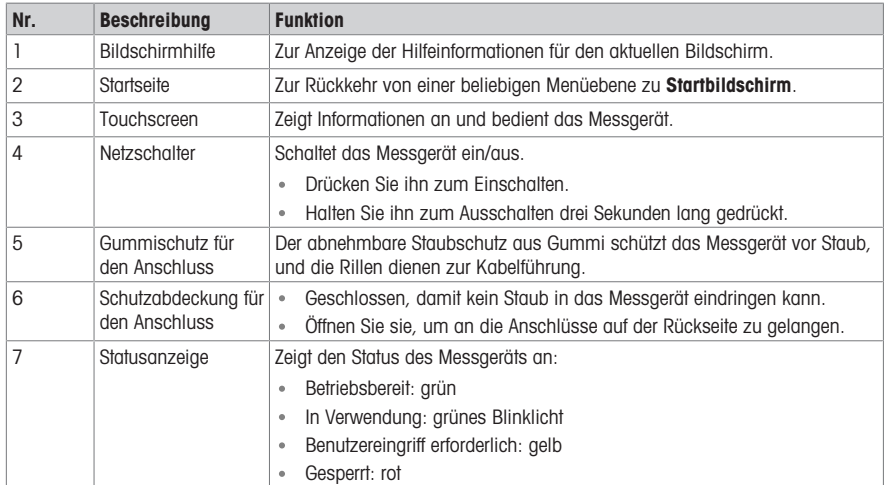

# 3.2 Anschlüsse auf der Rückseite

<span id="page-34-2"></span>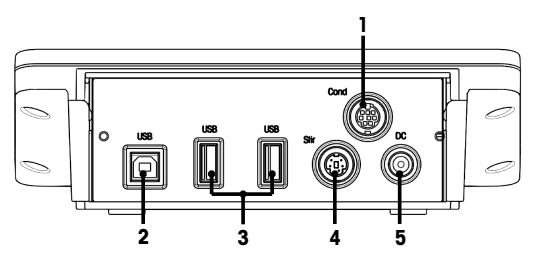

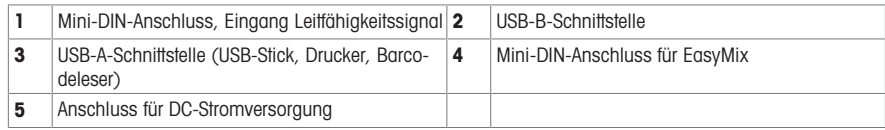

Hinweis Verwenden Sie für eine optimale Leistung einen USB-Speicherstick mit FAT16- oder FAT32-Dateisystem.

## 3.3 Benutzeroberfläche

<span id="page-35-0"></span>Hinweis Die Screenshots in diesem Handbuch sind Beispiele und können sich vom Bildschirm auf Ihrem Messgerät unterscheiden.

#### 3.3.1 Wichtige Abschnitte auf einen Blick

<span id="page-35-1"></span>Startbildschirm (1) ist der zentrale Navigationspunkt, von dem aus sämtliche Menüs und Einstellungen aufgerufen werden können. Menü (2), Methoden (3) und Resultatfenster (4) werden geöffnet, wenn Sie die Elemente an den Seiten des Hauptbildschirms verwenden. Resultat (5) wird geöffnet, wenn Sie in (4) auf Liste tippen.

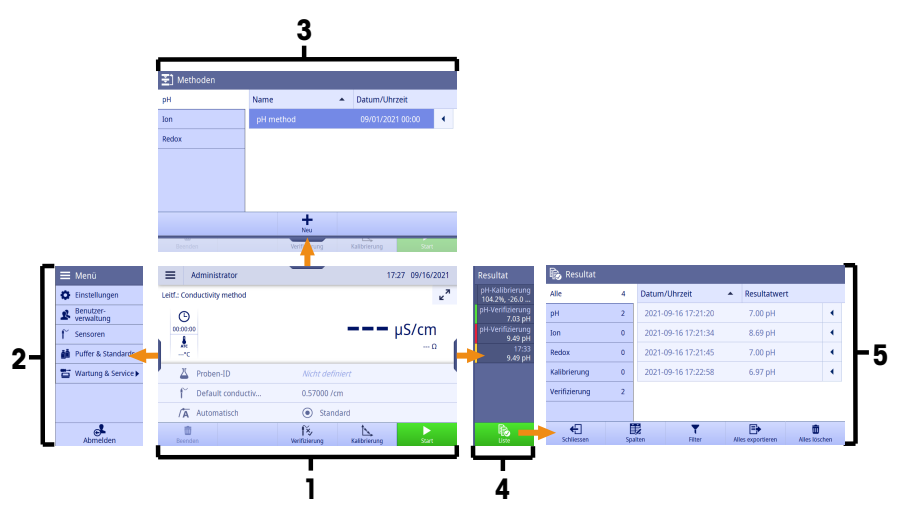

#### Sehen Sie dazu auch

<span id="page-35-2"></span> $\mathbb{E}$ [Homescreen](#page-35-2)  $\triangleright$  [Seite 6](#page-35-2)

#### 3.3.2 Homescreen

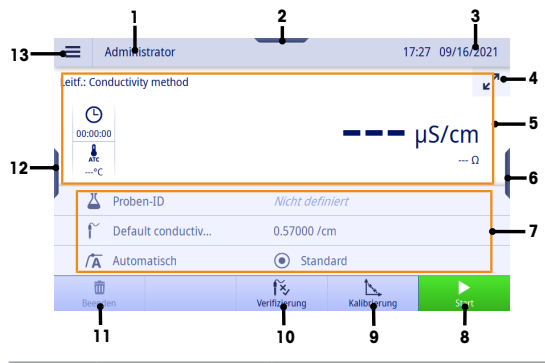

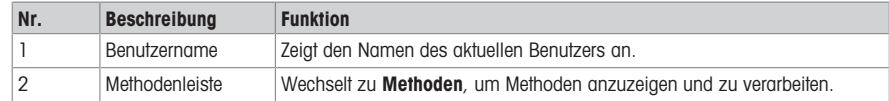
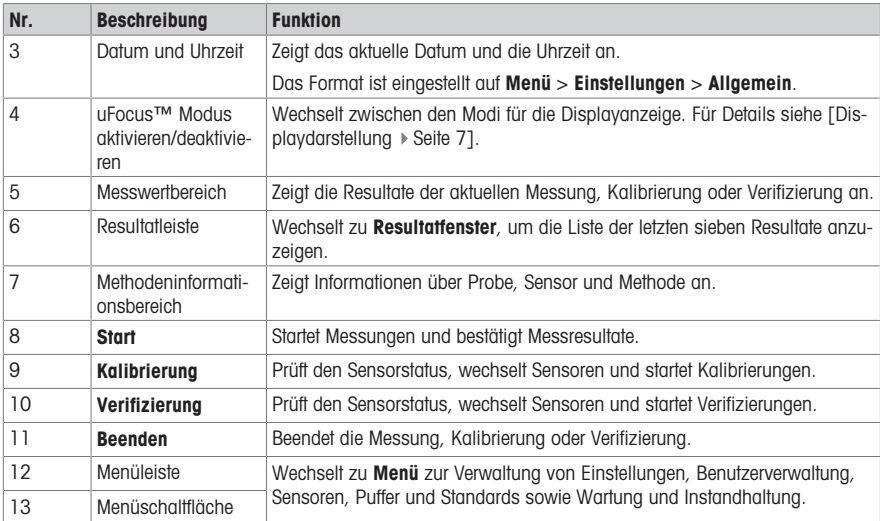

#### 3.3.2.1 Displaydarstellung

<span id="page-36-0"></span>Zur Darstellung der Anzeige sind zwei Modi verfügbar: der Vollinformationsbildschirm, bei dem alle Informationen angezeigt werden, und der Detailbildschirm uFocus™, bei dem der Methodeninformationsbereich ausgeblendet ist und die wichtigsten Messinformationen mit grossen Ziffern angezeigt werden. Tippen Sie zum Wechseln zwischen diesen Ansichten vor, während oder nach einer Messung auf die Schaltfläche "uFocus™ Modus aktivieren/deaktivieren" .

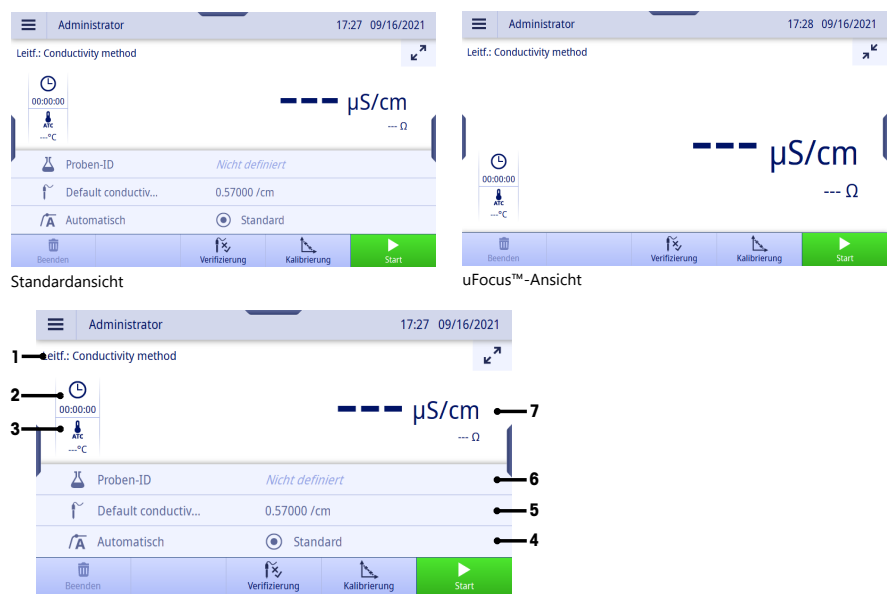

de

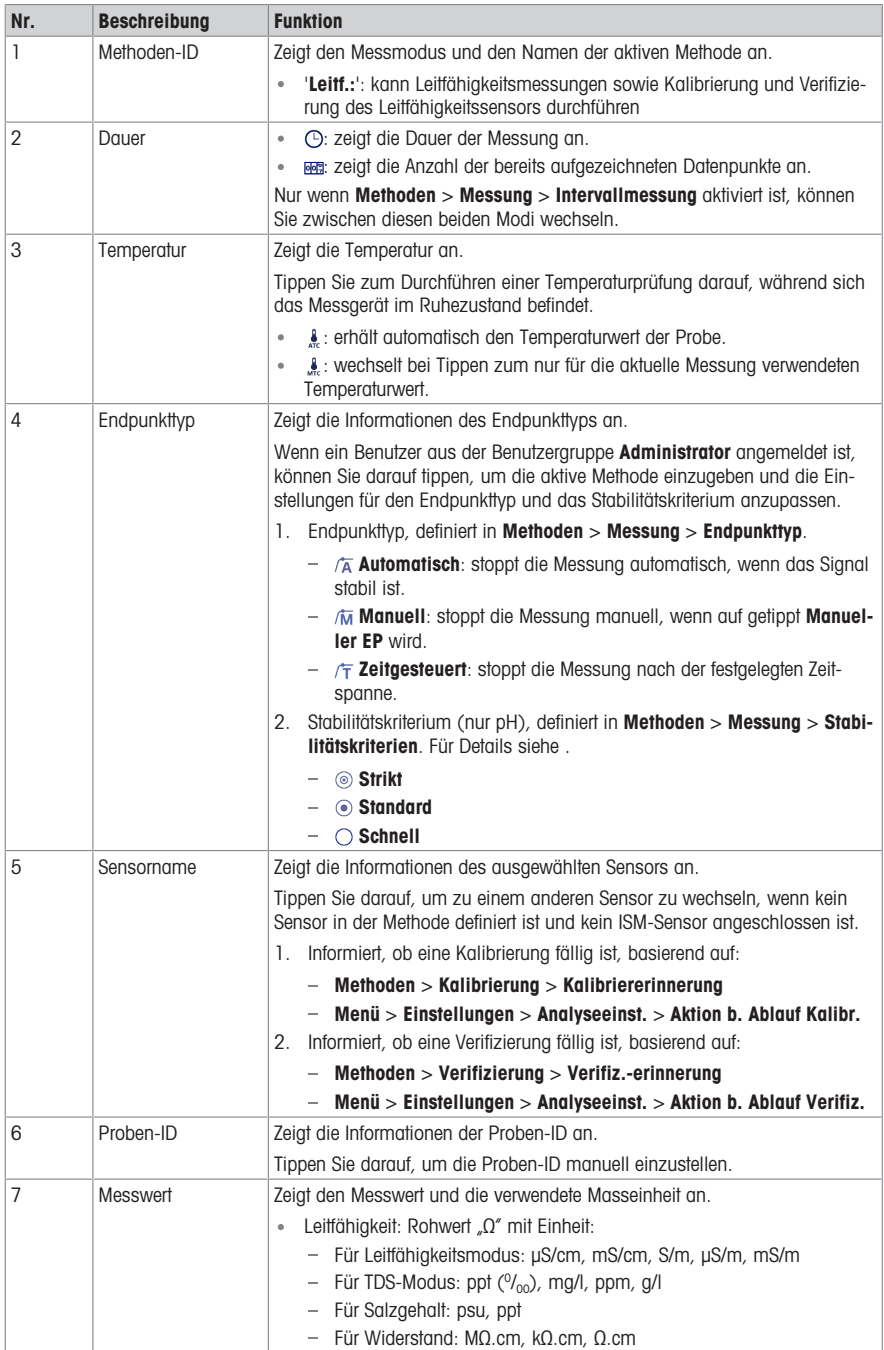

#### 3.3.3 Bedienung des Touchscreens

Das Messgerät wird durch Fingerberührung auf dem Touchscreen bedient.

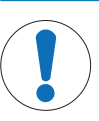

#### **HINWEIS**

Beschädigungsgefahr des Touchscreens durch spitze oder scharfe Gegenstände!

- Der Touchscreen kann durch spitze oder scharfe Gegenstände beschädigt werden.
- Bedienen Sie den Touchscreen, indem Sie leichten Druck mit Ihrer Fingerkuppe ausüben.

#### 3.3.3.1 Auswählen oder Aktivieren eines Elements

Tippen Sie auf das Element oder die Funktion, das bzw. die Sie auswählen oder aktivieren möchten.

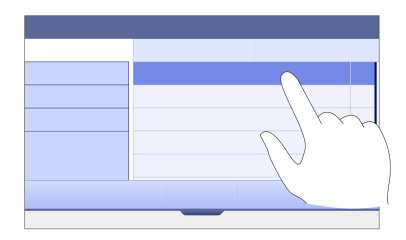

#### 3.3.3.2 Nach oben und unten scrollen

- 1 Legen Sie den Finger auf den Bildschirm.
- 2 Bewegen Sie die Liste oder den Inhalt nach oben und unten.

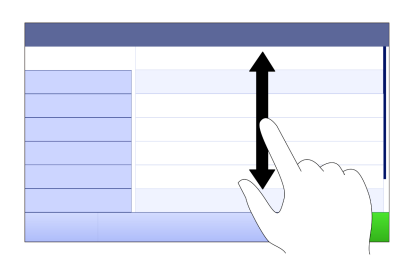

#### 3.3.3.3 Zugriff auf bestimmte Menüs

Die Leisten befinden sich an den Seiten von Startbildschirm. Greifen Sie über die Leisten auf bestimmte Menüs zu.

Verwenden Sie die Leisten folgendermassen:

Legen Sie den Finger auf die Leiste und klappen Sie das Funktionsfenster aus oder ein.

– oder –

Wischen Sie über den Messwertbereich weg von der Menüleiste, die Sie öffnen oder schliessen möchten.

– oder –

- Tippen Sie auf das Leistensymbol, um das Funktionsfenster zu öffnen oder zu schliessen.

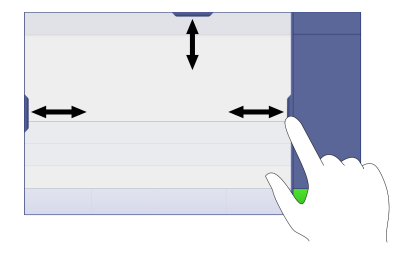

#### 3.3.3.4 Sekundäre Funktionen für Listenelemente

Gehen Sie zum Zugreifen auf sekundäre Funktionen folgendermassen vor:

- $-$  Legen Sie den Finger auf das Dreiecksymbol  $\triangleleft$  und wischen Sie nach links, um die sekundären Funktionen anzuzeigen.
- oder –
- Wischen Sie nach links über ein Listenelement, um seine sekundären Funktionen anzuzeigen, und wischen Sie nach rechts, um seine sekundären Funktionen auszublenden.

– oder –

- Tippen Sie auf (, um die sekundären Funktionen anzuzeigen oder auszublenden.

#### 3.3.3.5 Eingabe von Zeichen und Zahlen

Das Instrument verfügt über verschiedene Tastaturlayouts des alphanumerischen Eingabefelds, die in Menü > Einstellungen > Nutzereinstellungen > Sprache ausgewählt werden können. Die folgende Abbildung zeigt ein Beispiel der englischen Tastatur.

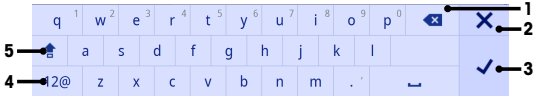

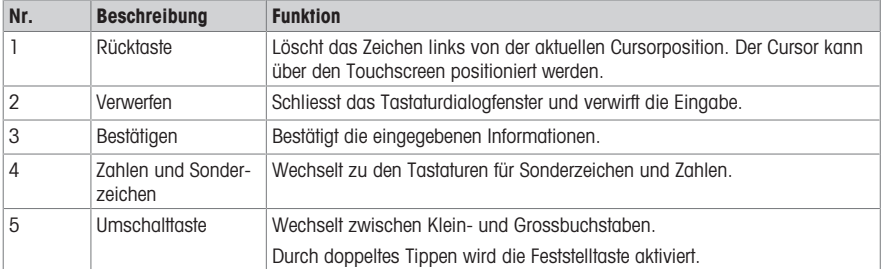

#### 3.3.3.6 Eingeben von Zahlen und Einheiten

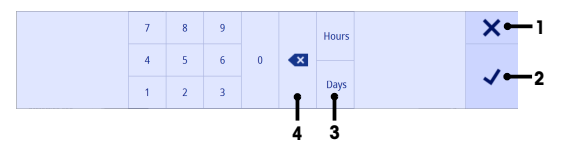

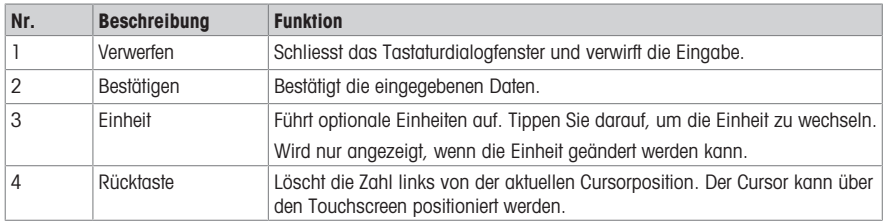

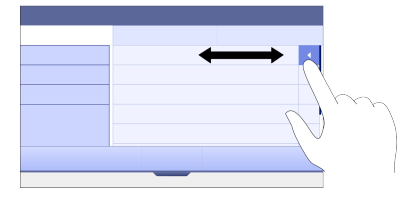

#### 3.3.3.7 Ändern von Datum und Uhrzeit

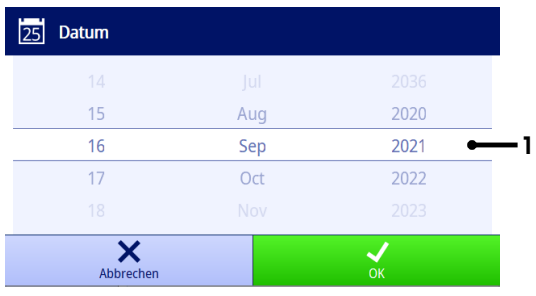

Das Anzeigefeld (1) zeigt das definierte Datum bzw. die definierte Uhrzeit an. Scrollen Sie, um die Liste zum Ändern des Anzeigefelds nach oben/unten zu bewegen.

Hinweis Das Format von Datum und Uhrzeit kann in Menü > Einstellungen > Allgemein definiert werden.

#### 4 Inbetriebnahme

#### 4.1 Lieferumfang

Packen Sie das Instrument aus und überprüfen Sie den Lieferumfang. Bewahren Sie das Kalibrierzertifikat an einem sicheren Ort auf. Der Lieferumfang von SevenDirect™ enthält:

- AC-Adapter
- Vollständiger EasyPlace-Elektrodenarm
- Schutzdeckel
- EU-Konformitätserklärung
- Testbericht
- Benutzerhandbuch (Druckversion)

#### 4.2 Befestigung von EasyPlace

- 1 Befestigen Sie die Grundplatte (1) am Mast (2), indem Sie die Schrauben (3) von Hand festziehen.
- 2 Setzen Sie den oberen Abdeckungsmast (4) auf den Mast.
- 3 Setzen Sie den Sensorhalter (5) in den Elektrodenarm (6) ein.
- 4 Setzen Sie den Bechereinsatz (7) in den Becher (8) ein.
- 5 Setzen Sie den Becher in die Lagerposition (9).
- 6 Setzen Sie den Beutelhalter (10) in die dafür vorgesehene Position (11), die zum Halten der Puffer/Standards verwendet wird.
- 7 Drücken Sie die Schaltfläche (12) und wischen Sie zum Anpassen der Höhe nach oben und unten.
- 8 Drehen Sie den Elektrodenarm, um die Sensorposition anzupassen.

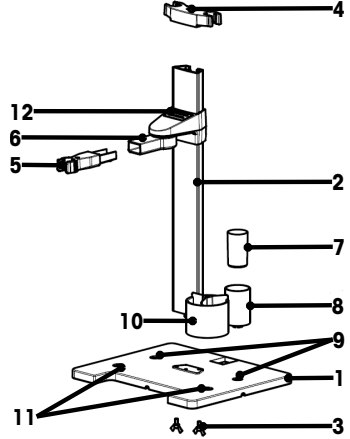

# 4.3 Installation des Netzteils

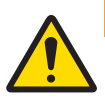

#### $\Lambda$  WARNUNG

Es besteht Lebensgefahr oder die Gefahr schwerer Verletzungen durch einen Stromschlag

- Der Kontakt mit spannungsführenden Teilen kann zum Tod oder zu Verletzungen führen.
- 1 Verwenden Sie das AC/DC-Netzteil von METTLER TOLEDO, das speziell für Ihr Gerät ausgelegt wurde.
- 2 Halten Sie alle elektrischen Kabel und Anschlüsse von Flüssigkeiten und Feuchtigkeit fern.
- 3 Überprüfen Sie die Kabel und Stecker auf Beschädigungen und tauschen Sie beschädigte Kabel und Stecker aus.

# **HINWEIS**

#### Beschädigungsgefahr des AC-Adapters aufgrund von Überhitzung!

- Wenn der AC-Adapter abgedeckt ist oder sich in einem Behälter befindet, wird er nicht ausreichend gekühlt und es kommt zu Überhitzung.
- 1 Decken Sie den AC-Adapter nicht ab.
- 2 Legen Sie den AC-Adapter nicht in einen Behälter.

Das Instrument wird über einen AC-Adapter betrieben. Der AC-Adapter ist für alle Versorgungsleitungsspannungen von  $100 - 240$  VAC  $+ 10$  % und  $50 - 60$  Hz geeignet.

- 1 Stecken Sie den richtigen Anschlussstecker vollständig in den AC-Adapter.
- 2 Verbinden Sie das Netzadapterkabel mit der DC-Buchse des Instruments.
- 3 Platzieren Sie die Kabel so, dass sie weder beschädigt werden noch den Betrieb behindern können.
- 4 Stecken Sie den Stecker des Netzadapters in eine Netzsteckdose, die leicht zugänglich ist.
- Um den Anschlussstecker zu entfernen, drücken Sie den Auslöseknopf und ziehen den Anschlussstecker ab.

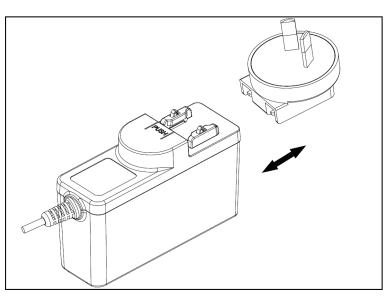

#### 4.4 Ein- und Ausschalten des Instruments

#### Einschalten des Gerätes

- 1 Drücken Sie den Einschaltschalter.
	- **→ Die StatusLight leuchtet.**
- 2 Nach ein bis zwei Sekunden leuchtet der Bildschirm auf und zeigt den Startbildschirm an.
- 3 Das Instrument ist initialisiert. Das Instrument wird in ungefähr 25 Sekunden betriebsbereit sein.
- Der Anmeldebildschirm wird angezeigt.

#### Ausschalten des Instruments

- 1 Halten Sie den Einschaltschalter drei Sekunden lang gedrückt.
- 2 Das Instrument hält laufende Tasks an und schaltet sich ab. Dieser Prozess nimmt einige Zeit in Anspruch.
- Der Bildschirm wird ausgeschaltet.

#### 4.5 Einrichtungsassistent

Beim ersten Einschalten des Instruments oder nach einer Rücksetzung auf die Werkseinstellungen führt Sie ein Einrichtungsassistent durch die wichtigsten Einstellungen für das Instrument.

- 1 Wählen Sie eine Sprache aus der Sprachliste aus.
	- Die Benutzeroberfläche wechselt sofort zur ausgewählten Sprache.
- 2 Tippen Sie auf Weiter.

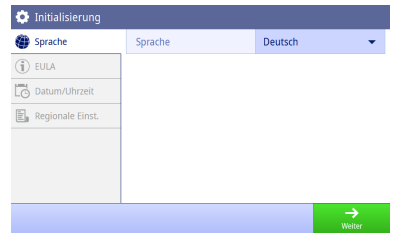

- 3 Scrollen Sie nach unten, um den Endbenutzerlizenzvertrag zu lesen und zu bestätigen.
- 4 Tippen Sie auf Weiter.

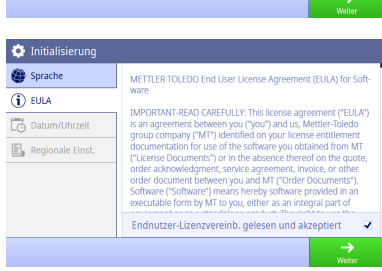

- 5 Stellen Sie das Datumsformat, das Datum und die Uhrzeit ein.
- 6 Tippen Sie auf Weiter.

- 7 Wählen Sie die Temperatureinheit aus.
- 8 Tippen Sie auf Beenden.

- Gehen Sie zum Anmeldebildschirm.
- 9 Tippen Sie auf das Standardbenutzerkonto ohne Passwort, um auf Startbildschirm zuzugreifen.

Einstellungen, die Sie im Einrichtungsassistenten vorgenommen haben, können Sie im Einstellungsmenü ändern.

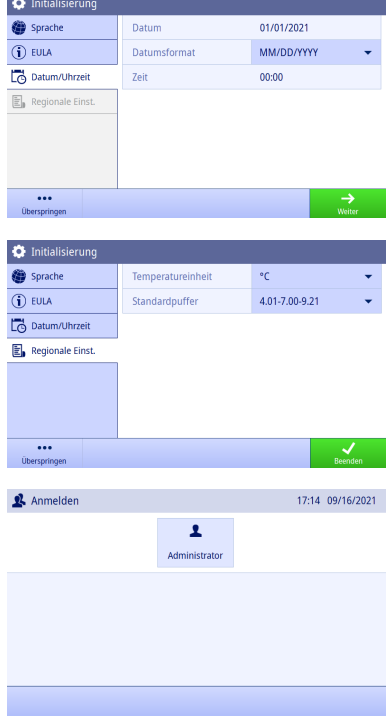

### 4.6 Anschliessen der Sensoren

Beim Anschliessen eines Sensors müssen Sie sicherstellen, dass die Stecker ordnungsgemäss sitzen. Schliessen Sie das zweite Kabel an die ATC-Buchse an, wenn Sie einen Sensor mit einer eingebauten Temperatursonde oder eine separate Temperatursonde verwenden.

 $\overset{\text{\tiny{0}}}{\text{\tiny{0}}}$ 

#### Beispiel

Schliessen Sie eine Leitfähigkeitssonde an den Leitfähigkeitseingang an. Eine Temperatursonde ist immer eingebaut und muss nicht separat angeschlossen werden.

#### ISM® Sensor

Beim Anschliessen eines ISM®-Sensors an das Messgerät, taucht das **ISM** Symbol <mark>iSM</mark> auf dem Display auf und der Sensorname des Sensorchips wird registriert und auf dem Display angezeigt.

Der Kalibrierverlauf, die Ursprungsdaten und die maximale Temperatur können im Datenspeicher geprüft werden.

Hinweis Wir empfehlen ausdrücklich, beim Trennen eines ISM-Sensors das Messgerät auszuschalten. Auf diese Weise stellen Sie sicher, dass der Sensor nicht entfernt wird, während das Instrument einen Lese- bzw. Schreibzugriff auf den ISM-Chip des Sensors durchführt.

# 5 Starten der Analyse

#### 5.1 Auswählen einer Methode

<span id="page-43-0"></span>Bevor Sie die Analyse starten, müssen Sie eine Methode auswählen. Sie können eine vordefinierte oder benutzerdefinierte Methode direkt aus der Methodenliste auswählen.

Gehen Sie zum Auswählen einer Methode folgendermassen vor:

- 1 Greifen Sie über die obere Leiste auf das Menü Methoden zu.
- 2 Wählen Sie einen Messmodus aus den Registerkarten auf der linken Seite aus.
- 3 Tippen Sie auf die Methode, die Sie starten möchten.
- <span id="page-43-1"></span>→ Der Messmodus und der Methodenname werden in Startbildschirm angezeigt.

#### 5.2 Auswählen eines Sensors

Wenn der Parameter in Methoden > Konfiguration > Sensor als "Beliebig" definiert ist und kein ISM-Sensor angeschlossen ist, können Sie einen Sensor auf Startbildschirm ändern, bevor Sie eine Analyse starten.

Gehen Sie zum Auswählen eines Sensors folgendermassen vor:

- 1 Tippen Sie auf **Startbildschirm** auf den Sensornamen.
	- oder –

Tippen Sie auf Kalibrierung > Sensor ändern.

– oder –

Tippen Sie auf Verifizierung > Sensor ändern.

- Die Namen aller verfügbaren Sensoren werden aufgeführt.
- 2 Tippen Sie auf den Sensor, den Sie auswählen möchten.
	- Das Datum der letzten Kalibrierung des Sensors und die erforderlichen Puffer/Standards werden angezeigt.
- 3 Tippen Sie auf Schliessen, um zu Startbildschirm zurückzukehren.
	- oder –

Tippen Sie auf Kalibrierung starten, um die Kalibrierung zu starten.

– oder –

Tippen Sie auf Verifizierung starten, um die Verifizierung zu starten.

### 5.3 Starten einer Kalibrierung

Mit dem Messgerät können Sie Leitfähigkeitskalibrierungen mit bis zu zwei Punkten durchführen. Die Daten der erfolgreichen Kalibrierung werden in den Daten des aktiven Sensors gespeichert.

#### Hinweis

- Wir empfehlen die Verwendung eines Temperatursensors bzw. einer Elektrode mit integriertem Temperatursensor.
- Bei Verwendung des (manuellen) Modus müssen Sie für jede Messung die korrekte Temperatur eingeben und alle Puffer/Standards und Probenlösungen auf der eingestellten Temperatur halten.

de

Um eine optimale Genauigkeit der Messwerte sicherzustellen, sollten Sie regelmässig Kalibrierungen durchführen.

# Durchführen einer direkten Kalibrierung

- Stellen Sie sicher, dass die geeigneten Puffer/Standards ausgewählt wurden.
- 1 Wählen Sie eine geeignete Methode gemäss [\[Auswählen einer Methode](#page-43-0)  $\blacktriangleright$  [Seite 14\]](#page-43-0) aus.
- 2 Wählen Sie ggf. einen Sensor gemäss [\[Auswählen eines Sensors](#page-43-1)  $\triangleright$  Seite 141.
- 3 Tippen Sie auf Kalibrierung.
- 4 Tippen Sie auf Kalibrierung starten.
- 5 Geben Sie die Chargennummer ein, wenn Methoden > Kalibrierung > Chargennummer des Standards prüfen aktiviert ist, und bestätigen Sie mit OK.
	- **→** Der Sensorname, der Endpunkttyp und die Puffer-/Standardpunkte werden angezeigt.
- 6 Tauchen Sie den Sensor in einen Kalibrierpuffer/-standard ein.
- 7 Tippen Sie auf Start.
	- **→** Die Schrift der Messwerte wechselt zu hellblau.
- 8 Die Messung wird gestoppt, wenn das Endpunktkriterium erfüllt ist. Siehe [\[Endpunktkriterium](#page-45-0)  $\triangleright$  [Seite 16\]](#page-45-0).
	- $\rightarrow$   $\sim$  taucht vor dem passierten Kalibrierpunkt auf.
- 9 Spülen Sie den Sensor mit entionisiertem Wasser und legen Sie den Sensor in den nächsten Kalibrierpuffer/ Standard.
- 10 Tinnen Sie auf Start
	- Die Schrift der Messwerte wechselt zu hellblau.
- 11 Die Messung wird gestoppt, wenn das Endpunktkriterium erfüllt ist. Siehe [\[Endpunktkriterium](#page-45-0)  $\triangleright$  [Seite 16\]](#page-45-0).
	- $\rightarrow$   $\rightarrow$  taucht vor dem passierten Kalibrierpunkt auf.
- 12 Spülen Sie den Sensor mit entionisiertem Wasser und wiederholen Sie die Schritte mit allen Puffern/Standards.
	- $\Rightarrow$  Ein Fenster mit Kalibrierdaten wird angezeigt.
- 13 Tippen Sie auf OK (Justierung), um das Resultat zu speichern.
	- oder –

Tippen auf Verwerfen, um die Kalibrierung abzulehnen und zu Startbildschirm zurückzukehren.

# Abschliessen einer Kalibrierung im Voraus

Wenn Startbildschirm > Menü > Einstellungen > Analyseeinst. > Kalib. an einem beliebigen Punkt abschliessen aktiviert ist, wird eine Schaltfläche Berechnen für die Mehrpunkt-pH-Kalibrierung angezeigt. Sie können darauf tippen, um die Kalibrierung im Voraus abzuschliessen.

Gehen Sie folgendermassen vor, um die Kalibrierung im Voraus abzuschliessen:

- **Analyseeinst.** ist aktiviert.
- Bei der Kalibrierung handelt es sich um eine Mehrpunkt-pH-Kalibrierung.
- Mindestens ein Kalibrierpunkt einer Mehrpunkt-Kalibrierung wurde passiert.
- 1 Tippen Sie auf Berechnen.
- 2 Tippen Sie auf OK (Justierung), um das Resultat zu speichern. – oder –
	- Tippen auf Verwerfen, um die Kalibrierung abzulehnen und zu Startbildschirm zurückzukehren.

Das Messgerät führt Kalibrierungen in der benutzerdefinierten Reihenfolge in der aktiven Methode hinzu. Schlägt ein Kalibrierpunkt fehl, sollten Sie diesen Kalibrierpunkt erneut durchführen und können ihn nicht überspringen.

# 5.4 Starten einer Verifizierung

Die Daten der letzten Verifizierung werden in den Daten des aktiven Sensors gespeichert.

- Stellen Sie sicher, dass die geeigneten Puffer/Standards ausgewählt wurden.
- 1 Wählen Sie eine geeignete Methode gemäss [\[Auswählen einer Methode](#page-43-0) ▶ Seite 141 gus.
- 2 Wählen Sie ggf. einen Sensor gemäss [\[Auswählen eines Sensors](#page-43-1)  $\blacktriangleright$  [Seite 14\].](#page-43-1)
- 3 Tippen Sie auf Verifizierung.
- 4 Tippen Sie auf Verifizierung starten.
- 5 Geben Sie die Chargennummer ein, wenn Methoden > Verifizierung > Chargennummer des Standards prüfen aktiviert ist, und bestätigen Sie mit OK.
	- Verifizierungspunkt, Sensorname, Sensorstatus und Endpunkttyp werden angezeigt.
- 6 Tippen Sie auf Start.
- 7 Die Messung wird gestoppt, wenn das Endpunktkriterium erfüllt ist. Siehe [\[Endpunktkriterium](#page-45-0)  $\triangleright$  [Seite 16\].](#page-45-0) Es wird ein Fenster mit Verifizierungsdaten angezeigt.
- 8 Tippen Sie auf OK.

#### 5.5 Starten einer Messung

- 1 Wählen Sie eine geeignete Methode gemäss [\[Auswählen einer Methode](#page-43-0)  $\triangleright$  [Seite 14\]](#page-43-0) aus.
- 2 Wählen Sie ggf. einen Sensor gemäss [\[Auswählen eines Sensors](#page-43-1)  $\triangleright$  [Seite 14\]](#page-43-1).
- 3 Tippen Sie bei Bedarf auf "Proben-ID", um die "Proben-ID" einzugeben.
- 4 Tauchen Sie den Sensor in die Probe ein.
- 5 Tippen Sie auf Start.
- 6 Die Messung wird gestoppt, wenn das Endpunktkriterium erfüllt ist. Siehe [\[Endpunktkriterium](#page-45-0)   [Seite 16\].](#page-45-0)
- 7 Tippen Sie auf Bestätigen, wenn Menü > Einstellungen > Analyseeinst. > Analysenende bestätigen aktiviert ist.

#### 5.6 Unterbrechen einer Analyse

Laufende Analysen können jederzeit unterbrochen werden.

Gehen Sie zum Unterbrechen einer Analyse folgendermassen vor:

- 1 Tippen Sie auf Beenden.
- 2 Bestätigen Sie mit OK, um zu Startbildschirm zurückzukehren. – oder –

Tippen Sie auf Abbrechen, um die Analyse fortzusetzen.

#### 5.7 Endpunktkriterium

<span id="page-45-0"></span>Die Messung wird basierend auf der Einstellung in Methoden > Messung > Endpunkttyp unterbrochen.

Wenn **Endpunkttyp** definiert ist als:

- Automatisch: Die Messung wird basierend auf den programmierten Stabilitätskriterien automatisch unterbrochen.
- Manuell: Die Messung wird nur unterbrochen, wenn Sie auf Manueller EP tippen.
- Zeitgesteuert: Die Messung wird nach der in Methoden > Messung > Endpunktzeit definierten Zeit unterbrochen.

Wenn Startbildschirm > Menü > Einstellungen > Analyseeinst. > Verwendung des manuellen Endpunkts zulassen aktiviert ist, können Sie die Messung auch manuell durch Tippen auf Manueller EP während der Messung stoppen, unabhängig davon, wofür Endpunkttyp definiert ist.

#### 5.8 Messstatus

#### Messwert

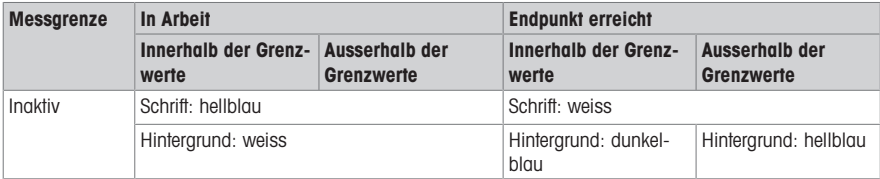

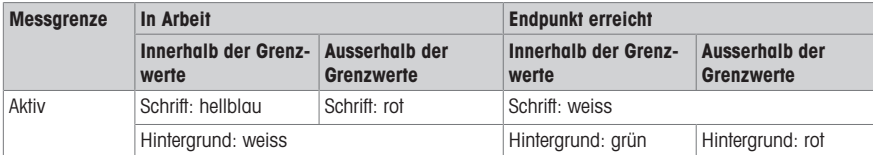

#### Temperaturmesswert

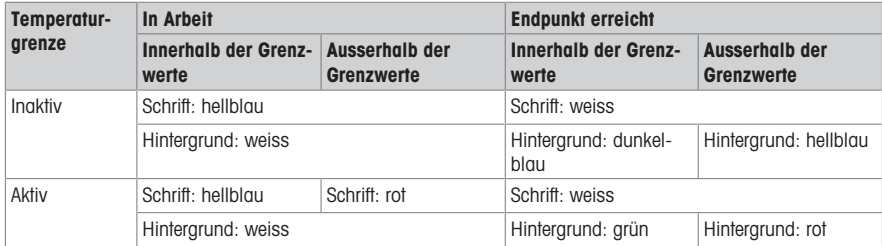

# 6 Wartung und Pflege

Öffnen Sie nicht das Gehäuse des Geräts; es enthält keine Teile, die durch den Anwender gewartet, repariert oder ausgetauscht werden können. Bei Problemen mit Ihrem Gerät wenden Sie sich an Ihren autorisierten METTLER TOLEDO Händler oder Vertreter

▶ [www.mt.com/contact](http://mt.com/contact)

#### 6.1 Reinigung des Instruments

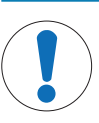

#### **HINWEIS**

Gefahr der Beschädigung des Gerätes durch ungeeignete Reinigungsmittel!

Das Gehäuse besteht aus Acrylnitril-Butadien-Styrol/Polycarbonat (ABS/PC). Dieses Material wird von einigen organischen Lösemitteln, z. B. von Toluol, Xylol und Methylethylketon (MEK), angegriffen. Auch wenn Flüssigkeiten in das Gehäuse eindringen, können Schäden auftreten.

- 1 Verwenden Sie zum Reinigen des Gehäuses Wasser und ein mildes Reinigungsmittel.
- 2 Wischen Sie verschüttete Flüssigkeiten sofort ab.
- Das Instrument ist abgeschaltet und von der Stromversorgung getrennt.
- Reinigen Sie das Gehäuse des Instruments mit einem mit Wasser und einem milden Reiniger angefeuchteten Tuch.

Wenden Sie sich bei Fragen zur Eignung bestimmter Reinigungsmittel bitte an Ihren zugelassenen METTLER TOLEDO -Händler oder -Servicevertreter.

 $\blacktriangleright$  [www.mt.com/contact](http://mt.com/contact)

#### 6.2 Transportieren des Instruments

Beachten Sie die folgenden Anweisungen, wenn Sie das Instrument zu einem neuen Standort transportieren:

- Lassen Sie beim Transportieren des Instruments Vorsicht walten, um Schäden zu vermeiden! Bei einem unsachgemässen Transport wird das Instrument möglicherweise beschädigt.
- Trennen Sie das Instrument von der Stromversorgung und entfernen Sie alle angeschlossenen Kabel.
- Entfernen Sie den Elektrodenarm.
- Um beim Transportieren über längere Distanzen Schäden am Instrument zu vermeiden, verwenden Sie die ursprüngliche Verpackung.
- Wenn die ursprüngliche Verpackung nicht mehr vorhanden ist, wählen Sie eine Verpackung aus, die eine sichere Handhabung ermöglicht.

# 6.3 Entsorgung

In Übereinstimmung mit den Anforderungen der Europäischen Richtlinie 2012/19/EU über Elektro- und Elektronik-Altgeräte (WEEE) darf dieses Gerät nicht mit dem Hausmüll entsorgt werden. Sinngemäss gilt dies auch für Länder ausserhalb der EU entsprechend den geltenden nationalen Regelungen.

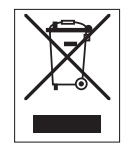

Bitte entsorgen Sie dieses Produkt gemäss den örtlichen Bestimmungen in einer getrennten Sammlung für Elektro- und Elektronikgeräte. Bei allfälligen Fragen wenden Sie sich bitte an die zuständige Behörde oder den Händler, bei dem Sie dieses Gerät erworben haben. Bei Weitergabe dieses Gerätes ist diese Bestimmung sinngemäss weiterzugeben.

# 7 Technische Daten

#### Allgemeines

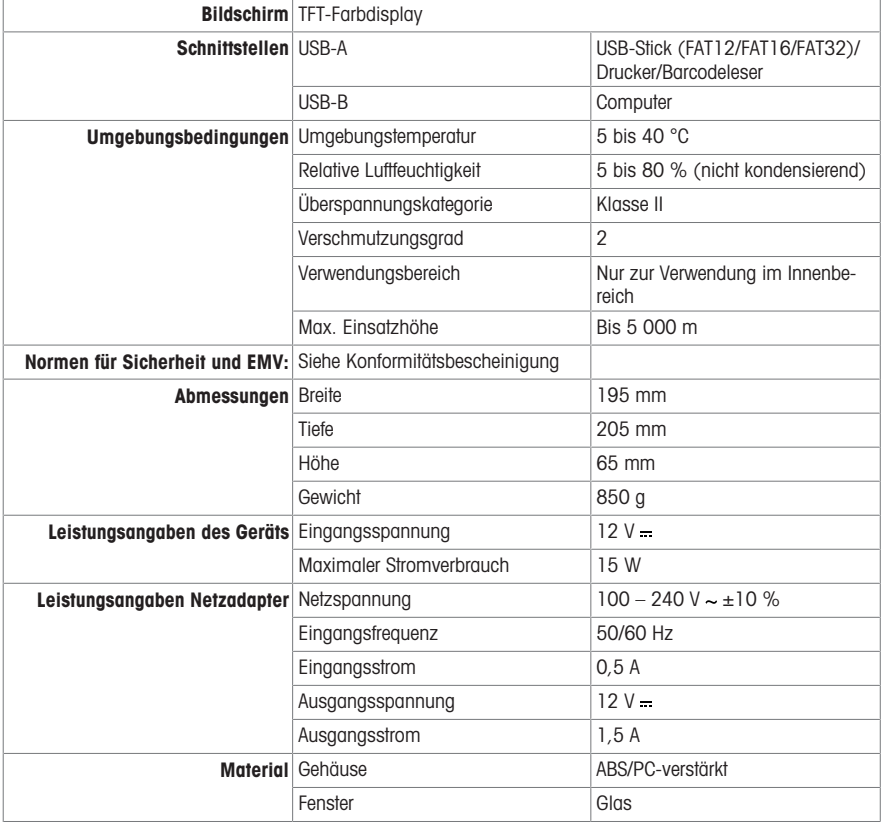

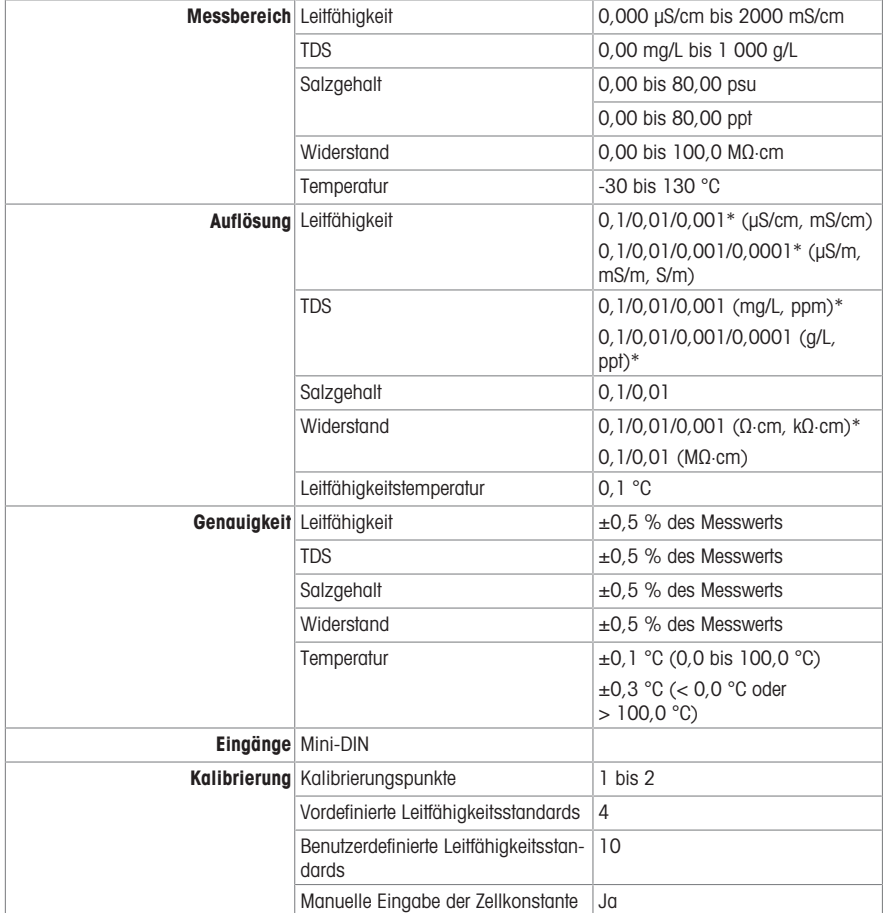

\* Für diesen Parameter wird die Auflösung automatisch basierend auf dem gemessenen Wert angepasst. Es werden maximal 6 Stellen angezeigt.

# Sommario

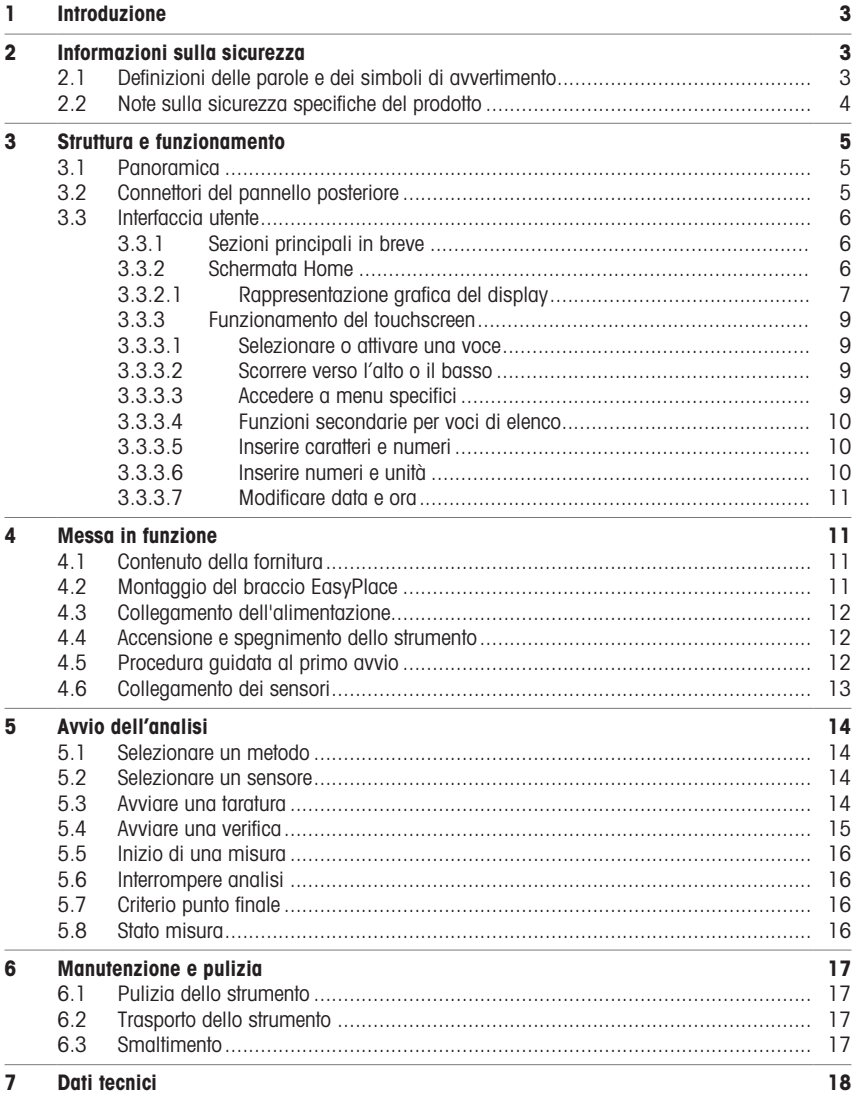

# <span id="page-52-0"></span>1 Introduzione

Il misuratore da banco SevenDirect è uno strumento intuitivo e semplice da utilizzare che consente di determinare parametri quali pH, potenziale di ossidoriduzione, conducibilità e concentrazione di ioni (in base alla versione). È progettato per resistere agli ambienti di laboratorio comuni e supporta registrazione e trasferimento dei dati di misura più importanti.

#### Convenzioni e simboli

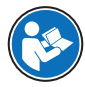

Nota Per informazioni utili sul prodotto.

Si riferisce a un documento esterno.

### Elementi delle istruzioni

Le istruzioni contengono sempre passaggi e possono contenere prerequisiti, risultati intermedi e risultati. I passaggi sono numerati qualora un'istruzione ne contenga più di uno.

- Prerequisiti che devono essere soddisfatti prima di eseguire i singoli passaggi.
- 1 Passaggio 1
	- $\Rightarrow$  Risultato intermedio
- 2 Passaggio 2
- $\Rightarrow$  Risultato

# <span id="page-52-1"></span>2 Informazioni sulla sicurezza

Per questo strumento sono disponibili due documenti denominati "Manuale utente" e "Manuale di riferimento".

- Il Manuale utente viene fornito in formato cartaceo insieme allo strumento.
- Il Manuale di riferimento in formato elettronico contiene una descrizione completa dello strumento e del relativo funzionamento.
- Conservare entrambi i documenti per eventuali consultazioni future.
- In caso di trasferimento dello strumento a terzi, consegnare entrambi i documenti.

Utilizzare lo strumento attenendosi esclusivamente alle istruzioni contenute nel Manuale utente e nel Manuale di riferimento. Se lo strumento non viene utilizzato conformemente a questi documenti o se viene modificato, la sua sicurezza potrebbe essere compromessa e Mettler-Toledo GmbH non si assumerà alcuna responsabilità.

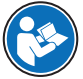

Il Manuale per l'utente e il Manuale di riferimento sono disponibili online.

 $\blacktriangleright$  [www.mt.com/library](http://www.mt.com/library)

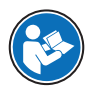

La dichiarazione di conformità del fornitore FCC è disponibile online.

▶ <http://www.mt.com/ComplianceSearch>

### 2.1 Definizioni delle parole e dei simboli di avvertimento

<span id="page-52-2"></span>Le note di sicurezza contengono informazioni importanti sulla sicurezza. Ignorare le note di sicurezza può portare a lesioni personali, danni allo strumento, malfunzionamenti o risultati errati. Le note di sicurezza sono indicate con le seguenti parole o simboli di avvertenza:

#### Parole di avvertimento

AVVERTENZA  Situazione pericolosa a medio rischio che, se non evitata, potrebbe causare lesioni gravi o pericolo di morte.

AVVISO  Situazione pericolosa a basso rischio che, se non evitata, potrebbe arrecare danni allo strumento, altri danni materiali, malfunzionamenti, risultati erronei o perdita di dati.

#### Simboli di avvertimento

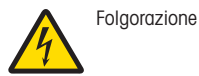

#### 2.2 Note sulla sicurezza specifiche del prodotto

#### <span id="page-53-0"></span>Utilizzo previsto

Questo strumento è progettato per essere utilizzato da personale qualificato. Il conduttimetro SevenDirect™ SD30 è progettato per determinare la conducibilità elettrica.

Altri eventuali tipi di utilizzo e di funzionamento oltre i limiti di utilizzo indicati da Mettler-Toledo GmbH, senza previa autorizzazione da parte di Mettler-Toledo GmbH sono da considerarsi diversi dallo "scopo previsto".

#### Responsabilità del proprietario dello strumento

Il proprietario dello strumento è la persona che ne detiene la titolarità e che utilizza lo strumento o ne autorizza l'uso da parte di altre persone oppure la persona considerata dalla legge come operatore dello strumento. Il proprietario dello strumento è responsabile della sicurezza di tutti gli utenti dello stesso e di terzi.

Mettler-Toledo GmbH presuppone che il proprietario dello strumento formi gli utenti all'utilizzo sicuro dello stesso sul loro posto di lavoro e a gestire i rischi potenziali. Mettler-Toledo GmbH presuppone che il proprietario dello strumento fornisca i dispositivi di protezione richiesti.

#### Note sulla sicurezza

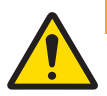

#### A AVVERTENZA

Rischio di morte o lesioni gravi a causa di scosse elettriche

Il contatto con elementi sotto tensione può causare morte o lesioni.

- 1 Utilizzare solo l'adattatore CA/CC METTLER TOLEDO specifico per il vostro strumento.
- 2 Tenere tutti i cavi elettrici e i collegamenti lontani da liquidi e umidità.
- 3 Controllare che i cavi e le spine non siano danneggiati, in caso contrario sostituirli.

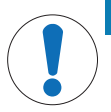

### AVVISO

Pericolo di danni allo strumento o malfunzionamento causati dall'uso di componenti non adatti

Utilizzare esclusivamente componenti METTLER TOLEDO destinati all'uso con lo strumento.

# <span id="page-54-0"></span>3 Struttura e funzionamento

# 3.1 Panoramica

<span id="page-54-1"></span>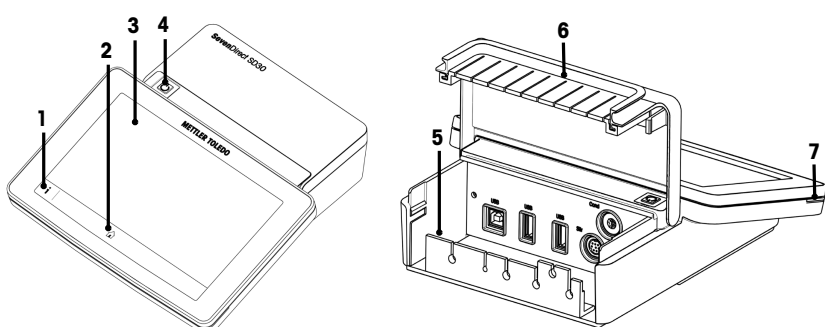

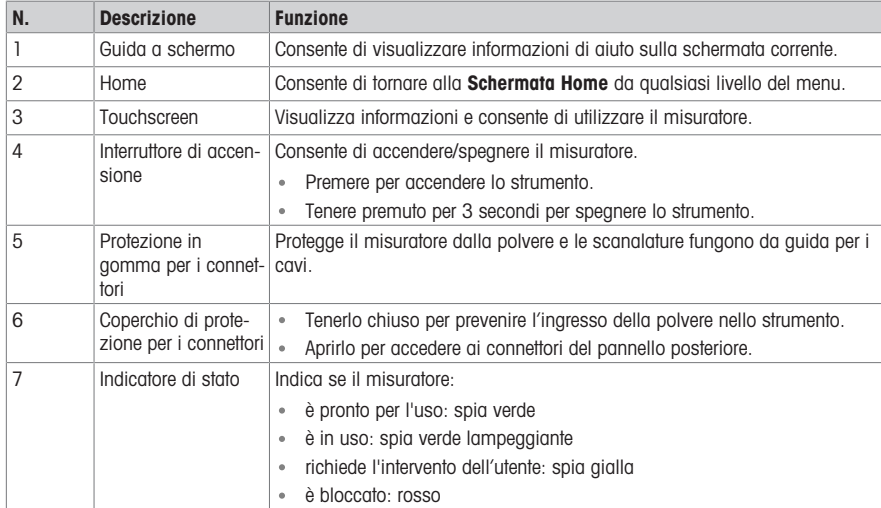

# 3.2 Connettori del pannello posteriore

<span id="page-54-2"></span>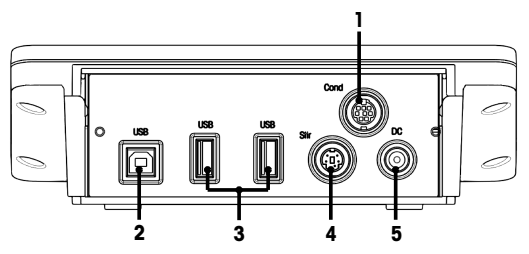

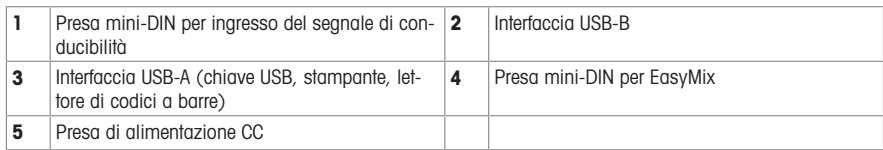

<span id="page-55-0"></span>Nota Per prestazioni ottimali, usare chiavette USB con file system FAT16 o FAT32.

#### 3.3 Interfaccia utente

Nota Le schermate presenti in questo manuale sono esempi e possono differire da quelle visualizzate dal misuratore.

#### 3.3.1 Sezioni principali in breve

<span id="page-55-1"></span>La Schermata Home (1) è la posizione di navigazione principale, in cui è possibile trovare tutti i menu e le impostazioni. Le sezioni Menu (2), Metodi (3) e Menu rapido risultati (4) si aprono quando si selezionano le barre sui lati della schermata principale. La sezione Risultato (5) si apre quando si seleziona Elenco nella sezione (4).

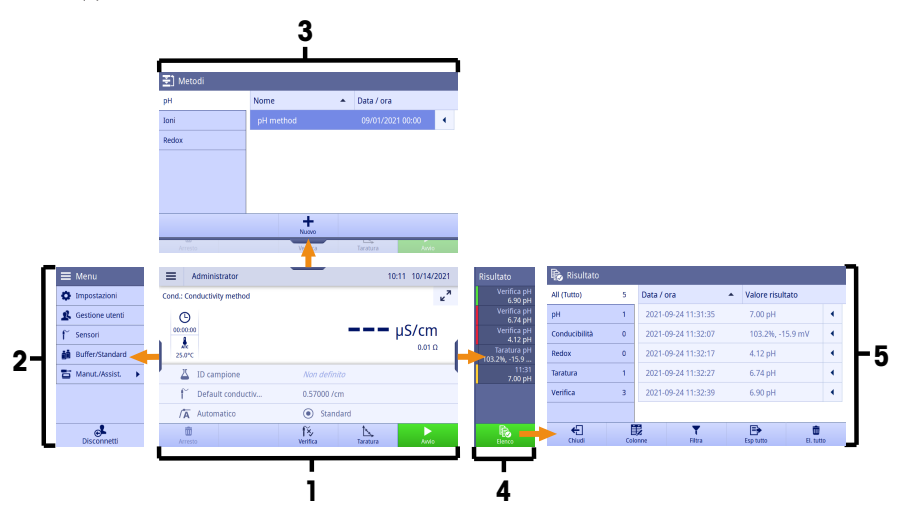

#### Vedi anche

 $\mathbb{E}$ [Schermata Home](#page-55-2) ▶ paging 6

#### 3.3.2 Schermata Home

<span id="page-55-2"></span>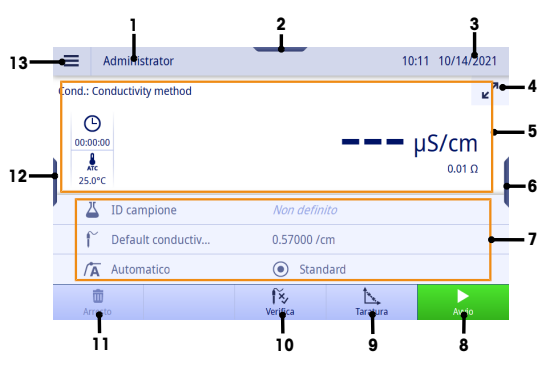

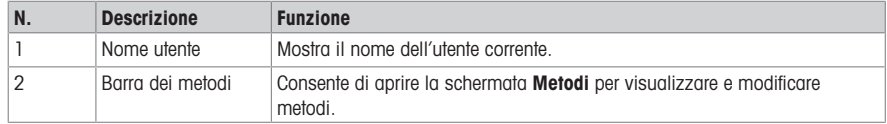

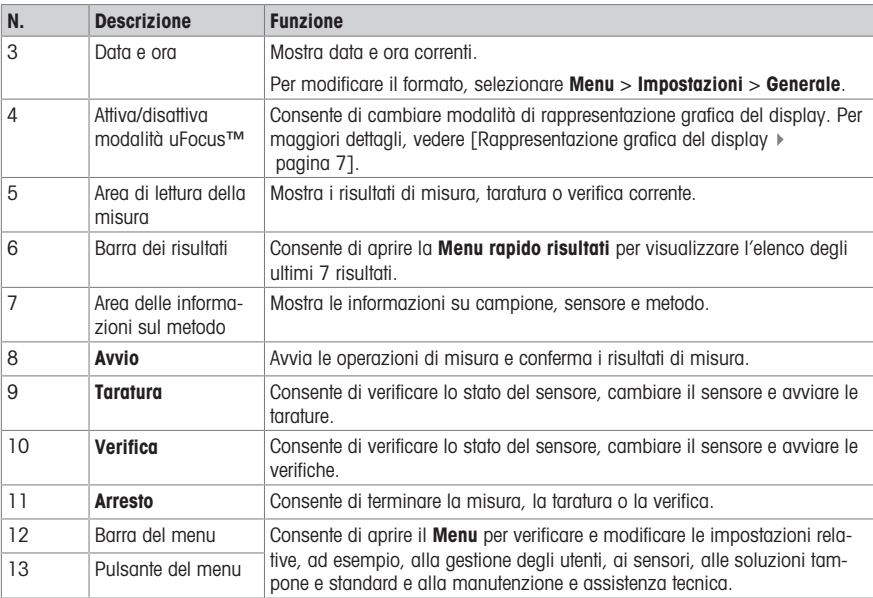

#### 3.3.2.1 Rappresentazione grafica del display

<span id="page-56-0"></span>Sono disponibili due modalità di rappresentazione grafica del display: la schermata completa, con tutte le informazioni visualizzate, e la schermata uFocus™, in cui l'area con le informazioni sul metodo viene nascosta e i dati delle misure sono rappresentati con caratteri di grandi dimensioni. Per passare da una vista all'altra, toccare il pulsante Attiva/disattiva modalità uFocus™ prima, dopo o durante una misura.

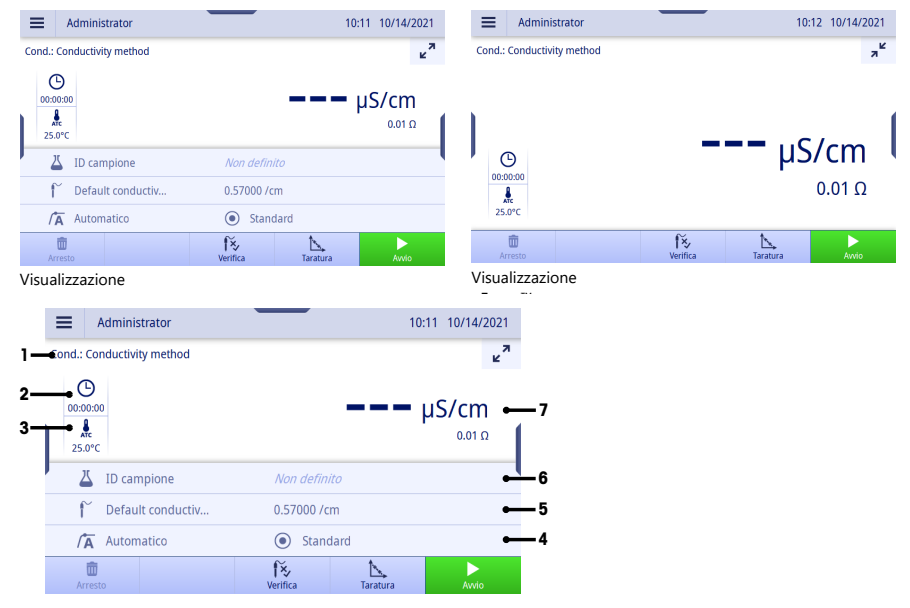

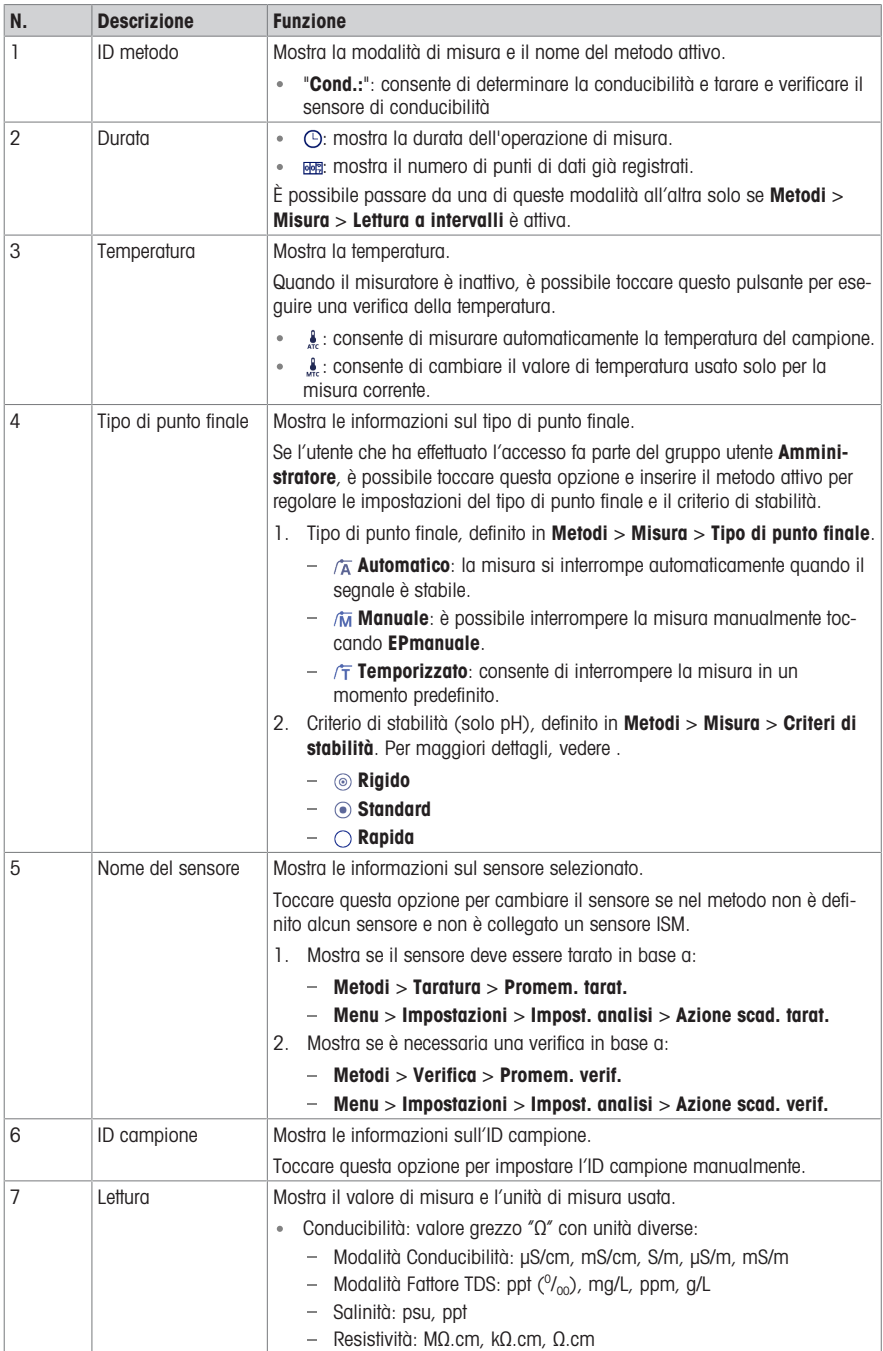

#### 3.3.3 Funzionamento del touchscreen

<span id="page-58-0"></span>Il touchscreen consente l'utilizzo del misuratore.

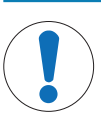

#### AVVISO

Pericolo di danneggiamento del touchscreen con oggetti appuntiti o acuminati

La pressione del touchscreen con oggetti appuntiti o acuminati può danneggiarlo.

Utilizzare il touchscreen applicando una pressione morbida con il polpastrello.

#### 3.3.3.1 Selezionare o attivare una voce

<span id="page-58-1"></span>Premere la voce o la funzione da selezionare o attivare.

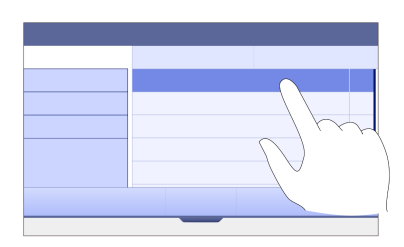

#### 3.3.3.2 Scorrere verso l'alto o il basso

- <span id="page-58-2"></span>1 Posizionare il dito sullo schermo.
- 2 Spostare l'elenco o il contenuto verso l'alto o verso il basso.

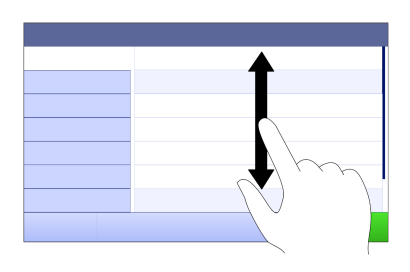

#### 3.3.3.3 Accedere a menu specifici

<span id="page-58-3"></span>Sui lati della **Schermata Home** si trovano delle barre che consentono di accedere a menu specifici.

Per utilizzare le barre:

Posizionare il dito sulla barra e far scorrere la finestra della funzione in modo da visualizzarla o nasconderla.

- oppure -

Scorrere il dito sull'area di lettura della misura a partire dalla barra del menu che si desidera aprire o chiudere.

- oppure -

- Toccare il simbolo della barra per aprire o chiudere la finestra della funzione.

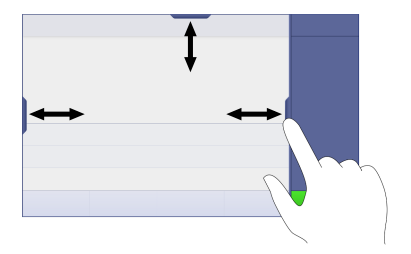

#### 3.3.3.4 Funzioni secondarie per voci di elenco

<span id="page-59-0"></span>Per accedere alle funzioni secondarie:

- Posizionare il dito sul simbolo del triangolo ◀ e scorrere verso sinistra per visualizzare le funzioni secondarie.
- oppure -
- Scorrere il dito verso sinistra su una voce dell'elenco per mostrare le relative funzioni secondarie e verso destra per nasconderle.

- oppure -

- Toccare • per mostrare o nascondere le funzioni secondarie.

#### 3.3.3.5 Inserire caratteri e numeri

<span id="page-59-1"></span>Lo strumento dispone di diversi layout di tastiera per i campi di inserimento di valori alfanumerici; è possibile selezionarli in Menu > Impostazioni > Impost. utente > Lingua. L'immagine di seguito è un esempio della tastiera inglese.

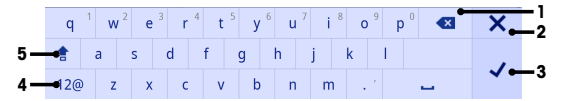

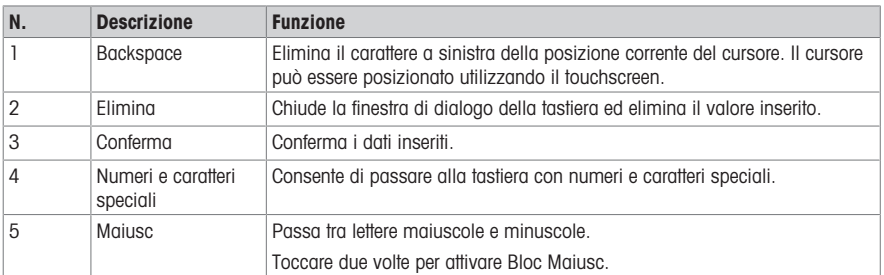

#### 3.3.3.6 Inserire numeri e unità

<span id="page-59-2"></span>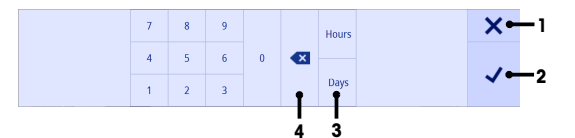

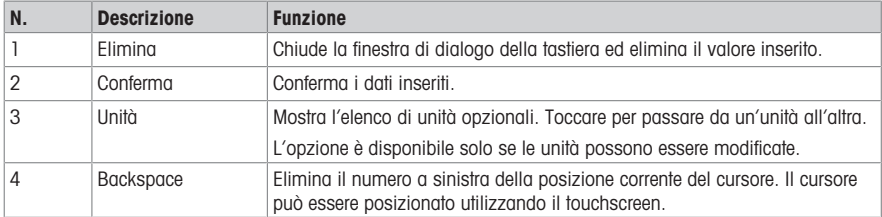

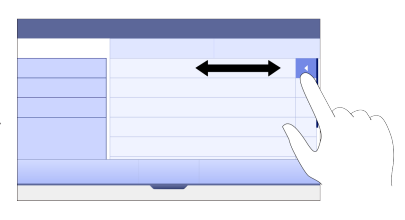

#### 3.3.3.7 Modificare data e ora

<span id="page-60-0"></span>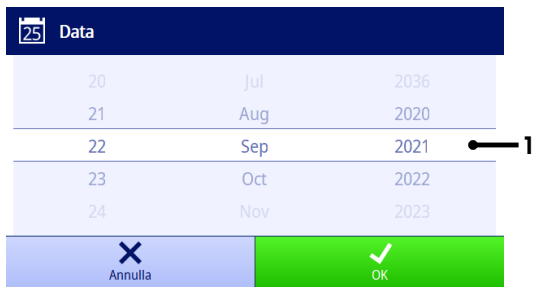

Il campo visualizzato (1) mostra la data e l'ora impostate. Scorrere per spostare le voci di elenco e modificare data e ora impostate.

Nota Il formato della data può essere definito in Menu > Impostazioni > Generale.

# <span id="page-60-1"></span>4 Messa in funzione

#### 4.1 Contenuto della fornitura

<span id="page-60-2"></span>Disimballare lo strumento e controllare i componenti forniti. Conservare il certificato di taratura in un luogo sicuro. Il misuratore SevenDirect™ viene fornito con:

- Adattatore CA
- Braccio per elettrodo EasyPlace completo
- Capottina protettiva
- Dichiarazione di conformità UE
- Report dei test
- Manuale utente (versione stampata)

#### 4.2 Montaggio del braccio EasyPlace

- <span id="page-60-3"></span>1 Collegare la piastra base (1) all'asta (2) stringendo a mano le viti (3).
- 2 Posizionare la copertura superiore (4) sull'asta.
- 3 Inserire il supporto del sensore (5) all'interno del braccio per elettrodo (6).
- 4 Posizionare l'inserto del becher di stazionamento (7) nel becher di stazionamento (8).
- 5 Posizionare il becher di stazionamento nella posizione di conservazione dedicata (9).
- 6 Posizionare il supporto della bustina (10), che consente di conservare le bustine di soluzioni tampone/standard, nella posizione dedicata (11).
- 7 Premere il pulsante (12) e scorrere verso l'alto o il basso per regolare l'altezza.
- 8 Ruotare il braccio per elettrodo per regolare la posizione del sensore.

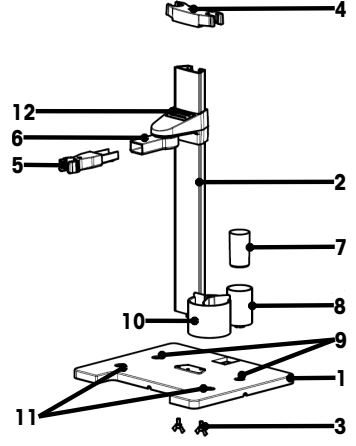

# <span id="page-61-0"></span>4.3 Collegamento dell'alimentazione

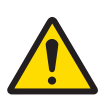

#### AVVERTENZA

Rischio di morte o lesioni gravi a causa di scosse elettriche

Il contatto con elementi sotto tensione può causare morte o lesioni.

- 1 Utilizzare solo l'adattatore CA/CC METTLER TOLEDO specifico per il vostro strumento.
- 2 Tenere tutti i cavi elettrici e i collegamenti lontani da liquidi e umidità.
- 3 Controllare che i cavi e le spine non siano danneggiati, in caso contrario sostituirli.

# AVVISO

#### Pericolo di danno all'adattatore CA dovuto a surriscaldamento.

Se l'adattatore CA è coperto o si trova all'interno di un contenitore non può essere raffreddato a sufficienza e si surriscalda.

- 1 Non coprire l'adattatore CA.
- 2 Non collocare l'alimentatore CA in un contenitore.

Lo strumento è alimentato da un alimentatore CA. L'alimentatore CA è adatto a qualsiasi tensione nell'intervallo da 100 a 240 VCA ±10% e da 50 a 60 Hz.

- 1 Inserire la spina corretta del connettore nell'adattatore CA fino al completo inserimento.
- 2 Collegare il cavo dell'adattatore CA alla presa CC dello strumento
- 3 Installare i cavi in modo tale che non possano essere danneggiati e non interferiscano con il funzionamento.
- 4 Collegare la spina dell'adattatore CA/CC a una presa di corrente facilmente accessibile.
- Per togliere la spina, premere il tasto di rilascio ed estrarla.

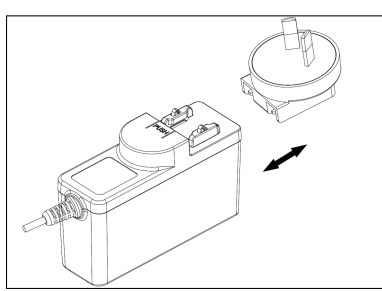

### <span id="page-61-1"></span>4.4 Accensione e spegnimento dello strumento

#### Accensione dello strumento

- 1 Premere il pulsante di accensione.
	- L'indicatore StatusLight si accende.
- 2 Dopo 1–2 secondi, lo schermo si accende e visualizza l'immagine di avvio.
- 3 Lo strumento viene inizializzato ed è pronto all'uso in circa 25 secondi.
- Viene visualizzata la schermata di accesso.

#### Spegnimento dello strumento

- 1 Tenere il pulsante di accensione premuto per 3 secondi.
- 2 Lo strumento interrompe le attività in corso e si spegne. Il processo richiederà del tempo.
- <span id="page-61-2"></span>**►** Lo schermo si spegne.

#### 4.5 Procedura guidata al primo avvio

Al primo avvio dello strumento o a seguito di un ripristino delle condizioni di fabbrica, una procedura guidata al primo avvio illustra le impostazioni più importanti.

- 1 Selezionare una lingua dall'elenco di opzioni.
	- $\Rightarrow$  La lingua dell'interfaccia utente passa immediatamente a quella selezionata.
- 2 Toccare Avanti
- 3 Scorrere verso il basso per leggere l'EULA (End User License Agreement, contratto di licenza con l'utente **O** Lingua finale) e attivarlo.

**O** Inizializzazione **SB** Lingua

 $\overline{a}$  FULA **TA** Data / ora  $\boxed{\mathbb{E}}_n$  Impost. region Lingua

- 4 Toccare Avanti.
- 5 Impostare il formato della data, la data e l'ora.
- 6 Toccare Avanti.

- 7 Selezionare l'unità della temperatura.
- 8 Toccare Finitura.

- Viene visualizzata la schermata di accesso.
- 9 Toccare l'account utente predefinito senza password per accedere alla Schermata Home.

Tutti i valori configurati durante la procedura guidata all'avvio possono essere modificati nel menu delle impostazioni.

# **D** Inizializzazione METTLER TOLEDO End User License Agreement (EULA) for Soft- $\overline{G}$  EULA IMPORTANT-READ CAREFULLY: This license agreement ("EUUA") is an agreement extense vou ("you") and us, Mettle-Toisdon space ("grow") and the second show and the second space of the substantial for the second space ("Licens  $\Box$  Data / ora  $\boxed{\mathbb{E}}_0$  Impost. region Ho letto e accettato l'ELILA **O** Inizializzazione **Ch** Lingua Data  $01/01/2021$  $(i)$  EULA Formato data MM/DD/YYYY Data / ora Ora  $00.00$  $\boxed{\Xi_0}$  Impost. region  $\ddotsc$ **D** Inizializzazione **O** Lingua Unità di temperatura  $\circ$  $\overline{G}$  EULA **Ruffer predefiniti** 4.01-7.00-9.21 Data / ora  $\mathbb{E}$  Impost, region  $\ddotsc$ <sup>2</sup> Iniciar sesión 14:59 09/22/2021  $\bullet$ Administrator

# 4.6 Collegamento dei sensori

<span id="page-62-0"></span>Quando si collega un sensore è necessario accertarsi che i connettori siano inseriti correttamente. Se si utilizza un sensore con una sonda di temperatura integrata oppure separata, collegare il secondo cavo alla presa ATC.

Italiano

it

#### Esempio

Collegare una sonda di conducibilità all'ingresso di conducibilità. Una sonda di temperatura è sempre integrata e non occorre collegarla separatamente.

#### Sensore ISM®

Se si collega un sensore ISM® al misuratore, l'icona **ISM <u>iSM</u>** compare sul display, quindi il nome del chip del sensore viene registrato e visualizzato nella schermata.

La memoria di dati permette di consultare cronologia di taratura, dati iniziali e temperatura massima.

Nota È fortemente consigliato spegnere il misuratore quando si scollega un sensore ISM. In tal modo, si eviterà di rimuovere il sensore durante la lettura o scrittura dei dati da o sul chip ISM del sensore.

# <span id="page-63-0"></span>5 Avvio dell'analisi

#### 5.1 Selezionare un metodo

<span id="page-63-1"></span>Prima di iniziare l'analisi occorre selezionare un metodo. È possibile selezionare un metodo predefinito o definito dall'utente direttamente dall'elenco.

Per selezionare un metodo:

- 1 Usare la barra superiore per accedere al menu Metodi.
- 2 Selezionare una modalità di misura dalle schede sulla sinistra.
- 3 Selezionare il metodo che si desidera avviare.
- <span id="page-63-2"></span> $\rightarrow$  La modalità di misura e il nome del metodo vengono visualizzati nella **Schermata Home**.

#### 5.2 Selezionare un sensore

Se il parametro in Metodi > Configurazione > Sensore è impostato su "A scelta" e non è stato collegato un sensore **ISM**, è possibile cambiare il sensore nella **Schermata Home** prima di avviare l'analisi.

Per selezionare un sensore, procedere come segue:

- 1 Toccare il nome del sensore nella Schermata Home.
	- oppure -

Premere Taratura > Mod sens..

- oppure -

#### Premere Verifica > Mod sens..

- $\Rightarrow$  Vengono elencati i nomi di tutti i sensori disponibili.
- 2 Toccare il sensore che si desidera selezionare.
	- Vengono visualizzati data dell'ultima taratura del sensore e soluzione tampone/standard necessario.
- 3 Toccare Chiudi per ritornare alla Schermata Home.
	- oppure -

Toccare Comincia taratura per avviare la taratura.

- oppure -

Toccare Avvia verifica per avviare la verifica.

#### 5.3 Avviare una taratura

<span id="page-63-3"></span>Il misuratore consente di eseguire tarature di conducibilità fino a 2 punti. I dati della taratura andata a buon fine saranno salvati nei dati del sensore attivo.

#### Nota

- Si consiglia di utilizzare un sensore di temperatura o un elettrodo con un sensore di temperatura integrato.
- Se si utilizza la modalità (Manuale), è necessario inserire il valore di temperatura corretto per ciascuna misura e mantenere ogni soluzione tampone/standard e soluzione campione alla temperatura impostata.
- Per ottenere la massima accuratezza delle letture, effettuare la taratura a intervalli regolari.

#### Eseguire una taratura diretta

- Assicurarsi che siano state selezionate le soluzioni tampone o gli standard corretti.
- 1 Selezionare un metodo appropriato secondo la procedura indicata in [\[Selezionare un metodo](#page-63-1)   [pagina 14\].](#page-63-1)
- 2 Selezionare un sensore secondo [\[Selezionare un sensore](#page-63-2)   [pagina 14\]](#page-63-2) se necessario.
- 3 Toccare Taratura.
- 4 Toccare Comincia taratura.
- 5 Se l'opzione Metodi > Taratura > Controlla numero lotto standard è attiva, inserire il numero di lotto e toccare OK per confermare.
	- Vengono visualizzati nome del sensore, tipo di punto finale e soluzioni tampone/standard.
- 6 Posizionare il sensore in una soluzione tampone/standard di taratura.
- 7 Toccare Avvio.
	- Il carattere dei valori misurati diventa azzurro.
- 8 La misura si interrompe quando i criteri del punto finale vengono soddisfatti. Vedere l'Criterio punto finale ▶  [pagina 16\].](#page-65-2)
	- $\rightarrow$  Il segno  $\rightarrow$  compare davanti al punto di taratura che ha dato esito positivo.
- 9 Sciacquare il sensore con acqua deionizzata e collocarlo nella soluzione tampone/standard seguente.
- 10 Toccare Avvio.
	- Il carattere dei valori misurati diventa azzurro.
- 11 La misura si interrompe quando i criteri del punto finale vengono soddisfatti. Vedere [\[Criterio punto finale](#page-65-2)   [pagina 16\].](#page-65-2)
	- $\rightarrow$  Il segno  $\rightarrow$  compare davanti al punto di taratura che ha dato esito positivo.
- 12 Sciacquare il sensore con acqua deionizzata e ripetere l'operazione per ogni soluzione tampone/standard.  $\Rightarrow$  Viene visualizzata una finestra con i dati di taratura.
- 13 Toccare OK (Reg.) per salvare i risultati.
	- oppure -

Toccare Scarta per rifiutare la taratura e tornare alla Schermata Home.

#### Finalizzare una taratura in anticipo

Se l'opzione Schermata Home > Menu > Impostazioni > Impost. analisi > Concludi taratura in qualsiasi momento è attiva, viene visualizzato un pulsante Calcolare per la taratura di pH a più punti. Toccarlo per finalizzare la taratura in anticipo.

Per finalizzare la taratura in anticipo, procedere come segue:

- L'opzione Impost. analisi è attiva.
- La taratura è una taratura di pH a più punti.
- Almeno uno dei diversi punti di taratura deve dare esito positivo.
- 1 Toccare **Calcolare**
- 2 Toccare OK (Reg.) per salvare i risultati.

- oppure -

Toccare Scarta per rifiutare la taratura e tornare alla Schermata Home.

Il misuratore eseguirà le tarature nell'ordine definito dall'utente nel metodo attivo. Se un punto di taratura dà esito negativo, è obbligatorio ripeterlo e non può essere saltato.

#### 5.4 Avviare una verifica

<span id="page-64-0"></span>I dati di verifica più recenti saranno salvati nei dati del sensore attivo.

- Assicurarsi che siano state selezionate le soluzioni tampone o gli standard corretti.
- 1 Selezionare un metodo appropriato secondo la procedura indicata in [\[Selezionare un metodo](#page-63-1) »  [pagina 14\].](#page-63-1)
- 2 Selezionare un sensore secondo [\[Selezionare un sensore](#page-63-2)   [pagina 14\]](#page-63-2) se necessario.
- 3 Toccare Verifica.
- 4 Toccare Avvia verifica.
- 5 Se l'opzione Metodi > Verifica > Controlla numero lotto standard è attiva, inserire il numero di lotto e toccare OK per confermare.
	- Vengono visualizzati punto di verifica, nome del sensore, stato del sensore e tipo di punto finale.
- 6 Toccare Avvio.
- 7 La misura si interrompe quando i criteri del punto finale vengono soddisfatti. Vedere [\[Criterio punto finale](#page-65-2)   [pagina 16\].](#page-65-2)
	- $\Rightarrow$  Viene visualizzata una finestra con i dati di verifica.
- 8 Toccare OK.

#### 5.5 Inizio di una misura

- <span id="page-65-0"></span>1 Selezionare un metodo appropriato secondo la procedura indicata in [\[Selezionare un metodo](#page-63-1)  $\blacktriangleright$  [pagina 14\].](#page-63-1)
- 2 Selezionare un sensore secondo [\[Selezionare un sensore](#page-63-2)  $\blacktriangleright$  [pagina 14\]](#page-63-2) se necessario.
- 3 Se necessario, toccare ID campione per inserire l'ID campione.
- 4 Posizionare il sensore nel campione.
- 5 Toccare Avvio.
- 6 La misura si interrompe quando i criteri del punto finale vengono soddisfatti. Vedere [\[Criterio punto finale](#page-65-2)   [pagina 16\].](#page-65-2)
- 7 Toccare Conferma se l'opzione Menu > Impostazioni > Impost. analisi > Conferma fine dell'analisi è attiva.

#### 5.6 Interrompere analisi

<span id="page-65-1"></span>Le analisi in corso possono essere interrotte in qualsiasi momento.

Per interrompere un'analisi:

- 1 Toccare **Arresto**.
- 2 Toccare OK per confermare e tornare alla Schermata Home. - oppure -

Toccare Annulla per continuare l'analisi.

#### 5.7 Criterio punto finale

<span id="page-65-2"></span>La misura sarà interrotta in base alle impostazioni in Metodi > Misura > Tipo di punto finale.

Se l'opzione Tipo di punto finale è impostata su:

- Automatico: la misura si interrompe automaticamente in base ai criteri di stabilità programmati.
- **Manuale:** la misura si interrompe solo se si tocca **EPmanuale**.
- Temporizzato: la misura si interrompe dopo il tempo definito in Metodi > Misura > Tempo punto finale.

Se l'opzione Schermata Home > Menu > Impostazioni > Impost. analisi > Consenti acquis. punto fin. Manuale è attiva, è anche possibile interrompere la misura manualmente toccando EPmanuale durante l'operazione, qualsiasi sia l'impostazione per Tipo di punto finale.

#### 5.8 Stato misura

#### <span id="page-65-3"></span>Lettura misura

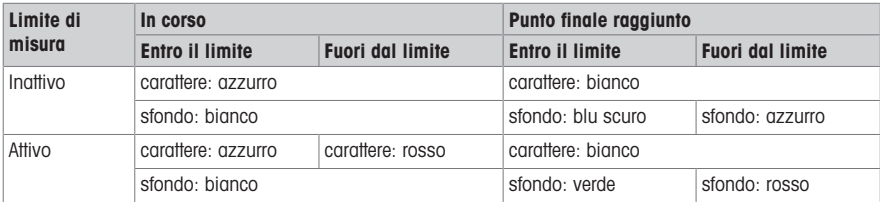

#### Lettura della temperatura

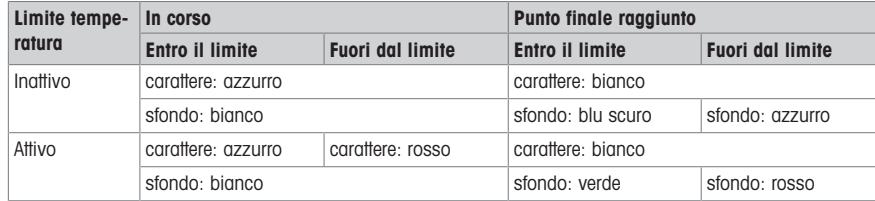

# <span id="page-66-0"></span>6 Manutenzione e pulizia

Non aprire l'alloggiamento dello strumento: esso non contiene parti che possono essere sottoposte a manutenzione, riparate o sostituite dall'utente. In caso di problemi con lo strumento, è possibile contattare il rivenditore autorizzato METTLER TOLEDO o un esperto dell'assistenza.

▶ [www.mt.com/contact](http://mt.com/contact)

# <span id="page-66-1"></span>6.1 Pulizia dello strumento

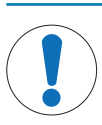

#### AVVISO

Pericolo di danneggiamento dello strumento dovuto ad agenti detergenti non adeguati. L'armatura è in ABS/PC (acrilonitrile butadiene stirene/policarbonato). Questo materiale è sensibile ad alcuni solventi organici, ad esempio il toluene, lo xilene e il metiletilchetone (MEK). L'ingresso di liquidi nell'armatura può danneggiare lo strumento.

- 1 Per pulire l'armatura, utilizzare esclusivamente acqua e un detergente delicato.
- 2 Asciugare immediatamente qualsiasi fuoriuscita.
- Spegnere e scollegare lo strumento dalla presa elettrica.
- Pulire l'armatura dello strumento utilizzando un panno inumidito con acqua e un detergente delicato.

In caso di domande relative alla compatibilità degli agenti detergenti, contattare il rivenditore autorizzato METTLER TOLEDO o l'esperto dell'assistenza.

 $\blacktriangleright$  [www.mt.com/contact](http://mt.com/contact)

### 6.2 Trasporto dello strumento

<span id="page-66-2"></span>Per spostare lo strumento in una nuova sede, seguire le istruzioni riportate di seguito.

- Trasportare lo strumento con cura per evitare danni. Lo strumento può subire danni se non viene trasportato correttamente.
- Scollegare lo strumento e rimuovere tutti i cavi di collegamento.
- Rimuovere il braccio portaelettrodo.
- Per evitare danni allo strumento durante il trasporto su lunghe distanze, utilizzare la confezione originale.
- Se la confezione originale non è più disponibile, scegliere una confezione che garantisca un trasporto sicuro.

#### 6.3 Smaltimento

<span id="page-66-3"></span>In conformità con la direttiva europea 2012/19/EU WEEE (Waste Electrical and Electronic Equipment), questo dispositivo non può essere smaltito tra i rifiuti domestici. Queste disposizioni sono valide anche nei paesi esterni all'UE, in base ai requisiti delle varie legislazioni. Smaltire questo prodotto in accordo alle normative locali presso il punto di raccolta specificato per le apparecchiature elettriche ed elettroniche. In caso di dubbi, rivolgersi all'ente responsabile o al distributore da cui è stato acquistato questo dispositivo. Nel caso in cui questo dispositivo venga affidato ad altri, accludere anche il contenuto di queste normative.

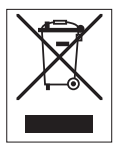

it

# <span id="page-67-0"></span>7 Dati tecnici

#### Generale

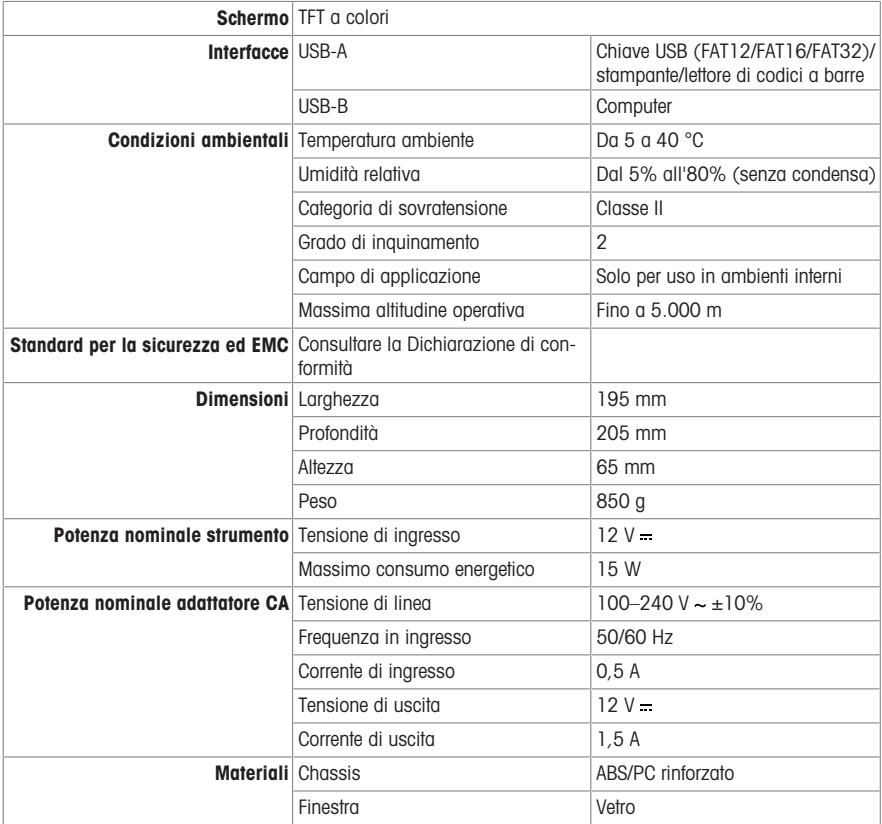

#### Misura della conducibilità

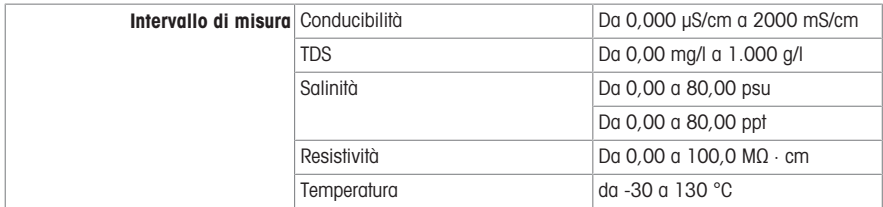

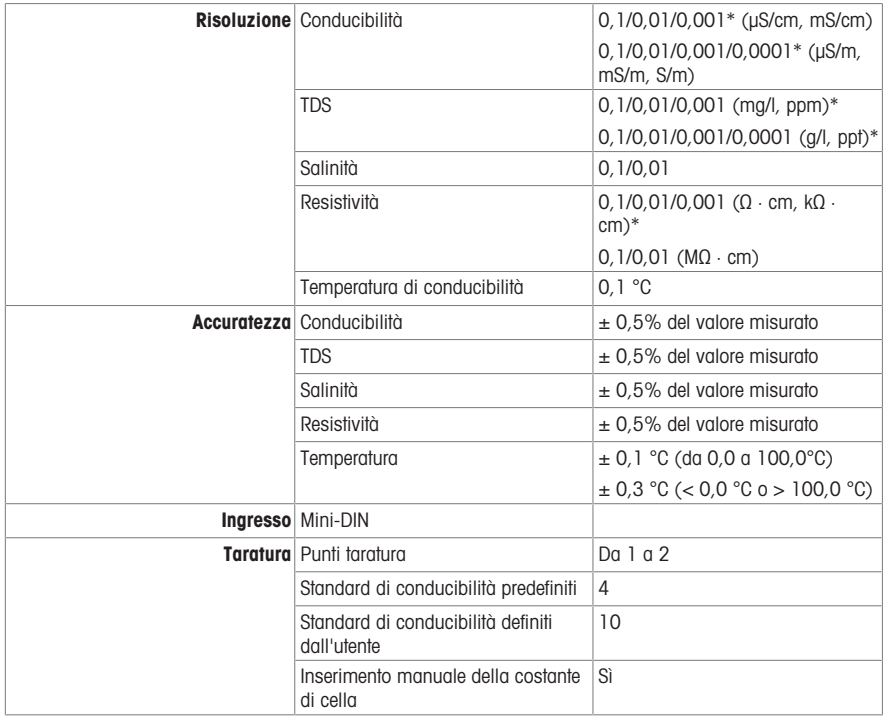

\* Per questo parametro, la risoluzione viene regolata automaticamente in base al valore misurato. Vengono visualizzate massimo 6 cifre.

# Spis treści

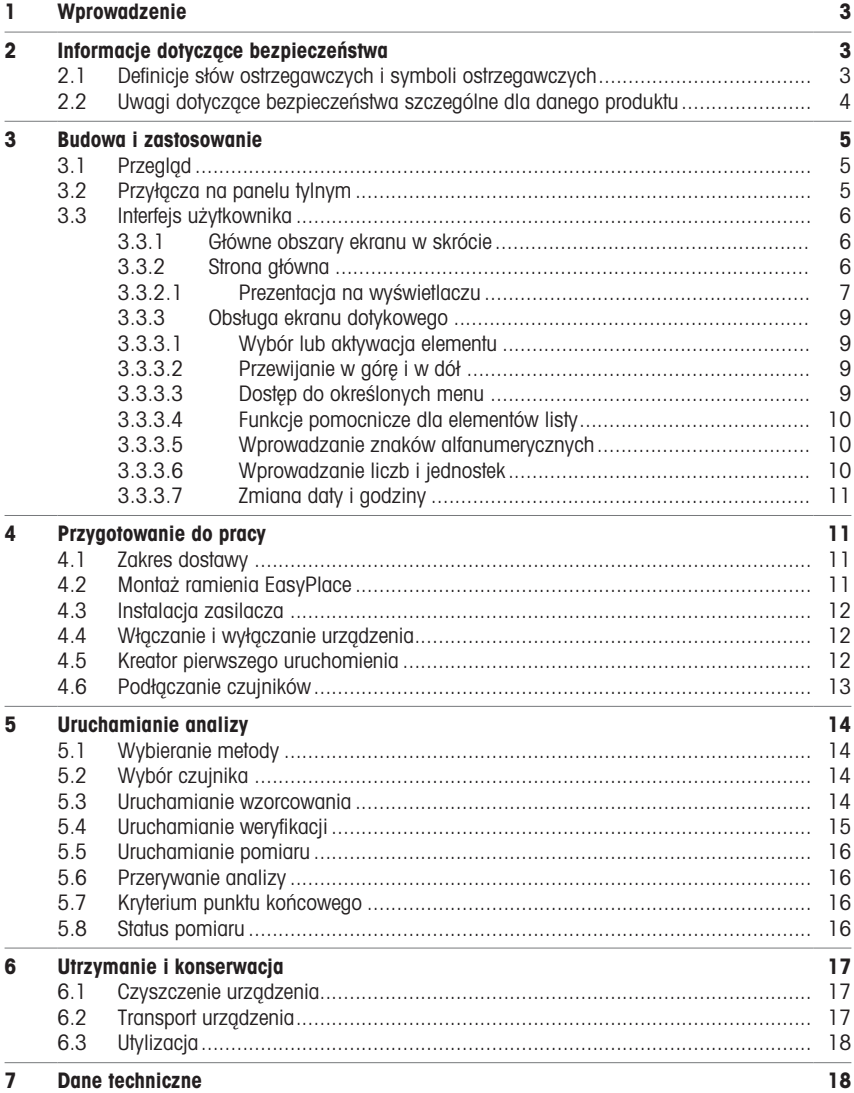
# 1 Wprowadzenie

SevenDirect to intuicyjny, łatwy w obsłudze miernik laboratoryjny do pomiaru takich parametrów, jak pH, potencjał redoks, przewodność i stężenia jonów (w zależności od wersji urządzenia). Został zaprojektowany z myślą o odporności w typowych warunkach laboratoryjnych oraz obsługuje rejestrację i przesyłanie ważnych danych pomiarowych.

### Konwencje i symbole

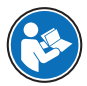

Notatka Przydatne informacje dotyczące produktu.

Odnosi się do dokumentu zewnętrznego.

### Elementy instrukcji

Instrukcje zawsze zawierają etapy działania oraz mogą zawierać warunki wstępne, wyniki pośrednie i wyniki. Jeśli instrukcja zawiera więcej niż jeden etap działania, są one ponumerowane.

- Warunki wstępne, które muszą zostać spełnione, aby można było wykonać poszczególne etapy działania.
- 1 Etap działania 1

Wynik pośredni

- 2 Etap działania 2
- Wynik

# 2 Informacje dotyczące bezpieczeństwa

Dostępne są dwa dokumenty dotyczące tego urządzenia: "Podręcznik użytkownika" i "Podręcznik uzupełniający".

- Podręcznik użytkownika jest drukowany i dostarczany z urządzeniem.
- Podręcznik uzupełniający jest w postaci elektronicznej zawiera pełny opis urządzenia i jego obsługi.
- Należy przechowywać obydwa te dokumenty, aby móc z nich korzystać.
- W razie przekazywania urządzenia innym podmiotom obydwa te dokumenty należy do niego dołączyć.

Urządzenia wolno używać wyłącznie zgodnie z treścią "Podręcznika użytkownika" i "Podręcznika uzupełniającego". Użycie urządzenia w sposób niezgodny z treścią tych dokumentów lub wprowadzenie do niego modyfikacji mogą spowodować obniżenie poziomu bezpieczeństwa urządzenia, za co firma Mettler-Toledo GmbH nie będzie ponosić żadnej odpowiedzialności.

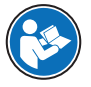

Podręcznik użytkownika oraz instrukcja obsługi są dostępne online.

 $\blacktriangleright$  [www.mt.com/library](http://www.mt.com/library)

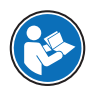

Deklaracja zgodności dostawcy FCC jest dostępna online.

▶ <http://www.mt.com/ComplianceSearch>

## 2.1 Definicje słów ostrzegawczych i symboli ostrzegawczych

Uwagi dotyczące bezpieczeństwa zawierają ważne zagadnienia bezpieczeństwa. Ignorowanie uwag dotyczących bezpieczeństwa może być przyczyną obrażeń, uszkodzenia urządzenia, jego nieprawidłowego funkcjonowania i nieprawidłowych wyników. Uwagi dotyczące bezpieczeństwa są oznaczone specjalnymi wyrazami i symbolami ostrzegawczymi:

#### Wyrazy ostrzegawcze

- **OSTRZEŻENIE** Sytuacje niebezpieczne o średnim poziomie zagrożenia, które mogą spowodować śmierć lub poważne uszkodzenia ciała, jeśli się im nie zapobiegnie.
- NOTYFIKACJA<br>
Sytuacje niebezpieczne o niskim poziomie zagrożenia powodujących uszkodzenie urządzenia, inne szkody majątkowe, nieprawidłowe działanie, zafałszowanie wyników lub utratę danych.

### Symbole ostrzegawcze

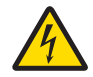

Porażenie pradem

# 2.2 Uwagi dotyczące bezpieczeństwa szczególne dla danego produktu

### Przeznaczenie

To urządzenie jest przeznaczone do użytku przez przeszkolonych pracowników. Konduktometr SD30 SevenDirect™ służy do pomiaru przewodności elektrycznej.

Wszelkie inne zastosowania i sposoby eksploatacji wykraczające poza ograniczenia w użytkowaniu podane przez firmę Mettler-Toledo GmbH bez jej zgody Mettler-Toledo GmbH uznawane są za niezgodne z przeznaczeniem.

### Obowiązki właściciela urządzenia

Właściciel urządzenia jest osobą posiadającą tytuł prawny. Używa urządzenia lub upoważnia inne osoby do jego użycia. Jest to także osoba, która wg. prawa jest uważana za operatora tego urządzenia. Właściciel urządzenia jest odpowiedzialny za bezpieczeństwo wszystkich użytkowników urządzenia i osób trzecich.

Mettler-Toledo GmbH zakłada, że właściciel urządzenia wyszkoli użytkowników w taki sposób, aby bezpiecznie użytkowali urządzenie w ich miejscu pracy i potrafili sobie radzić z potencjalnymi zagrożeniami. Mettler-Toledo GmbH zakłada, że właściciel urządzenia zapewni niezbędne środki ochronne.

### Uwagi dotyczące bezpieczeństwa

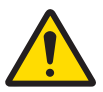

# A OSTRZEŻENIE

Ryzyko śmierci lub poważnych urazów w wyniku porażenia prądem

Kontakt z częściami pod napięciem może doprowadzić do urazów lub śmierci.

- 1 Używać tylko zasilacza AC/DC firmy METTLER TOLEDO, który jest przeznaczony do tego urządzenia.
- 2 Wszystkie przewody elektryczne i połączenia utrzymywać z dala od cieczy i wilgoci.
- 3 Sprawdzić przewody i wtyczki pod kątem uszkodzeń, a uszkodzone kable i wtyczki wymienić.

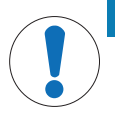

# **NOTYFIKACJA**

Ryzyko uszkodzenia urządzenia z powodu użycia nieprawidłowych części

Używaj wyłącznie części firmy METTLER TOLEDO, które są przeznaczone do użycia z Twoim urządzeniem.

# 3 Budowa i zastosowanie

3.1 Przegląd

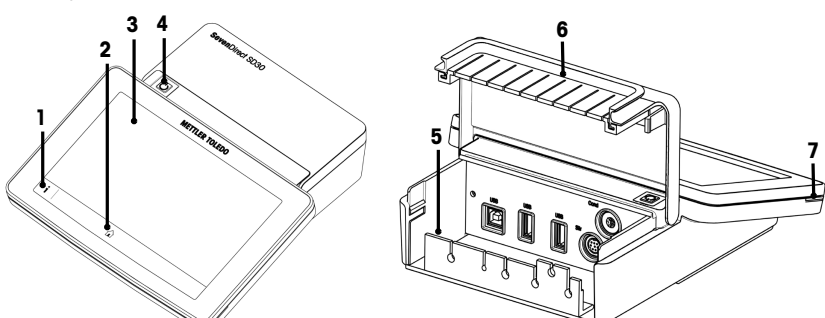

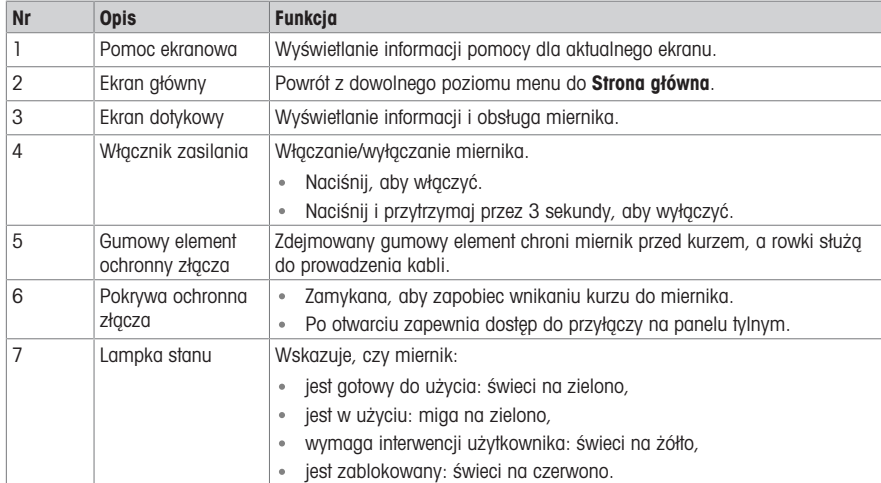

# 3.2 Przyłącza na panelu tylnym

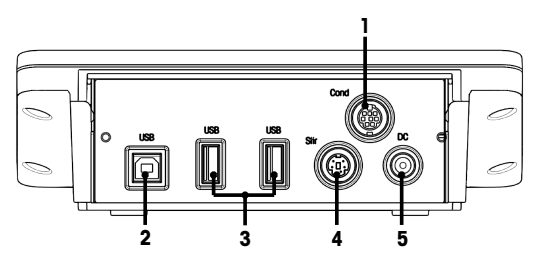

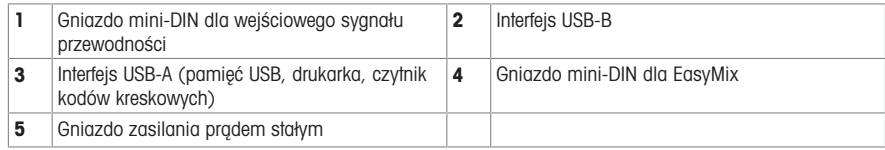

Notatka Aby zapewnić najlepsze działanie, należy użyć pamięci USB z systemem plików FAT16 lub FAT32.

# 3.3 Interfejs użytkownika

Notatka Zrzuty ekranów przedstawione w tei instrukcji są przykładowe i mogą różnić się od wyglądu ekranu w używanym mierniku.

### 3.3.1 Główne obszary ekranu w skrócie

Strona główna (1) jest centralnym punktem nawigacyjnym, w którym można znaleźć wszystkie pozycje menu i ustawienia. Menu (2), Metody (3) i Okno wyników (4) otwierają się w przypadku użycia suwaków znajdujących się po bokach ekranu głównego. Wynik (5) otwiera się po naciśnięciulista w (4).

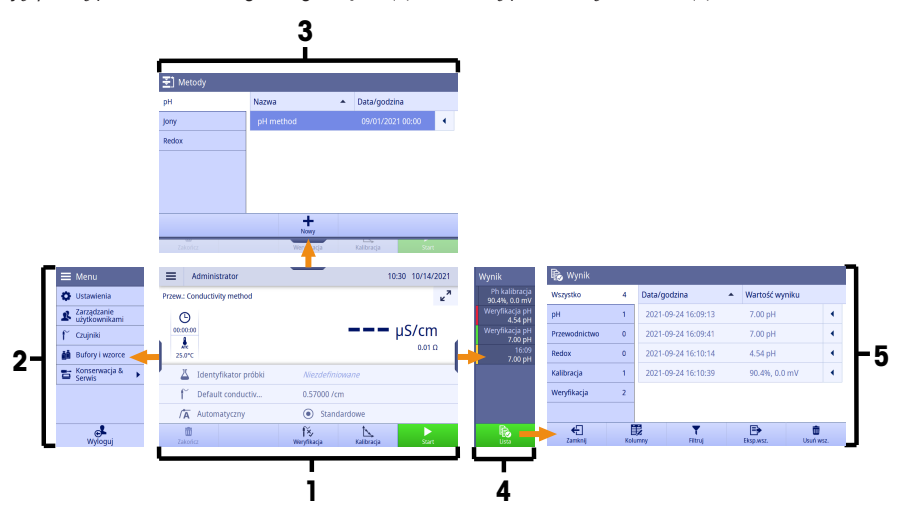

#### Zobacz także

[Strona główna](#page-75-0)  $\triangleright$  [strona 6](#page-75-0)  $\mathbb{\underline{P}}$ 

### 3.3.2 Strona główna

<span id="page-75-0"></span>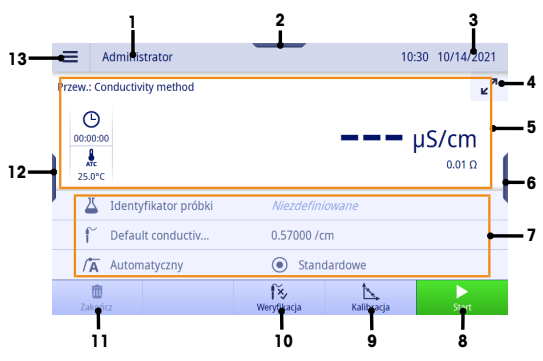

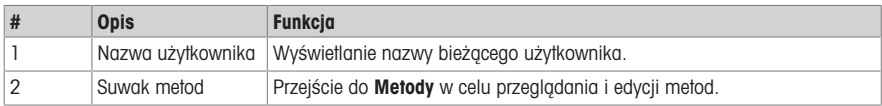

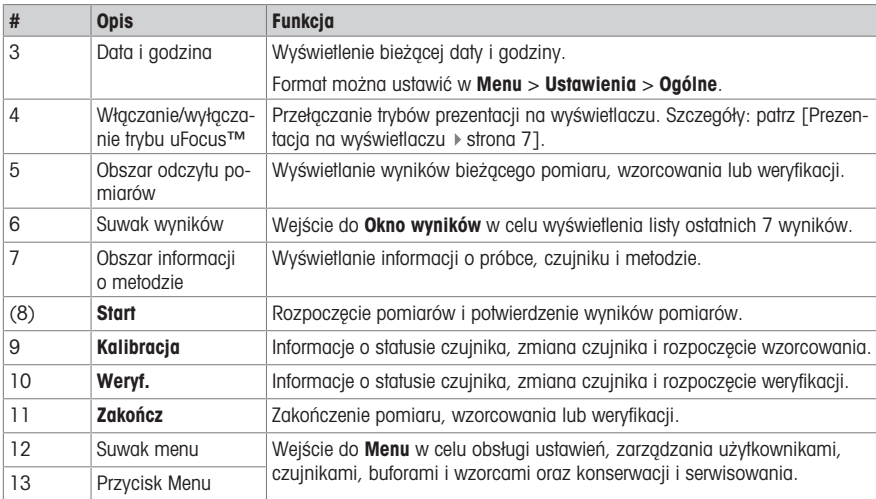

#### 3.3.2.1 Prezentacja na wyświetlaczu

<span id="page-76-0"></span>Dostępne są dwa tryby prezentacji na wyświetlaczu: kompletny informacyjnie ekran, na którym wyświetlane są wszystkie informacje, oraz skoncentrowany na pomiarze ekran uFocus™, na którym obszar informacji o metodzie jest ukryty, a informacje dotyczące pomiaru wyświetlane są dużą czcionką. Aby przełączać się między tymi widokami, dotknij przycisku aktywacji/dezaktywacji trybu uFocus™ przed pomiarem, w jego trakcie lub po nim.

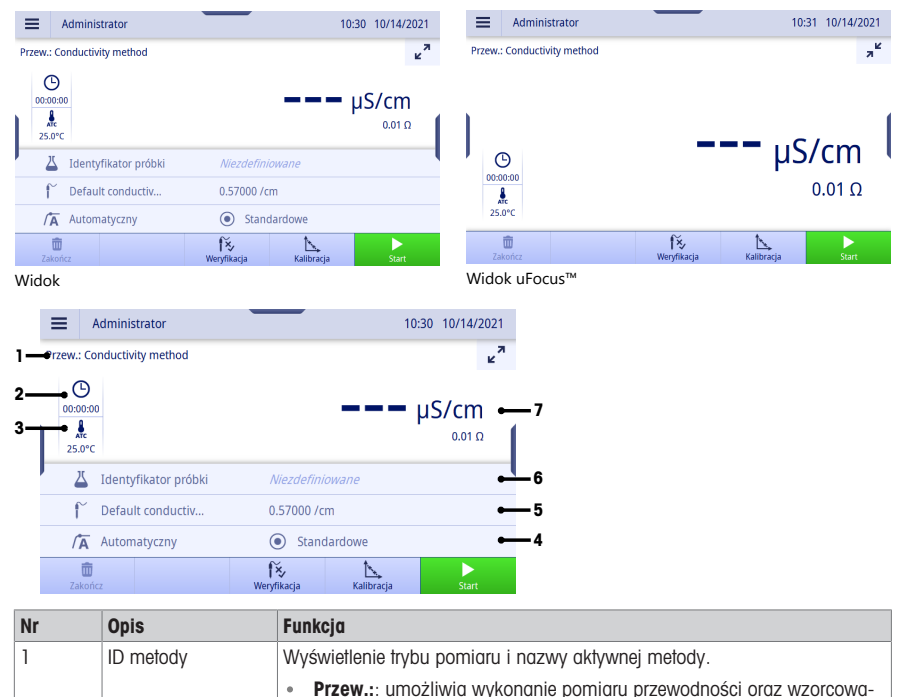

nia i weryfikacji czujnika przewodności

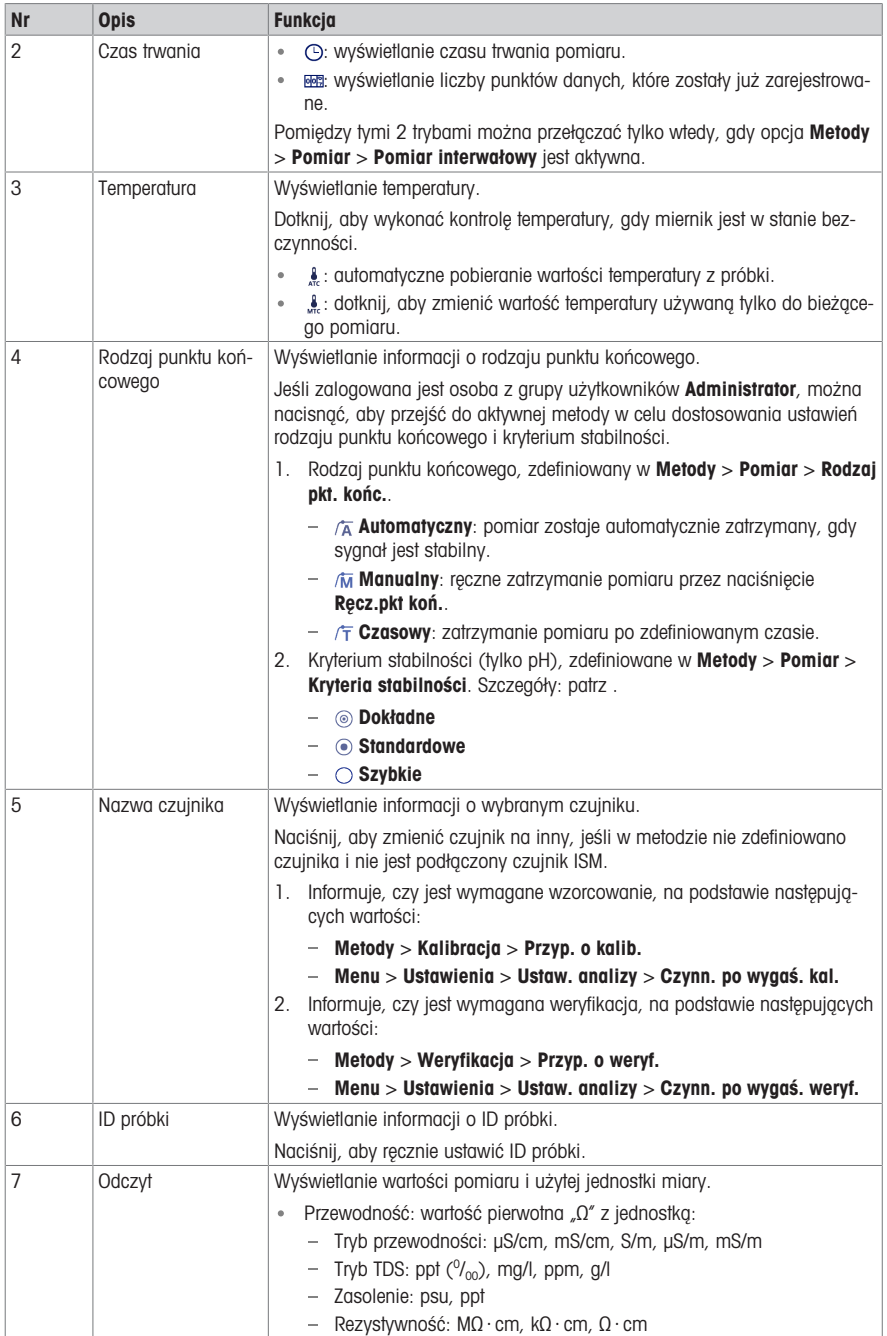

### 3.3.3 Obsługa ekranu dotykowego

Obsługa miernika odbywa się poprzez dotykanie palcem ekranu dotykowego.

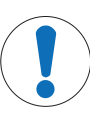

### **NOTYFIKACJA**

Niebezpieczeństwo uszkodzenia ekranu dotykowego spiczastymi lub ostrymi przedmiotami! Naciskanie ekranu dotykowego spiczastymi lub ostrymi przedmiotami może spowodować

- uszkodzenie ekranu.
- Ekran dotykowy należy lekko naciskać opuszką palca.

### 3.3.3.1 Wybór lub aktywacja elementu

Dotknij elementu lub funkcji, która ma zostać wybrana lub aktywowana.

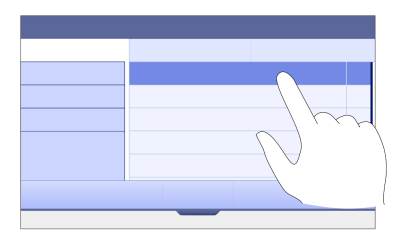

### 3.3.3.2 Przewijanie w górę i w dół

- 1 Umieść palec na ekranie.
- 2 Przesuwaj listę lub zawartość w górę i w dół.

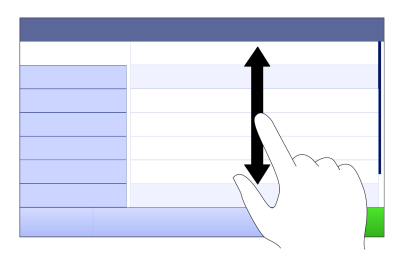

#### 3.3.3.3 Dostęp do określonych menu

Suwaki umieszczone są po bokach Strona główna. Użyj suwaków, aby uzyskać dostęp do określonych menu. Aby użyć suwaków, postępuj w następujący sposób:

Połóż palec na suwaku i wysuń lub wsuń okno funkcji.

- lub -

Przesuń palcem po obszarze odczytu pomiaru z dala od suwaka menu, które chcesz otworzyć lub zamknąć.

- lub -

Dotknij symbolu suwaka, aby otworzyć lub zamknąć okno funkcji.

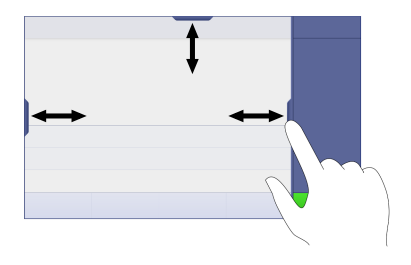

### 3.3.3.4 Funkcje pomocnicze dla elementów listy

Aby uzyskać dostęp do funkcji pomocniczych, wykonaj następujące czynności:

Umieść palec na symbolu trójkąta i przesuń w lewo, aby wyświetlić funkcje pomocnicze.

- lub -

Przesuń palcem w lewo po elemencie listy, aby wyświetlić jego funkcje pomocnicze, albo przesuń w prawo, aby ukryć jego funkcje pomocnicze.

- lub -

- Dotknij «, aby wyświetlić lub ukryć funkcje pomocnicze.

## 3.3.3.5 Wprowadzanie znaków alfanumerycznych

Urządzenie ma różne układy klawiatury pola wprowadzania znaków alfanumerycznych, które można wybrać w pozycji Menu > Ustawienia > Ustaw. użytkow. > Język. Na poniższej ilustracji przedstawiono przykład klawiatury angielskiej.

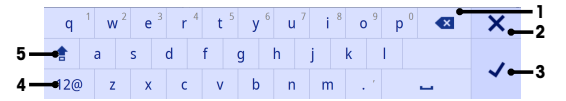

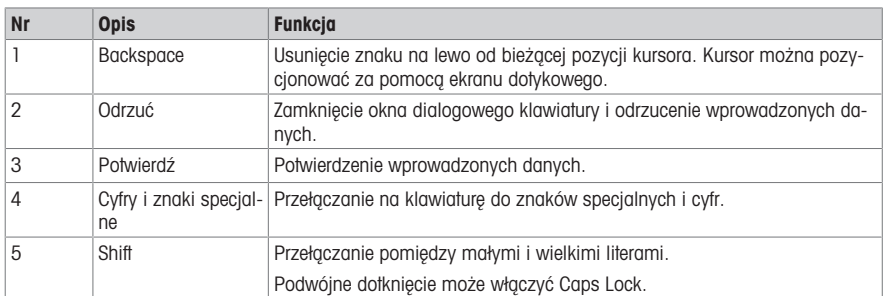

### 3.3.3.6 Wprowadzanie liczb i jednostek

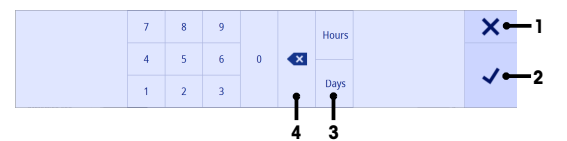

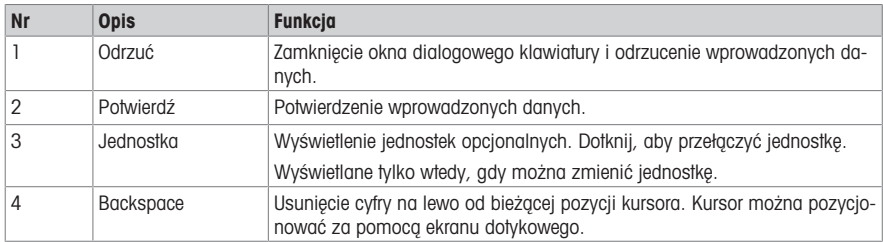

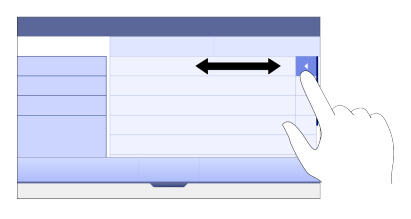

### 3.3.3.7 Zmiana daty i godziny

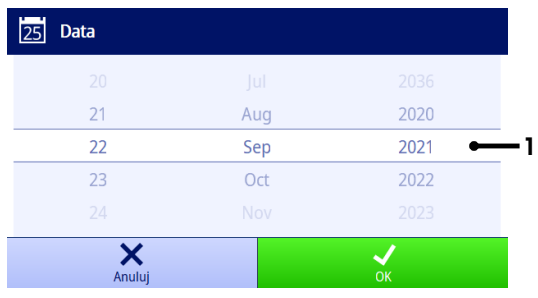

Pole wyświetlacza (1) pokazuje zdefiniowaną datę lub godzinę. Przewiń, aby przesunąć listę w górę/w dół w celu zmiany pola wyświetlacza.

Notatka Format daty i godziny można zdefiniować w pozycii Menu > Ustawienia > Ogólne.

# 4 Przygotowanie do pracy

# 4.1 Zakres dostawy

Wypakuj urządzenie i sprawdź zgodność z zakresem dostawy. Umieść certyfikat wzorcowania w bezpiecznym miejscu. Z urządzeniem SevenDirect™ dostarczane są:

- Zasilacz sieciowy
- Ramię elektrody EasyPlace (kompletne)
- Pokrywa ochronna
- Unijna deklaracja zgodności
- Raport z testu
- Instrukcja użytkownika (wersja drukowana)

## 4.2 Montaż ramienia EasyPlace

- 1 Przymocuj płytę podstawy (1) do słupka (2), dokręcając ręcznie śruby (3).
- 2 Umieść górną pokrywę słupka (4) na słupku.
- 3 Włóż uchwyt czujnika (5) do ramienia elektrody (6).
- 4 Włóż wkład naczynia parkującego (7) do naczynia (8).
- 5 Umieść naczynie parkujące w odpowiednim miejscu przechowywania (9).
- 6 Ustaw uchwyt saszetki (10) w odpowiednim miejscu (11), które służy do utrzymywania buforów/wzorców.
- 7 Naciśnij przycisk (12) i przesuń w górę / w dół, aby wyregulować wysokość.
- 8 Obróć ramię elektrody, aby wyregulować położenie czujnika.

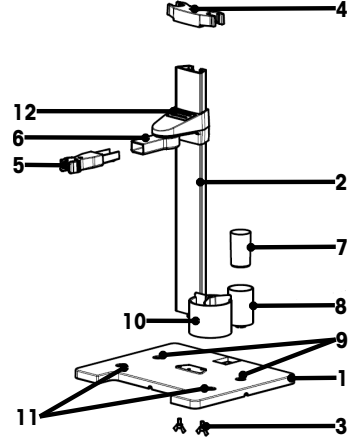

# 4.3 Instalacja zasilacza

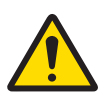

# $\Lambda$  Ostrzeżenie

Ryzyko śmierci lub poważnych urazów w wyniku porażenia prądem

Kontakt z częściami pod napięciem może doprowadzić do urazów lub śmierci.

- 1 Używać tylko zasilacza AC/DC firmy METTLER TOLEDO, który jest przeznaczony do tego urządzenia.
- 2 Wszystkie przewody elektryczne i połączenia utrzymywać z dala od cieczy i wilgoci.
- 3 Sprawdzić przewody i wtyczki pod kątem uszkodzeń, a uszkodzone kable i wtyczki wymienić.

# **NOTYFIKACJA**

### Ryzyko uszkodzenia zasilacza AC wskutek przegrzania!

- W przypadku przykrycia zasilacza AC lub umieszczenia go w pojemniku zasilacz może ulec przegrzaniu wskutek niedostatecznego chłodzenia.
- 1 Nie wolno przykrywać zasilacza AC.
- 2 Nie wolno umieszczać zasilacza AC w pojemniku.

Urządzenie jest zasilane za pomocą zasilacza sieciowego. Zasilacz AC jest odpowiedni do wszystkich napięć sieciowych w zakresie 100–240 V AC ±10%; 50–60 Hz.

- 1 Włóż właściwą wtyczkę do zasilacza sieciowego, wciskając ją do oporu.
- 2 Podłącz przewód zasilacza AC do gniazda DC urządzenia.
- 3 Kable należy poprowadzić w taki sposób, aby nie uległy uszkodzeniu ani nie zakłócały pracy urządzenia.
- 4 Włóż wtyczkę zasilacza AC/DC do łatwo dostępnego gniazda elektrycznego.
- Aby wyjąć wtyczkę, naciśnij przycisk zwalniający i wyciggnij wtyczkę.

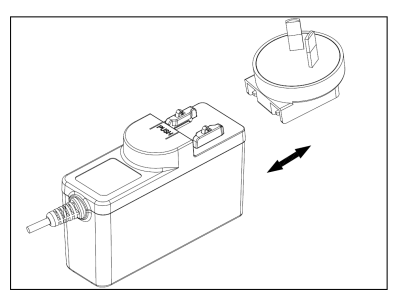

# 4.4 Włączanie i wyłączanie urządzenia

### Włączanie urządzenia

- 1 Naciśnij wyłącznik zasilania.
	- → Zaświeci się kontrolka StatusLiaht.
- 2 Zaczekaj 1–2 sekundy; ekran zaświeci się i wyświetli obraz startowy.
- 3 Urządzenie będzie się uruchamiać. Po około 25 sekundach urządzenie będzie gotowe do pracy.
- → Pojawi się ekran logowania.

### Wyłączanie urządzenia

- 1 Naciśnij wyłącznik zasilania na 3 sekundy.
- 2 Urządzenie przestanie wykonywać zadania i wyłączy się. Proces ten zajmie trochę czasu.
- **Ekran wyłączy się.**

### 4.5 Kreator pierwszego uruchomienia

Przy pierwszym uruchomieniu urządzenia lub po przywróceniu ustawień fabrycznych kreator pierwszego uruchomienia prowadzi użytkownika przez główne ustawienia urządzenia.

- 1 Wybierz jezyk z listy.
	- $\Rightarrow$  Interfeis użytkownika natychmiast przełączy się na wybrany język.
- 2 Naciśnij Dalej.
- E, Ustaw, region 3 Przewiń w dół, aby przeczytać i aktywować umowę EU-**O** Start <sup>O</sup> Język METTLER TOLEDO End User License Agreement (EULA) for Soft-

 $\overline{G}$  FULA

**O** Start @ jezyk

 $\overline{1}$  EULA

Data/godzina

**图** Ustaw. region

...

**O** Start <sup><sup>O</sup> lezyk</sub></sup>

 $\overline{1}$  EULA

Data/godzina Ustaw. region

 $\ddot{\phantom{0}}$  $\mathbf{\Omega}$  Login

Lo Data/godzina  $\mathbb{E}_{\mathbb{B}}$  Ustaw, region

**O** Start **OB** lezyk

 $\overline{1}$  EULA  $\Box$  Data/godzina Język

Data

Czas

Format daty

ledn, temp.

Bufory domyślne

 $\overline{\mathbf{r}}$ Administrator

4 Naciśnii Dalei.

LA.

- 5 Ustaw kolejno format daty, datę i godzinę.
- 6 Naciśnij Dalej.

- 7 Wybierz jednostkę temperatury.
- 8 Dotknij Zakończ.

- Przejdź do ekranu logowania.
- 9 Naciśnij domyślne konto użytkownika bez hasła, aby przejść do Strona główna.

Jeśli chcesz zmienić ustawienia wprowadzone w kreatorze uruchamiania, wszystkie one są dostępne w menu ustawień.

### 4.6 Podłączanie czujników

Podłączając czujnik, należy pamiętać o prawidłowym włożeniu wtyczek. W przypadku użycia czujnika z wbudowaną sondą temperatury lub osobnej sondy temperatury drugi kabel należy podłączyć do gniazda ATC.

ü

Polski

IMPORTANT-READ CAREFULLY: This license agreement ("EULA")<br>is an agreement teheveen you ("you") and us, Mettler-Toledon<br>group company ("MT") identified on your license entitlenent<br>documentation for use of the software you

Software ("Software") means hereby software provided in an<br>executable form by MT to you, either as an integral part of Znam umowę EULA i akceptuję ją

01/01/2021

MM/DD/YYYY

 $00:00$ 

 $\circ$ c

4.01-7.00-9.21

14:56 09/22/2021

pl

### Przykład

Podłącz sondę konduktometryczną do wejścia konduktometrycznego; sonda temperatury jest zawsze wbudowana i nie musi być podłączana oddzielnie.

### Czujnik ISM®

Podczas podłączania czujnika ISM® do miernika na wyświetlaczu pojawi się ikona **ISM <u>iSM</u>** oraz zostanie zarejestrowany identyfikator mikroukładu czujnika i pokazany na wyświetlaczu.

Historię wzorcowania, początkową datę i maksymalną temperaturę można sprawdzić w pamięci danych.

Notatka Zdecydowanie zalecamy, aby przed odłączeniem czujnika ISM wyłączyć miernik. Taki zabieg zapewnia, że w czasie wyjmowania czujnika urządzenie nie odczytuje ani nie zapisuje danych w mikroukładzie ISM czujnika.

# 5 Uruchamianie analizy

## 5.1 Wybieranie metody

<span id="page-83-0"></span>Przed rozpoczęciem analizy należy najpierw wybrać metodę. Można wybrać wstępnie zdefiniowaną lub zdefiniowaną przez użytkownika metodę bezpośrednio z list metod.

Aby wybrać metodę, wykonaj następujące czynności:

- 1 Użyj górnego suwaka, aby otworzyć menu Metody.
- 2 Wybierz tryb pomiaru z bocznych zakładek po lewej stronie.
- 3 Dotknij metody, którą chcesz uruchomić.
- <span id="page-83-1"></span> $\Rightarrow$  Tryb pomiaru i nazwa metody są wyświetlane na **Strona główna**.

## 5.2 Wybór czujnika

Jeśli parametr w pozycji Metody > Konfiguracja > Sensor jest zdefiniowany jako "Dowolny" i nie podłączono czujnika ISM, przed rozpoczęciem analizy można zmienić czujnik na Strona ałówna.

Aby wybrać czujnik, wykonaj następujące czynności:

1 Naciśnij nazwę czujnika na Strona główna.

```
– lub –
Naciśnij opcje Zmie.czu. > Kalibracja.
– lub –
```
Naciśnij opcje Zmie.czu. > Weryf..

- Zostaną wyświetlone nazwy wszystkich dostępnych czujników.
- 2 Dotknij czujnika, który chcesz wybrać.
	- → Zostanie wyświetlona data ostatniego wzorcowania czujnika oraz wymagane bufory/wzorce.
- 3 Naciśnii Zamknii, by wrócić do Strona ałówna.
	- lub –

Naciśnij Start, aby rozpocząć wzorcowanie.

 $=$  lub  $=$ 

Naciśnij Rozpocznij weryfikację, aby rozpocząć weryfikację.

## 5.3 Uruchamianie wzorcowania

Miernik umożliwia wykonanie wzorcowań przewodności z maks. 2 punktami. Dane pomyślnego wzorcowania zostaną zapisane w danych aktywnego czujnika.

#### Notatka

- Zaleca się używanie czujnika temperatury lub elektrody z wbudowanym czujnikiem temperatury.
- Jeśli używasz trybu (ręcznego), musisz wprowadzić prawidłową wartość temperatury dla każdego pomiaru oraz utrzymywać wszystkie bufory/wzorce i roztwory próbek w ustawionej temperaturze.
- W celu zapewnienia jak największej dokładności wskazań należy regularnie wykonywać wzorcowanie.

#### Wykonywanie bezpośredniego wzorcowania

- Upewnij się, że wybrane zostały odpowiednie bufory/wzorce.
- 1 Wybierz odpowiednią metodę zgodnie z punktem [\[Wybieranie metody](#page-83-0)   [strona 14\].](#page-83-0)
- 2 W razie potrzeby wybierz czujnik zgodnie z [\[Wybór czujnika](#page-83-1) ▶ strong 141.
- 3 Naciśnij Kalibracja.
- 4 Dotknij przycisku Start.
- 5 Jeśli opcja Metody > Kalibracja > Sprawdź numer partii wzorca jest aktywna, wpisz numer partii i potwierdź przyciskiem OK.
	- → Zostanie wyświetlona nazwa czujnika, rodzaj punktu końcowego oraz punkty buforów/wzorców.
- 6 Umieść czujnik w buforze/wzorcu kalibracyjnym.
- 7 Dotknij przycisku Start.
	- → Czcionka wartości pomiarowych zmieni kolor na jasnoniebieski.
- 8 Pomiar zatrzymuje się po spełnieniu kryterium punktu końcowego. Patrz [\[Kryterium punktu końcowego](#page-85-0) ▶  [strona 16\]](#page-85-0).
	- $\Rightarrow$  Przed zaliczonym punktem kalibracji pojawi się symbol  $\checkmark$ .
- 9 Opłucz czujnik w wodzie dejonizowanej i umieść go w kolejnym buforze/roztworze wzorcowym.
- 10 Dotknij przycisku Start.
	- Czcionka wartości pomiarowych zmieni kolor na jasnoniebieski.
- 11 Pomiar zatrzymuje się po spełnieniu kryterium punktu końcowego. Patrz [\[Kryterium punktu końcowego](#page-85-0)   [strona 16\]](#page-85-0).
	- $\Rightarrow$  Przed zaliczonym punktem kalibracji pojawi się symbol  $\checkmark$ .
- 12 Opłucz czujnik w wodzie dejonizowanej i powtórz czynności w odniesieniu do wszystkich buforów/roztworów wzorcowych.
	- Pojawi się okno z danymi wzorcowania.
- 13 Dotknij przycisku OK(dost.), aby zapisać wynik.

- lub -

Dotknij przycisku **Odrzuć**, aby odrzucić wzorcowanie i powrócić do **Strona główna**.

#### Wcześniejsze zakończenie wzorcowania

Jeśli opcja Strona główna > Menu > Ustawienia > Ustaw. analizy > Zakończ kalibrację pH w dowolnym **punkcie** jest aktywna, bedzie wyświetlany przycisk **Oblicz** do wielopunktowego wzorcowania pH. Naciśniecie go pozwala wcześniej zakończyć wzorcowanie.

Aby wcześniej zakończyć wzorcowanie, wykonaj następujące czynności:

- Opcja Ustaw. analizy jest aktywna.
- Wzorcowanie jest wielopunktowym wzorcowaniem pH.
- Został zaliczony co najmniej jeden punkt wzorcowania wielopunktowego.
- 1 Naciśnij Oblicz.
- 2 Dotknij przycisku OK(dost.), aby zapisać wynik.

- lub -

Dotknij przycisku **Odrzuć**, aby odrzucić wzorcowanie i powrócić do **Strona główna**.

Miernik będzie wykonywał wzorcowania w kolejności zdefiniowanej przez użytkownika w aktywnej metodzie. Jeśli jeden z punktów wzorcowania nie zostanie zaliczony, należy wykonać go ponownie; nie można go pominąć.

### 5.4 Uruchamianie weryfikacji

Najnowsze dane weryfikacji zostaną zapisane w danych aktywnego czujnika.

- Upewnij się, że wybrane zostały odpowiednie bufory/wzorce.
- 1 Wybierz odpowiednia metode zgodnie z punktem [\[Wybieranie metody](#page-83-0)  $\blacktriangleright$  strona 141.
- 2 W razie potrzeby wybierz czujnik zgodnie z [\[Wybór czujnika](#page-83-1) ▶ strong 14].

 $\overline{\mathbf{p}}$ 

- 3 Dotknij przycisku Weryf..
- 4 Dotknij przycisku Rozpocznij weryfikację.
- 5 Jeśli opcja Metody > Weryfikacja > Sprawdź numer partii wzorca jest aktywna, wpisz numer partii i potwierdź przyciskiem OK.
	- → Zostanie wyświetlony punkt weryfikacji, nazwa czujnika, status czujnika i rodzaj punktu końcowego.
- 6 Dotknij przycisku Start.
- 7 Pomiar zatrzymuje się po spełnieniu kryterium punktu końcowego. Patrz [\[Kryterium punktu końcowego](#page-85-0)   [strona 16\].](#page-85-0)
	- Pojawi się okno z danymi weryfikacji.
- 8 Dotknij przycisku OK.

### 5.5 Uruchamianie pomiaru

- 1 Wybierz odpowiednią metodę zgodnie z punktem [\[Wybieranie metody](#page-83-0) ▶ [strona 14\]](#page-83-0).
- 2 W razie potrzeby wybierz czujnik zgodnie z [\[Wybór czujnika](#page-83-1)  $\blacktriangleright$  [strona 14\]](#page-83-1).
- 3 W razie potrzeby dotknij opcji ID próbki, aby wprowadzić ID.
- 4 Umieść czujnik w próbce.
- 5 Dotknij przycisku Start.
- 6 Pomiar zatrzymuje się po spełnieniu kryterium punktu końcowego. Patrz [\[Kryterium punktu końcowego](#page-85-0)   [strona 16\].](#page-85-0)
- 7 Naciśnij Potwierdź, jeśli opcja Menu > Ustawienia > Ustaw. analizy > Potwierdź zakończenie analizy jest aktywna.

# 5.6 Przerywanie analizy

Trwające analizy można w każdej chwili przerwać.

Aby przerwać analizę, wykonaj następujące czynności:

- 1 Dotknij przycisku Zakończ.
- 2 Potwierdź przyciskiem OK, aby powrócić do Strona ałówna. - lub -

Dotknij przycisku Anuluj, aby kontynuować analizę.

## 5.7 Kryterium punktu końcowego

<span id="page-85-0"></span>Pomiar zostanie zatrzymany na podstawie ustawienia w Metody > Pomiar > Rodzaj pkt. końc..

Jeśli ustawienie Rodzai pkt. końc. jest zdefiniowane jako:

- **Automatyczny**: pomiar zostanie zatrzymany automatycznie, zgodnie z zaprogramowanymi kryteriami stabilności.
- Manualny: pomiar zostanie zatrzymany dopiero po dotknięciu przycisku Ręcz.pkt koń..
- Czasowy: pomiar zostanie zatrzymany po upływie czasu określonego w opcii Metody > Pomiar > Czas pkt. końcowego.

Jeśli opcja Strona główna > Menu > Ustawienia > Ustaw. analizy > Zezwalaj na manualny punkt końcowy jest aktywna, można również zatrzymać pomiar ręcznie, naciskając przycisk Ręcz.pkt koń. podczas pomiaru, niezależnie od ustawienia Rodzaj pkt. końc..

### 5.8 Status pomiaru

#### Wskazanie pomiaru

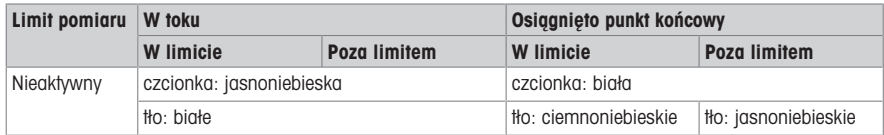

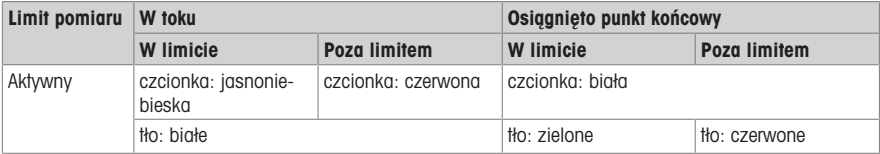

#### Wskazanie temperatury

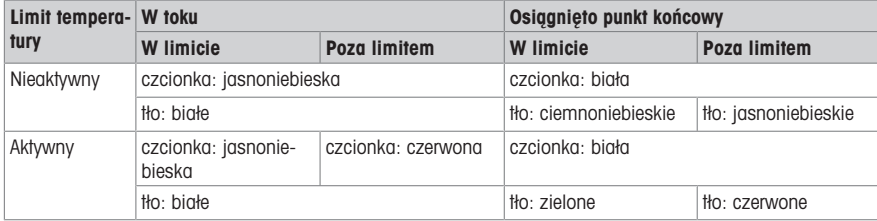

# 6 Utrzymanie i konserwacja

Nie należy otwierać obudowy urządzenia; nie ma w niej żadnych części do konserwacji, naprawy ani wymiany przez użytkownika. W razie problemów z urządzeniem należy się skontaktować z autoryzowanym dealerem lub przedstawicielem serwisu METTLER TOLEDO .

▶ [www.mt.com/contact](http://mt.com/contact)

# 6.1 Czyszczenie urządzenia

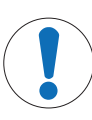

# **NOTYFIKACJA**

Ryzyko uszkodzenia urządzenia z powodu użycia niewłaściwych środków czyszczących! Obudowa jest wykonana z akrylonitrylo-butadieno-styrenu/poliwęglanu (ABS/PC). Materiał ten jest wrażliwy na niektóre rozpuszczalniki organiczne, takie jak toluen, ksylen i keton metylowoetylowy (MEK). Przedostanie się cieczy do obudowy może spowodować uszkodzenie urządzenia.

- 1 Do czyszczenia obudowy należy używać tylko wody z łagodnym detergentem.
- 2 Wszelkie rozlewy cieczy należy niezwłocznie wycierać.
- Urządzenie jest wyłączone i odłączone od gniazdka elektrycznego.

Wyczyść obudowę urządzenia przy użyciu szmatki zwilżonej wodą z łagodnym detergentem.

Jeśli masz pytania dotyczące zgodności środków czyszczących, skontaktuj się z autoryzowanym dealerem lub przedstawicielem serwisu. METTLER TOLEDO .

 $\blacktriangleright$  [www.mt.com/contact](http://mt.com/contact)

### 6.2 Transport urządzenia

Podczas transportu urządzenia do nowego miejsca należy postępować zgodnie z poniższymi wskazówkami:

- W celu niedopuszczenia do uszkodzenia urządzenia jego transport musi być wykonywany w sposób ostrożny! Niewłaściwy sposób transportowania może spowodować uszkodzenie urządzenia.
- Urządzenie należy odłączyć od gniazdka i odpiąć wszystkie podłączone kable.
- Zdemontować ramię elektrody.
- Na czas transportu na duże odległości urządzenie powinno zostać umieszczone w oryginalnym opakowaniu, które będzie je chronić przed uszkodzeniami.
- W przypadku utracenia oryginalnego opakowania należy dobrać opakowanie zapewniające bezpieczny transport.

# 6.3 Utylizacja

Zgodnie z dyrektywą europejską 2012/19/EU dotyczącą zużytego sprzętu elektrycznego i elektronicznego (WEEE) urządzenia nie należy wyrzucać razem z odpadami komunalnymi. Dotyczy to także państw spoza Unii Europejskiej zgodnie z przepisami prawa obowiązującymi na ich terytorium.

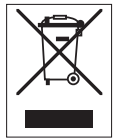

Prosimy o utylizację niniejszego produktu zgodnie z lokalnymi uregulowaniami prawnymi: w punktach zbiórki urządzeń elektrycznych i elektronicznych. W razie pytań prosimy o kontakt z odpowiednim urzędem lub dystrybutorem, który dostarczył niniejsze urządzenie. Jeśli urządzenie to zostanie przekazane stronie trzeciej, należy również przekazać niniejsze zobowiązanie.

# 7 Dane techniczne

## Ogólne

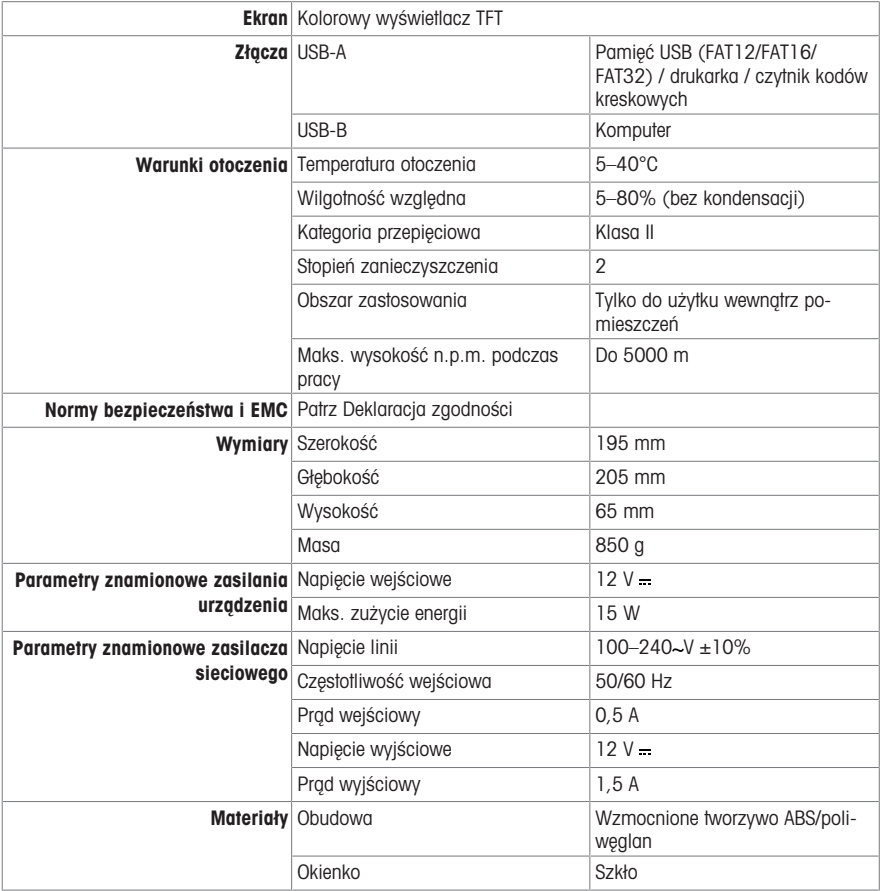

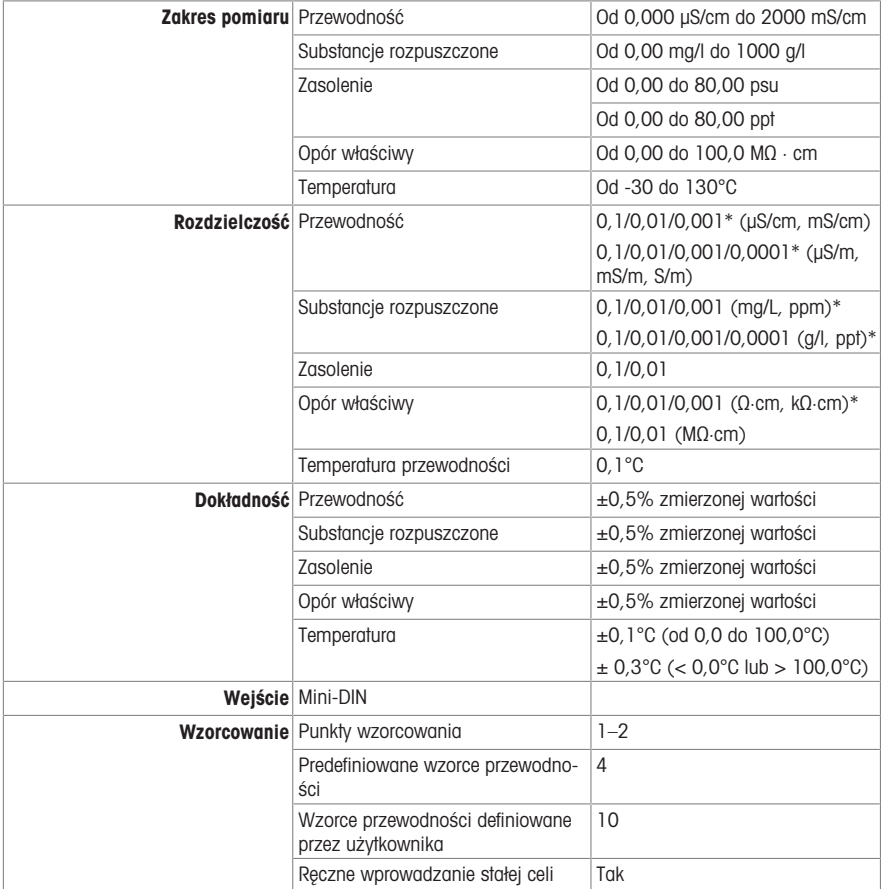

\* W odniesieniu do tego parametru rozdzielczość jest regulowana automatycznie odpowiednio do zmierzonej wartości. Wyświetlana wartość może mieć do 6 cyfr.

# İçindekiler

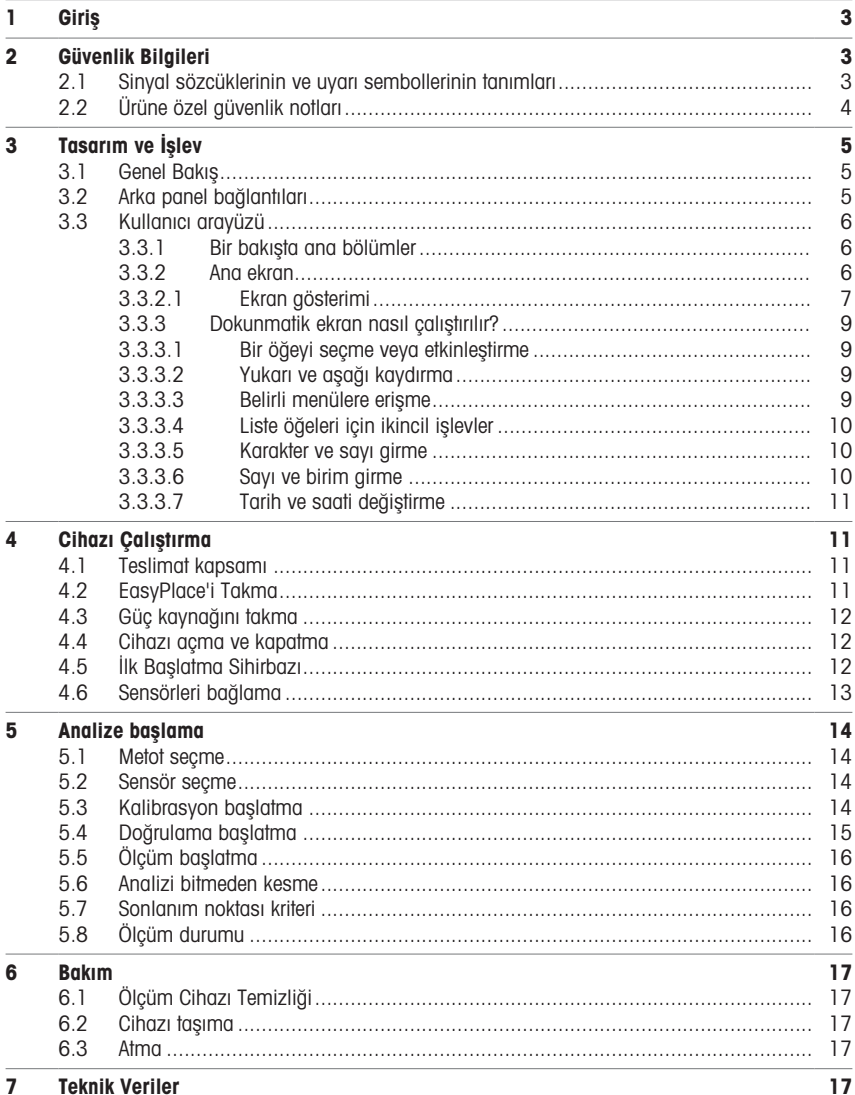

# <span id="page-92-0"></span>1 Giriş

SevenDirect; pH, redoks potansiyeli, iletkenlik ve iyon konsantrasyonları (cihaz versiyonuna bağlı olarak) gibi parametreler için pratik, kullanımı kolay bir masaüstü ölçüm cihazıdır. Normal laboratuvar ortamları için dayanıklı şekilde tasarlanmıştır ve önemli ölçüm verilerinin kaydedilip aktarılmasını destekler.

### Kurallar ve semboller

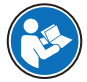

Haricî bir belgeyi belirtir.

Not Ürün hakkında faydalı bilgiler için.

### Talimat unsurları

Talimatlarda her zaman işlem adımları vardır ve ön koşulları, ara sonuçları ve sonuçları içerebilir. Bir talimat birden fazla işlem adımı içeriyorsa işlem adımları numaralandırılır.

- İşlem adımları tek tek gerçekleştirilmeden önce yerine getirilmesi gereken ön koşullar.
- 1 İşlem adımı 1
	- $\rightarrow$  Ara sonuc
- 2 İşlem adımı 2
- $\Rightarrow$  Sonuc

# <span id="page-92-1"></span>2 Güvenlik Bilgileri

Bu enstrüman için "Kullanım Kılavuzu" ve "Referans Kılavuz" adlı iki belge mevcuttur.

- Kullanım Kılavuzu basılarak bu enstrüman ile birlikte teslim edilir.
- Elektronik Referans Kılavuzda ise enstrümana ve kullanımına dair ayrıntılı bir açıklama bulunur.
- İki belgeyi de ileride başvurabilmek için saklayın.
- Enstrümanı başkalarına verirseniz beraberinde bu belgeleri de verin.

Enstrümanı yalnızca Kullanım Kılavuzuna ve Referans Kılavuza göre kullanın. Enstrümanın bu belgelere uygun şekilde kullanılmaması veya enstrümanın değiştirilmesi durumunda, enstrümanın güvenliği zarar görebilir ve Mettler-Toledo GmbH hiçbir sorumluluk kabul etmez.

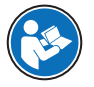

Kullanım Kılavuzu ile Başvuru Kılavuzu, online olarak mevcuttur.

 $\blacktriangleright$  [www.mt.com/library](http://www.mt.com/library)

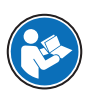

FCC Tedarikçi Uygunluk Beyanı, online olarak mevcuttur.

▶ <http://www.mt.com/ComplianceSearch>

### 2.1 Sinyal sözcüklerinin ve uyarı sembollerinin tanımları

<span id="page-92-2"></span>Güvenlik notları, güvenlik konuları hakkında önemli bilgiler içerir. Güvenlik notlarını dikkate almamak kişisel yaralanmalara, enstrümanda hasara, arızalara ve yanlış sonuçlara neden olabilir. Güvenlik notları aşağıdaki uyarı işaret ve sembolleriyle belirtilmiştir:

### İkaz sözcükleri

UYARI Kaçınılmadığı takdirde muhtemelen ölüme veya ciddi yaralanmalara neden olabilecek, orta risk seviyesinde tehlikeli bir durum.

tr

**DUYURU** Kaçınılmadığı takdirde enstrümana hasar verebilecek veya başka maddi zarar, arıza ve hatalı sonuçlar veya veri kaybına yol açan düşük risk seviyesinde tehlikeli bir durum.

### Uyarı sembolleri

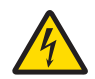

Elektrik çarpması

# 2.2 Ürüne özel güvenlik notları

#### <span id="page-93-0"></span>Kullanım amacı

Bu cihaz, eğitim almış personel tarafından kullanılmak üzere tasarlanmıştır. SevenDirect™ SD30 İletkenlik Ölçüm Cihazı, elektrik iletkenliğini ölçmek için tasarlanmıştır.

Mettler-Toledo GmbH şirketinin Mettler-Toledo GmbH izni olmaksızın ibaresi ile ifade edilen, kullanım sınırları dışında kalan her türlü kullanım ve çalıştırma biçimi, kullanım amacının dışında kabul edilir.

### Enstrüman sahibinin sorumlulukları

Enstrüman sahibi, enstrümanın kanuni mülkiyetine sahip olan ve enstrümanı kullanan, kullanması için yetkilendirilen ya da kanunen enstrümanın operatörü olarak kabul edilen kişidir. Enstrüman sahibi; tüm enstrüman kullanıcılarının ve üçüncü tarafların güvenliğinden sorumludur.

Mettler-Toledo GmbH enstrüman sahibinin, enstrümanın iş yerinde güvenle kullanılması ve potansiyel tehlikelerle başa çıkılması için kullanıcılara eğitim verdiğini varsaymaktadır. Mettler-Toledo GmbH enstrüman sahibinin gerekli koruyucu aletleri sağladığını varsaymaktadır.

#### Güvenlik notları

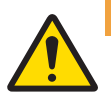

### $\Lambda$  uyarı

Elektrik çarpması nedeniyle ölüm veya ciddi yaralanma

Canlı akım taşıyan parçalarla temas, ölüme veya yaralanmaya neden olabilir.

- 1 Yalnızca cihazınız için tasarlanmış METTLER TOLEDO AC/DC adaptörünü kullanın.
- 2 Tüm elektrik kablolarını ve bağlantılarını sıvılardan ve nemden uzak tutun.
- 3 Kablolarda ve fişlerde hasar olup olmadığını kontrol edin ve hasarlı kabloları ve fişleri değiştirin.

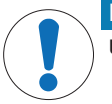

### DUYURU

Uygun olmayan parçaların kullanımından dolayı enstrümanda hasar veya arıza

Yalnızca enstrümanızla kullanılmak üzere tasarlanmış METTLER TOLEDO parçaları kullanın.

# <span id="page-94-0"></span>3 Tasarım ve İşlev

# 3.1 Genel Bakış

<span id="page-94-1"></span>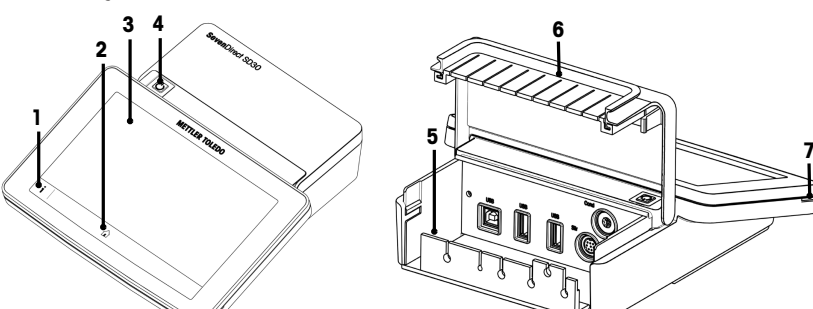

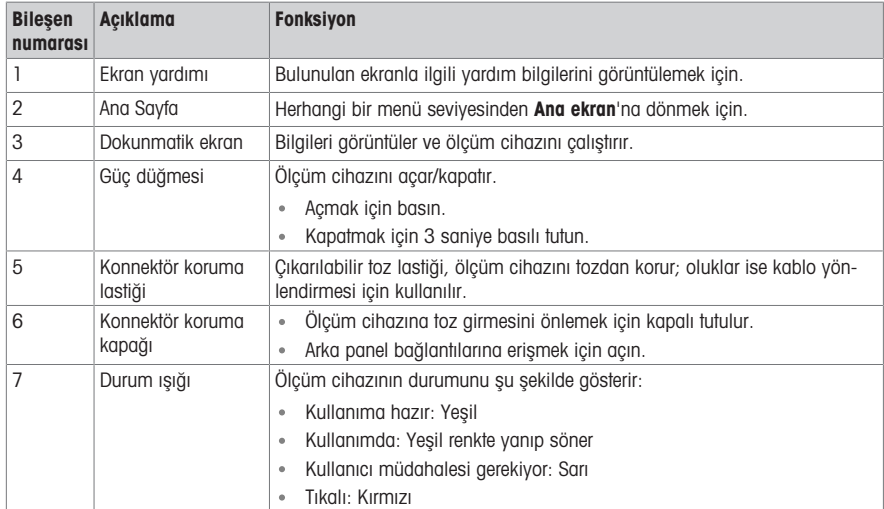

# 3.2 Arka panel bağlantıları

<span id="page-94-2"></span>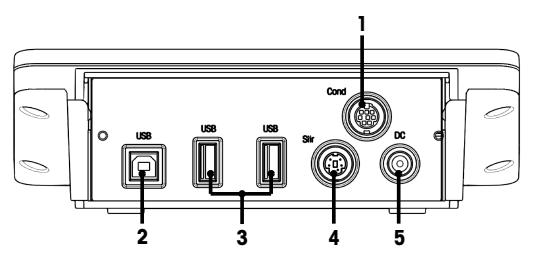

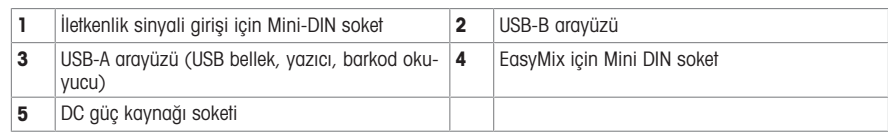

Not En iyi performans için FAT16 veya FAT32 dosya sistemli USB bellek kullanın.

### 3.3 Kullanıcı arayüzü

<span id="page-95-0"></span>Not Bu kılavuzdaki ekran görüntüleri örnek amaçlı verilmiştir ve ölçüm cihazınızın ekranından farklı olabilir.

## 3.3.1 Bir bakışta ana bölümler

<span id="page-95-1"></span>Ana ekran (1) tüm menülerin ve ayarların bulunabileceği merkezi gezinme noktasıdır. Menü (2), Metotlar (3) ve Sonuçlar penceresi (4), ana ekranın yanlarındaki tutamaçları kullanarak açılır. Sonuç (5), (4)'ten Liste öğesine dokunulduğunda açılır.

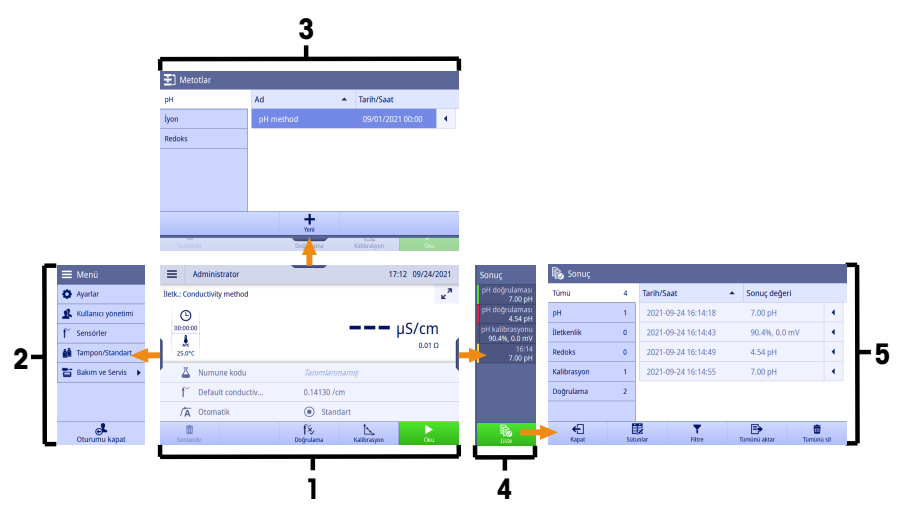

#### Ayrıca bakınız

[Ana ekran](#page-95-2)  $\triangleright$  [sayfa 6](#page-95-2) 

### 3.3.2 Ana ekran

<span id="page-95-2"></span>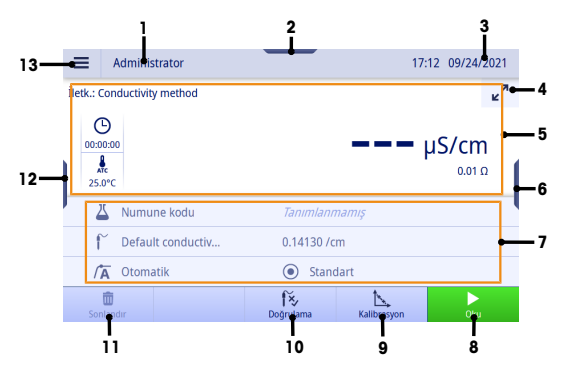

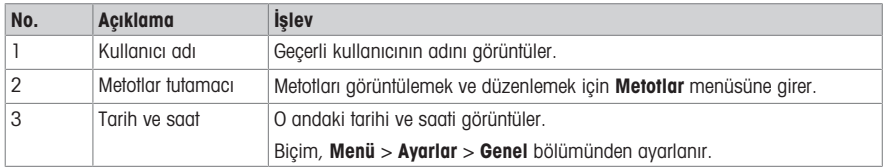

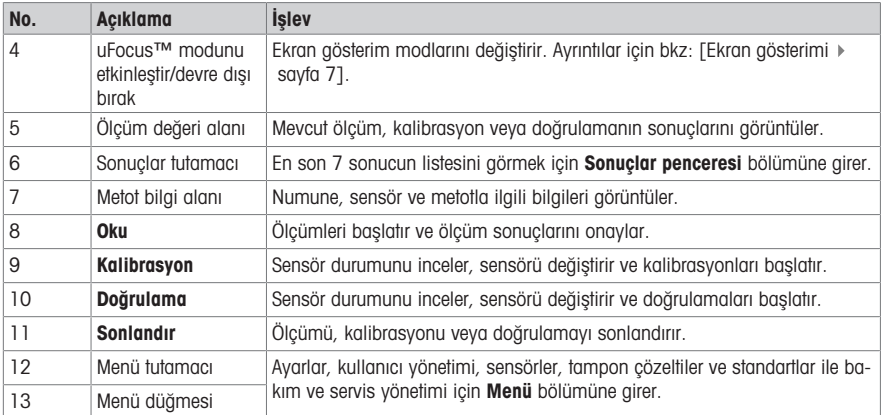

### 3.3.2.1 Ekran gösterimi

<span id="page-96-0"></span>Ekran gösterimi için iki mod vardır: Tüm bilgilerin görüntülendiği ekran ve yöntem bilgi alanının gizlendiği, ölçüm bilgilerinin büyük yazı tipiyle gösterildiği ölçüm yakın çekim ekranı uFocus™. Bu görünümler arasında geçiş yapmak için bir ölçümden önce, ölçüm sırasında veya sonrasında "uFocus™ modunu etkinleştir/devre dışı bırak" düğmesine  $\mathbf{z}^7$  dokunun.

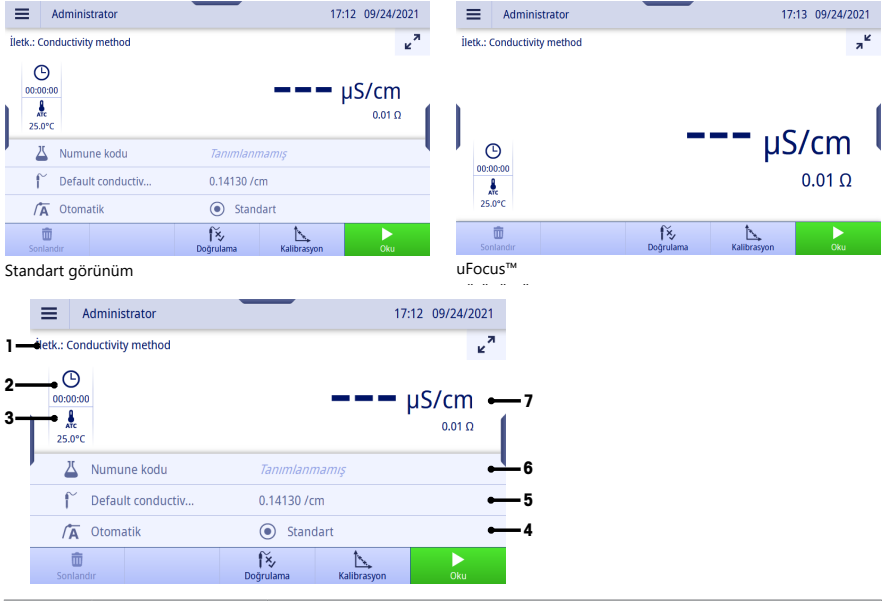

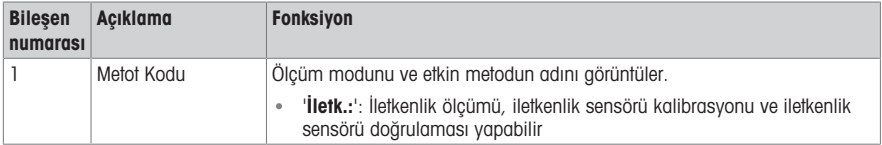

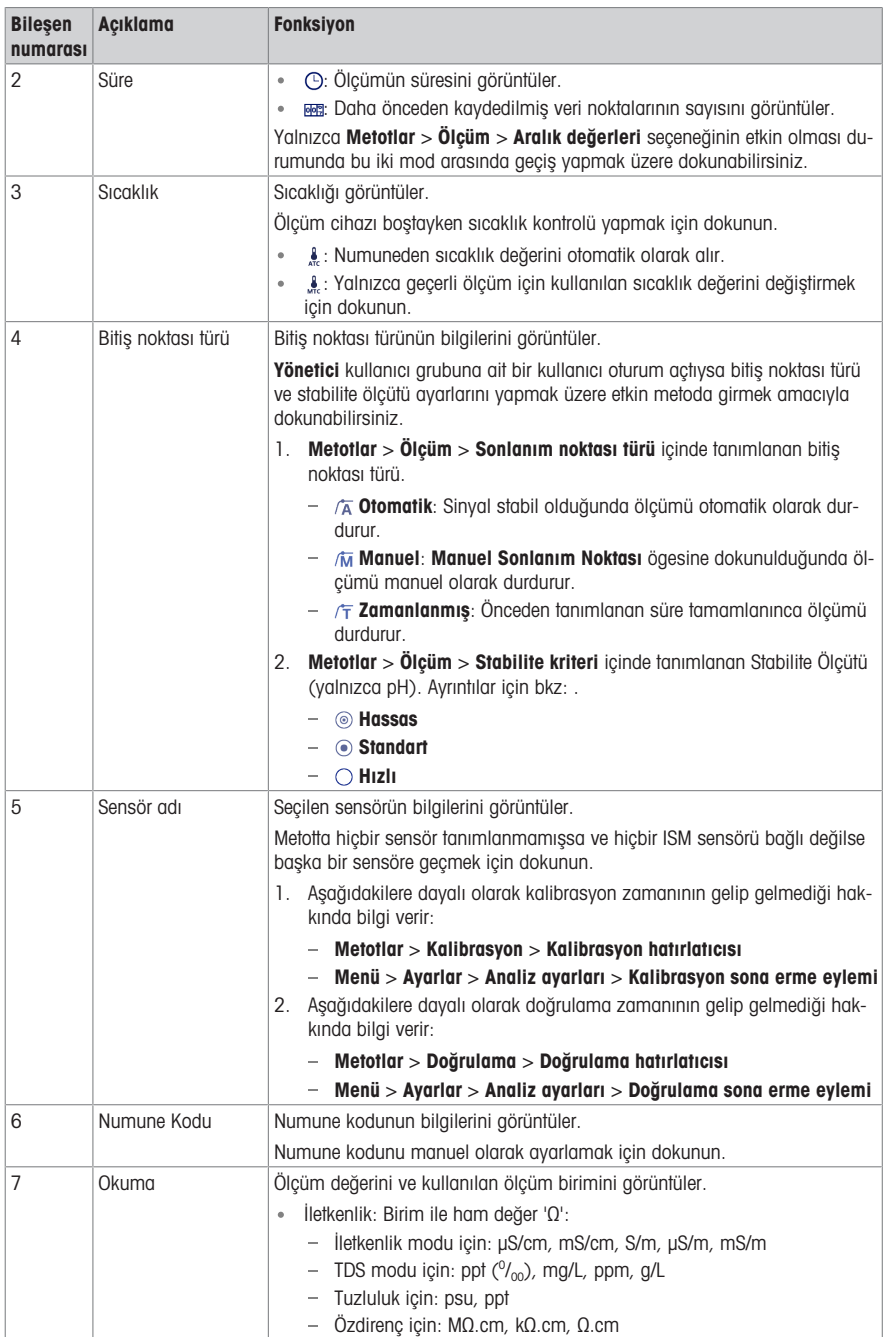

### 3.3.3 Dokunmatik ekran nasıl çalıştırılır?

<span id="page-98-0"></span>Ölçüm cihazı, dokunmatik ekrana parmakla dokunularak çalıştırılır.

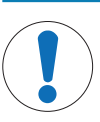

### DUYURU

Sivri uçlu veya keskin nesneler, dokunmatik ekrana zarar verir!

Dokunmatik ekrana sivri veya keskin nesnelerle dokunmak ekrana zarar verebilir.

Dokunmatik ekranı parmağınızın ucuyla hafif bir baskı uygulayarak çalıştırın.

### 3.3.3.1 Bir öğeyi seçme veya etkinleştirme

<span id="page-98-1"></span>Seçilecek veya etkinleştirilecek öğeye veya işleve dokunun.

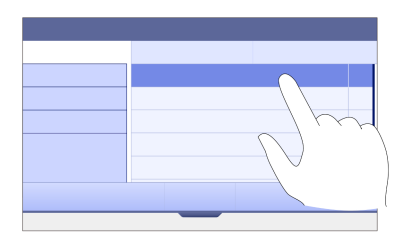

### 3.3.3.2 Yukarı ve aşağı kaydırma

- <span id="page-98-2"></span>1 Parmağınızı ekrana yerleştirin.
- 2 Listeyi veya içeriği yukarı ve aşağı kaydırın.

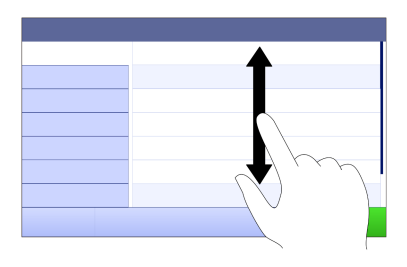

### 3.3.3.3 Belirli menülere erişme

<span id="page-98-3"></span>Tutamaçlar, Ana ekran yanlarına yerleştirilmiştir. Belirli menülere erişmek için tutamaçları kullanın.

Tutamaçları kullanmak için aşağıdakileri yapın:

Parmağınızı tutamaca yerleştirin ve işlev penceresini dışarı veya içeri doğru kaydırın.

veya

Açmak ya da kapatmak istediğiniz menünün tutamacını uzağa doğru ölçüm okuma alanı boyunca kaydırın.

veya

İşlev penceresini açmak veya kapatmak için tutamaç sembolüne dokunun.

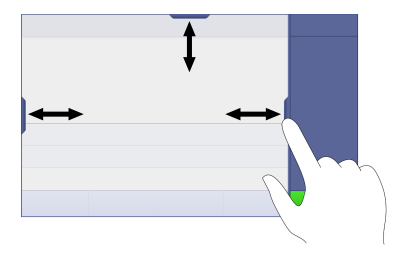

### 3.3.3.4 Liste öğeleri için ikincil işlevler

<span id="page-99-0"></span>İkincil işlevlere erişmek için aşağıdakileri yapın:

- Parmağınızı üçgen sembolüne « yerleştirin ve ikincil işlevleri görüntülemek için sola kaydırın.

#### veya

İkincil işlevleri görüntülemek için bir liste öğesi boyunca sola kaydırın, ikincil işlevleri gizlemek için sağa kaydırın.

veya

İkincil işlevleri görüntülemek veya gizlemek için öğesine dokunun.

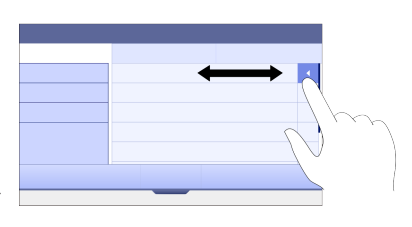

### 3.3.3.5 Karakter ve sayı girme

<span id="page-99-1"></span>Cihaz, Menü > Ayarlar > Kullanıcı ayarları > Dil bölümünden seçilebilen, alfanümerik giriş alanı için farklı klavye düzenlerine sahiptir. Aşağıdaki görüntü, İngilizce klavyeye örnektir.

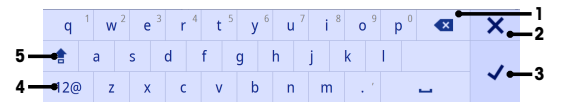

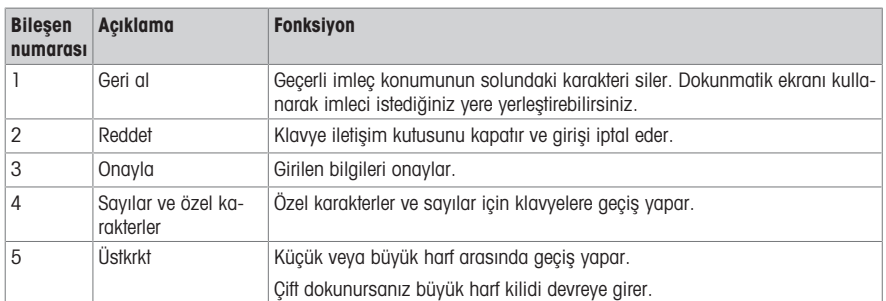

### 3.3.3.6 Sayı ve birim girme

<span id="page-99-2"></span>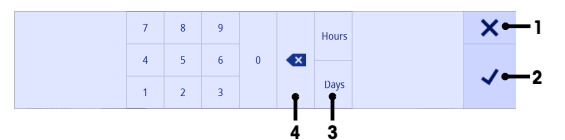

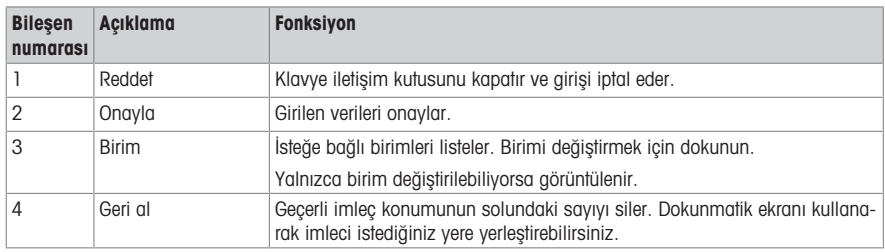

### 3.3.3.7 Tarih ve saati değiştirme

<span id="page-100-0"></span>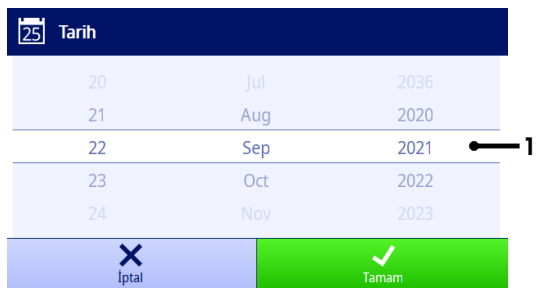

Görüntüleme alanı (1) tanımlanan tarihi veya saati gösterir. Görüntüleme alanını değiştirmek için listeyi yukarı/ aşağı kaydırarak hareket ettirin.

Not Tarih ve saat biçimi, Menü > Ayarlar > Genel bölümünde tanımlanabilir.

# <span id="page-100-1"></span>4 Cihazı Çalıştırma

## 4.1 Teslimat kapsamı

<span id="page-100-2"></span>Cihazı ambalajından çıkarın ve cihazla birlikte verilenleri kontrol edin. Kalibrasyon sertifikasını güvenli bir yerde saklayın. SevenDirect™, aşağıdakilerle birlikte gelir:

- AC adaptörü
- Elektrot kolu EasyPlace eksiksiz
- Koruyucu örtü
- AB uygunluk beyanı
- Test raporu
- <span id="page-100-3"></span>Kullanım Kılavuzu (basılı versiyon)

## 4.2 EasyPlace'i Takma

- 1 Taban plakasını (1) direğe (2) yerleştirin ve vidaları (3) elle sıkarak sabitleyin.
- 2 Üst Kapak Direğini (4) direğe yerleştirin.
- 3 Sensör Tutucuyu (5) elektrot koluna (6) yerleştirin.
- 4 Park Beheri Parçasını (7) Park Beherinin (8) içine koyun.
- 5 Park Beherini özel saklama konumuna (9) koyun.
- 6 Poşet Tutucuyu (10) tamponların/standartların konduğu özel konuma (11) koyun.
- 7 Düğmeye (12) basın ve yüksekliği ayarlamak için yukarı aşağı kaydırın.
- 8 Sensör konumunu ayarlamak için elektrot kolunu döndürün.

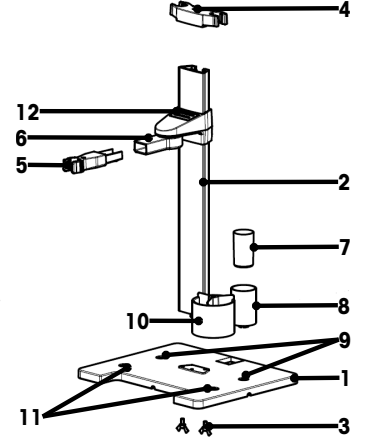

# <span id="page-101-0"></span>4.3 Güç kaynağını takma

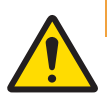

# $\Lambda$  uyarı

Elektrik çarpması nedeniyle ölüm veya ciddi yaralanma

Canlı akım taşıyan parçalarla temas, ölüme veya yaralanmaya neden olabilir.

- 1 Yalnızca cihazınız için tasarlanmış METTLER TOLEDO AC/DC adaptörünü kullanın.
- 2 Tüm elektrik kablolarını ve bağlantılarını sıvılardan ve nemden uzak tutun.
- 3 Kablolarda ve fişlerde hasar olup olmadığını kontrol edin ve hasarlı kabloları ve fişleri değiştirin.

# DUYURU

### Aşırı ısınma nedeniyle AC adaptörü zarar görebilir!

AC adaptörünün üzeri kapatılmışsa veya bir muhafaza içindeyse yeterince soğumaz ve aşırı ısınır.

- 1 AC adaptörünün üstünü kapatmayın.
- 2 AC adaptörünü bir muhafaza içine koymayın.

Cihaz bir AC adaptörü kullanılarak çalıştırılır. AC adaptörü 100...240 V AC ±%10 ve 50-60 Hz aralığındaki tüm besleme hattı voltajları için uygundur.

- 1 Doğru konnektör fişini AC adaptörüne sıkıca takın.
- 2 AC adaptörünün kablosunu cihazın DC soketine bağlayın.
- 3 Kabloları hasar görmeyecek veya çalışma sırasında sorun teşkil etmeyecek şekilde kurun.
- 4 AC/DC adaptörünün fişini kolayca erişilebilen bir elektrik prizine takın.
- Konnektör fişini çıkarmak için serbest bırakma düğmesine basıp fişi çekin.

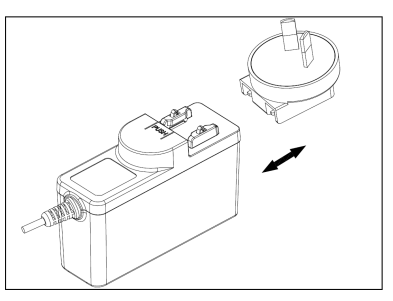

# <span id="page-101-1"></span>4.4 Cihazı açma ve kapatma

### Cihazı açma

- 1 Güç düğmesine basın.
	- **→** Durum Işığı yanar.
- 2 1-2 saniye bekleyin, ekran aydınlanır ve başlangıç ekranı görüntülenir.
- 3 Cihaz başlatılır. Cihaz, yaklaşık 25 saniye içinde çalışmaya hazır olacaktır.
- Oturum açma ekranı görünür.

### Cihazı kapatma

- 1 Güç düğmesine 3 saniye süreyle basın.
- 2 Cihaz, görevleri yürütmeyi durdurur ve kapanır. Bu süreç biraz zaman alır.
- <span id="page-101-2"></span> $\Rightarrow$  Ekran kapanır.

# 4.5 İlk Başlatma Sihirbazı

Cihazın ilk açılışında veya fabrika ayarlarına sıfırlama işleminden sonra, İlk Başlatma Sihirbazı görüntülenerek size cihazın başlıca ayarları için yol gösterir.

- 1 Dil listesinden bir Dil seçin.
	- $\Rightarrow$  Kullanıcı arayüzü, hemen seçilen dile geçer.

3 EULA'yı okumak için aşağı doğru kaydırın ve kabul ettiği-

nizi belirtmek üzere kutuyu işaretleyin.

5 Tarih biçimini, tarihi ve saati tek tek ayarlayın.

2 **Sonraki** ögesine dokunun.

4 **Sonraki** ögesine dokunun.

6 Sonraki ögesine dokunun.

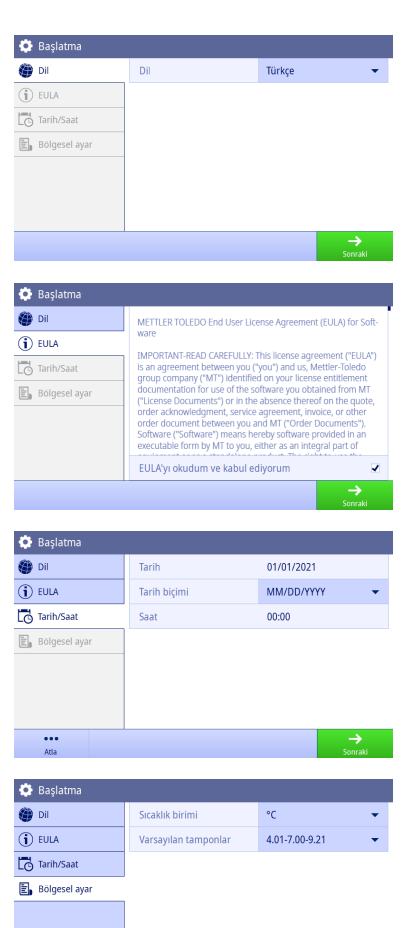

- 7 Sıcaklık birimini seçin.
- 8 Bitir ögesine dokunun.

- Oturum açma ekranına girin.
- 9 Ana ekran'na girmek için parolasız olan varsayılan kullanıcı hesabına dokunun.

Başlatma sihirbazı sırasında yapılan ayarları değiştirmek isterseniz bunların tümünü ayarlar menüsünde bulabilirsiniz.

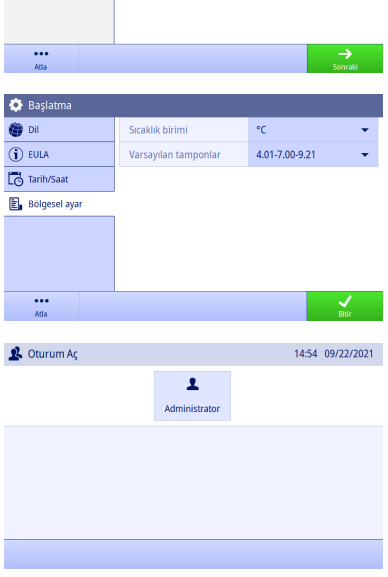

# 4.6 Sensörleri bağlama

<span id="page-102-0"></span>Bir sensörü bağlarken, fişlerin doğru şekilde takıldığına emin olun. Dâhilî veya ayrı bir sıcaklık probu olan bir sensör kullanıyorsanız ikinci kabloyu ATC soketine bağlayın.

# Örnek

İletkenlik girişine bir iletkenlik probu bağlayın, dâhilî bir sıcaklık probu her zaman vardır ve ayrıca bağlanması gerekmez.

# ISM® sensörü

Ölçüm cihazına bir ISM® sensörü bağlarken, ekranda **ISM** simgesi <mark>İSM</mark> görünür ve sensör çipinin sensör adı kaydedilip ekranda görüntülenir.

Kalibrasyon geçmişi, ilk veriler ve maksimum sıcaklık, veri belleğinden incelenebilir.

Not Bir ISM sensörünün bağlantısını keserken ölçüm cihazını kapatmanızı önemle tavsiye ederiz. Böylece, cihaz sensörün ISM çipinden veri okurken veya çipe veri yazarken sensör çıkarılmamış olur.

# <span id="page-103-0"></span>5 Analize başlama

### 5.1 Metot seçme

<span id="page-103-1"></span>Analize başlamadan önce bir metot seçmeniz gerekir. Doğrudan yöntem listelerinden önceden tanımlanmış veya kullanıcı tarafından tanımlanmış bir metot seçebilirsiniz.

Bir metot seçmek için aşağıdakileri yapın:

- 1 Metotlar menüsüne erismek için üst tutamacı kullanın.
- 2 Soldaki yan sekmelerden bir ölçüm modu seçin.
- 3 Çalıştırmak istediğiniz metoda dokunun.
- $\Rightarrow$  Ölcüm modu ve metot adı, Ana ekran bölümünde gösterilir.

### 5.2 Sensör seçme

<span id="page-103-2"></span>Metotlar > Konfigürasyon > Sensör bölümündeki parametre 'Herhangi' olarak tanımlanmıssa ve hiçbir ISM sensörü bağlı değilse analize başlamadan önce sensörü Ana ekran'dan değiştirebilirsiniz.

Sensör seçmek için aşağıdakileri yapın:

- 1 **Ana ekran**'nda sensör adına dokunun.
	- veya -

Kalibrasyon > Sensörü değiştir ögelerine dokunun.

- veya -

Doğrulama > Sensörü değiştir ögelerine dokunun

- Mevcut tüm sensörlerin adları listelenir.
- 2 Seçmek istediğiniz sensöre dokunun.
	- Sensörün son kalibrasyon tarihi ve gerekli tamponlar/standartlar görüntülenir.
- 3 Ana ekran'na geri dönmek için Kapat düğmesine dokunun.
	- veya -

Kalibrasyonu başlatmak için Kalibrasyonu başlat ögesine dokunun.

- veya -

Doğrulamayı başlatmak için Doğrulamayı başlat ögesine dokunun.

### 5.3 Kalibrasyon başlatma

<span id="page-103-3"></span>Ölçüm cihazı, 2 noktaya kadar iletkenlik kalibrasyonları yapmanızı sağlar. Başarılı kalibrasyon verileri aktif sensör verilerine kaydedilir.

### Not

- Bir sıcaklık sensörü veya dâhilî sıcaklık sensörlü bir elektrot kullanılması önerilir.
- (Manuel) modunu kullanırsanız her ölçüm için doğru sıcaklık değerini girmeniz ve tüm tamponları/standartları ve numune çözeltileri ayarlanan sıcaklıkta tutmanız gerekir.
- En doğru okumalar için düzenli olarak kalibrasyon yapmalısınız.

### Doğrudan Kalibrasyonu Çalıştırma

- Uygun tamponların/standartların seçildiğine emin olun.
- 1 [Metot secme  $\rightarrow$  [sayfa 14\]](#page-103-1) bölümünde anlatıldığı gibi uygun bir metot seçin.
- 2 Gerekiyorsa su bölümde anlatıldığı sekilde bir sensör seçin: [\[Sensör seçme](#page-103-2) ▶ [sayfa 14\].](#page-103-2)
- 3 Kalibrasyon ögesine dokunun.
- 4 Kalibrasyonu baslat öğesine dokunun.
- 5 Metotlar > Kalibrasyon > Standart parti numarasını kontrol et seçeneği etkinse lot numarasını girin ve Tamam tuşu ile onaylayın.
	- Sensör adı, sonlanım noktası türü ve tampon/standart noktaları görüntülenir.
- 6 Sensörü bir kalibrasyon tamponuna/standardına daldırın.
- 7 Oku öğesine dokunun.
	- Ölçüm değerlerinin yazı tipi açık maviye döner.
- 8 Sonlanım noktası kriteri karşılandığında ölçüm durur. Bkz. [\[Sonlanım noktası kriteri](#page-105-2)  $\triangleright$  [sayfa 16\].](#page-105-2)
	- $\rightarrow$   $\sim$  gecilen kalibrasyon noktasının önünde görünür.
- 9 Sensörü deiyonize suyla yıkayın ve bir sonraki kalibrasyon tampon çözeltiye/standarda daldırın.
- 10 Oku öğesine dokunun.
	- Ölçüm değerlerinin yazı tipi açık maviye döner.
- 11 Sonlanım noktası kriteri karşılandığında ölçüm durur. Bkz. [\[Sonlanım noktası kriteri](#page-105-2)  $\triangleright$  sayfa 161.  $\rightarrow$   $\sim$  geçilen kalibrasyon noktasının önünde görünür.
- 12 Sensörü deiyonize suyla yıkayın ve tüm tampon çözeltilerde/standartlarda bu adımları tekrarlayın.
	- $\Rightarrow$  Kalibrasyon verilerini içeren bir pencere açılır.
- 13 Sonucu kaydetmek için **Tamam (Avarla)** öğesine dokunun.
	- veya -

Reddet öğesine dokunarak kalibrasyonu reddedip Ana ekran bölümüne dönün.

### Kalibrasyonu Önceden Sonlandırma

Ana ekran > Menü > Ayarlar > Analiz ayarları > Kalibrasyonu herhangi bir noktada sonlandır seçeneği etkinse çok noktalı pH kalibrasyonu için Hesapla düğmesi görünür. Kalibrasyonu önceden sonlandırmak için bu düğmeye dokunabilirsiniz.

Kalibrasyonu önceden sonlandırmak için aşağıdakileri yapın:

- **Analiz ayarları** etkindir.
- Kalibrasyon, çok noktalı bir pH kalibrasyonudur.
- Çok noktalı bir kalibrasyonun en az bir kalibrasyon noktası geçilmiştir.
- 1 **Hesapla** ögesine dokunun.
- 2 Sonucu kaydetmek için Tamam (Avarla) öğesine dokunun. - veya -
	- Reddet öğesine dokunarak kalibrasyonu reddedip Ana ekran bölümüne dönün.

Ölçüm cihazı, etkin metotta kullanıcı tarafından tanımlanan sırayla kalibrasyonları yapar. Bir kalibrasyon noktası başarısız olursa bu kalibrasyon noktasını yeniden denemeli, atlamamalısınız.

# 5.4 Doğrulama başlatma

<span id="page-104-0"></span>En son doğrulama verileri aktif sensörün verilerine kaydedilir.

- Uygun tamponların/standartların seçildiğine emin olun.
- 1 [\[Metot seçme](#page-103-1) » [sayfa 14\]](#page-103-1) bölümünde anlatıldığı gibi uygun bir metot seçin.
- 2 Gerekiyorsa şu bölümde anlatıldığı şekilde bir sensör seçin: [\[Sensör seçme](#page-103-2)  $\triangleright$  [sayfa 14\].](#page-103-2)
- 3 **Doğrulama** öğesine dokunun.
- 4 Doğrulamayı başlat öğesine dokunun.
- 5 Metotlar > Doğrulama > Standart parti numarasını kontrol et seçeneği etkinse lot numarasını girin ve Tamam tusu ile onaylayın.
	- Doğrulama noktası, sensör adı, sensör durumu ve sonlanım noktası türü görüntülenir.
- 6 Oku öğesine dokunun.
- 7 Sonlanım noktası kriteri karşılandığında ölçüm durur. Bkz. [\[Sonlanım noktası kriteri](#page-105-2)  $\triangleright$  [sayfa 16\].](#page-105-2)
- Doğrulama verilerini içeren bir pencere açılır.
- 8 Tamam öğesine dokunun.

# 5.5 Ölçüm başlatma

- <span id="page-105-0"></span>1 [Metot secme > sayfa 141 bölümünde anlatıldığı gibi uygun bir metot secin.
- 2 Gerekiyorsa su bölümde anlatıldığı şekilde bir sensör seçin: [\[Sensör seçme](#page-103-2)  $\triangleright$  [sayfa 14\]](#page-103-2).
- 3 Gerekirse Numune Kodu'na dokunarak Numune Kodu'nu girin.
- 4 Sensörü numuneye daldırın.
- 5 Oku öğesine dokunun.
- 6 Sonlanım noktası kriteri karşılandığında ölçüm durur. Bkz. [\[Sonlanım noktası kriteri](#page-105-2)   [sayfa 16\].](#page-105-2)
- 7 Menü > Ayarlar > Analiz ayarları > Analizin bitişini onayla seçeneği etkinse Onayla ögesine dokunun.

# 5.6 Analizi bitmeden kesme

<span id="page-105-1"></span>Devam eden analizleri istediğiniz zaman kesebilirsiniz.

Bir analizi kesmek için aşağıdakileri yapın:

- 1 **Sonlandır** öğesine dokunun.
- 2 Tamam öğesiyle onaylayıp Ana ekran bölümüne dönün. - veya -

İptal öğesine dokunarak analize devam edin.

## 5.7 Sonlanım noktası kriteri

<span id="page-105-2"></span>Metotlar > Ölçüm > Sonlanım noktası türü bölümündeki ayara bağlı olarak ölçüm duracaktır.

Sonlanım noktası türü su şekilde tanımlanmışsa:

- Otomatik: Programlanmış stabilite ölçütüne göre ölçüm otomatik olarak duracaktır.
- Manuel: Ölçüm yalnızca Manuel Sonlanım Noktası ögesine dokunduğunuzda duracaktır.
- Zamanlanmış: Ölçüm Metotlar > Ölçüm > Sonlanım noktası zamanı bölümünde tanımlanan süreden sonra duracaktır.

Ana ekran > Menü > Ayarlar > Analiz ayarları > Manuel sonlanım noktasının alınmasına izin ver seçeneği etkinse Sonlanım noktası türü için ne tanımlanmış olursa olsun, ölçüm sırasında Manuel Sonlanım Noktası ögesine dokunarak ölçümü manuel olarak da durdurabilirsiniz.

# 5.8 Ölçüm durumu

### <span id="page-105-3"></span>Ölçüm Değeri

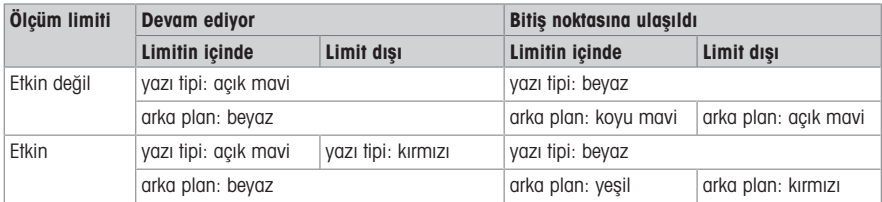

### Sıcaklık Değeri

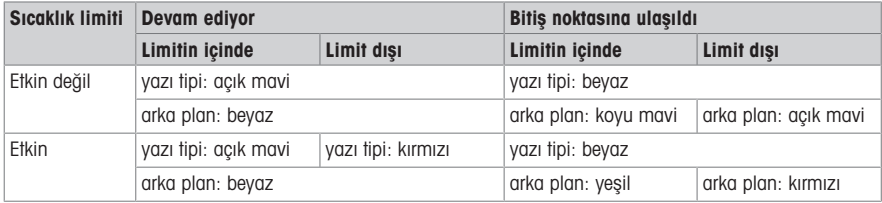

# <span id="page-106-0"></span>6 Bakım

Cihazın içini açmayın; kullanıcı tarafından bakımı yapılabilecek, onarılabilecek veya değiştirilebilecek herhangi bir parça içermez. Cihazınızla ilgili sorunlar yaşarsanız yetkili METTLER TOLEDO bayinizle veya servis temsilcinizle iletişime geçin.

▶ [www.mt.com/contact](http://mt.com/contact)

# <span id="page-106-1"></span>6.1 Ölçüm Cihazı Temizliği

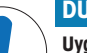

# DUYURU

Uygun olmayan temizlik maddeleri kullanıldığı takdirde cihaz zarar görebilir!

Gövde, akrilonitril bütadien stiren/polikarbonattan (ABS/PC) yapılmıştır. Bu malzeme, toluen, ksilen ve metil etil keton (MEK) gibi bazı organik çözücülere karşı hassastır. Sıvılar, cihazın içine girerse cihaza zarar verebilir.

- 1 Cihaz yüzeyini temizlemek için sadece su ve aşındırıcı olmayan bir deterjan kullanın.
- 2 Gövdeye bir şey dökülürse hemen silin.
- Cihaz kapatılmalı ve fişi elektrik prizinden çekilmelidir.

Cihazın gövdesini suyla ve aşındırıcı olmayan bir deterjanla nemlendirilmiş bir bez yardımıyla temizleyin. Temizliklikte kullanılabilecek maddeleri hakkında sorularınız olursa yetkili METTLER TOLEDO bayinize veya servis temsilcinize başvurun.

 $\blacktriangleright$  [www.mt.com/contact](http://mt.com/contact)

# 6.2 Cihazı taşıma

<span id="page-106-2"></span>Cihazı başka bir yere taşırken aşağıdaki talimatlara uyun:

- Zarar görmemesi için cihazı dikkatli bir şekilde taşıyın! Doğru şekilde taşınmaması durumunda cihaz zarar görebilir.
- Cihazın fişini çekin ve bağlı tüm kabloları çıkarın.
- Elektrot kolunu çıkarın.
- Uzun mesafelere taşırken cihazın zarar görmemesi için lütfen kendi orijinal ambalajını kullanın.
- <span id="page-106-3"></span>Elinizde orijinal ambalaj yoksa güvenli şekilde taşınmasını sağlayacak bir ambalaj seçin.

# 6.3 Atma

Atık Elektrikli ve Elektronik Ekipman (WEEE) hakkındaki Avrupa Birliği Direktifi 2012/19/EU uyarınca bu aygıt evsel atıklar ile atılamaz. Bu kural, kendilerine özgü gereksinimleri uyarınca, AB dışındaki ülkeler için de geçerlidir.

Lütfen bu ürünü yerel mevzuata uygun biçimde, elektrikli ve elektronik ekipman için belirlenen toplama noktalarına atınız. Herhangi bir sorunuz varsa lütfen resmi yetkili veya bu aygıtı aldığınız distribütör ile iletişime geçin. Bu cihazın diğer taraflara devredilmesi halinde bu mevzuatın içeriği de bildirilmelidir.

# <span id="page-106-4"></span>7 Teknik Veriler

### Genel

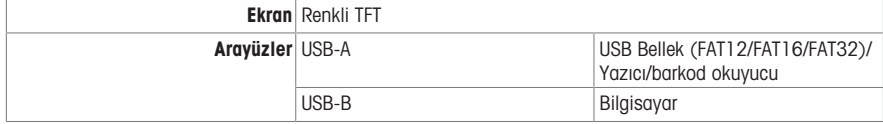

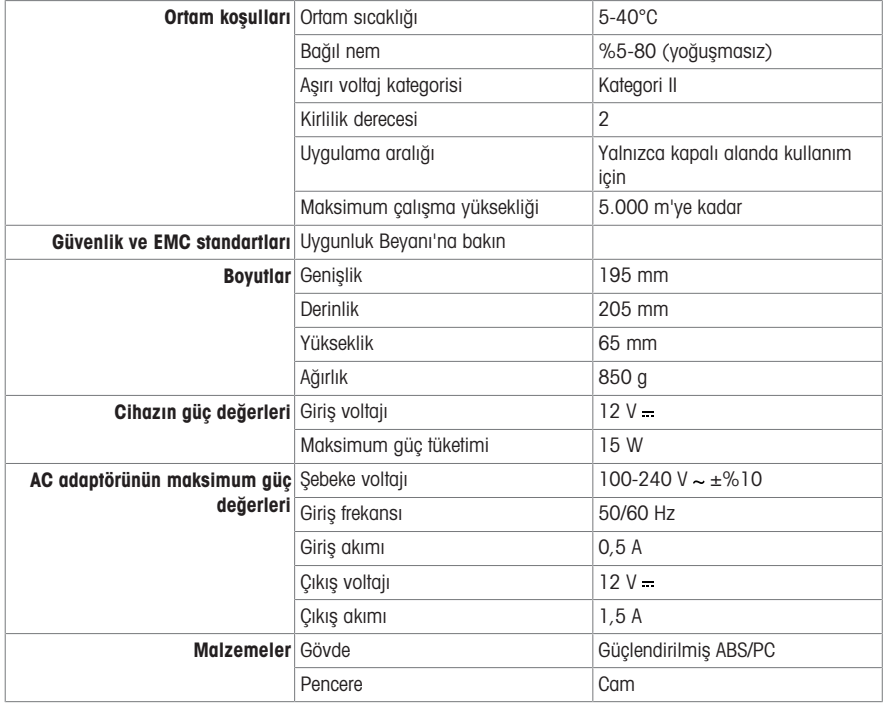

# İletkenlik ölçümü

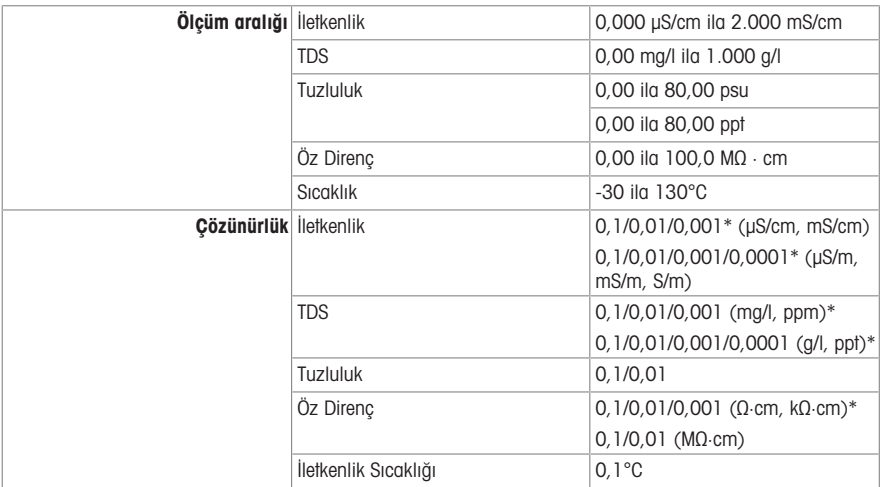
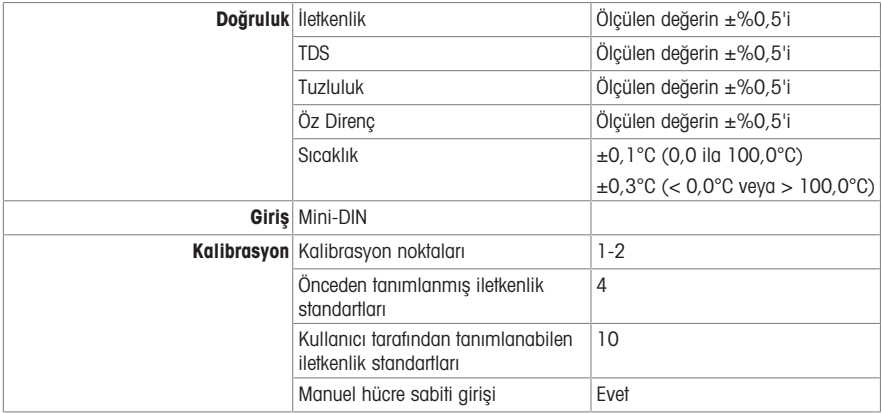

\* Bu parametre için, çözünürlük ölçülen değere göre otomatik olarak ayarlanır. En fazla 6 basamak gösterilir.

To protect your product's future:

**METTLER TOLEDO Service assures** the quality, measuring accuracy and preservation of value of this product for years to come.

Please request full details about our attractive terms of service.

www.mt.com/pHLab

For more information

Mettler-Toledo GmbH

Im Langacher 44 8606 Greifensee, Switzerland Tel. +41 22 567 53 22 Fax +41 22 567 53 23 www.mt.com/contact

Subject to technical changes. © Mettler-Toledo GmbH 11/2021 30584086A

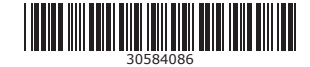